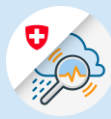

# Anwendungshandbuch

Version: 26. April 2023

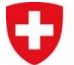

Schweizerische Eidgenossenschaft Confédération suisse Confederazione Svizzera Confederaziun svizra

**Eidgenössisches Departement für Umwelt,**

**Verkehr, Energie und Kommunikation UVEK**

**Bundesamt für Umwelt BAFU**

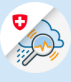

Die Gemeinsame Informationsplattform Naturgefahren GIN vereint alle in der Schweiz verfügbaren Daten zu Naturgefahren in einer Kartenapplikation. Damit ist sie die umfassende Grundlage, um Naturgefahren frühzeitig zu erkennen und zu bewältigen.

Extremereignisse wie Stürme, Hochwasser oder Lawinen lassen sich nie genau vorhersagen. Sicherheitsverantwortliche bei Bund, Kantonen und Gemeinden müssen Entscheide über Schutzmassnahmen oft unter grossem Zeitdruck fällen. Dazu greifen sie auf viele verschiedene Informationen zurück, z. B. Messdaten zu Abflüssen und Pegelständen, Wetter- und Gefahrenprognosen und vieles mehr.

#### **Alles auf einer Plattform**

Seit Sommer 2017 stehen diese Informationen für Fachleute gebündelt auf der Gemeinsamen Informationsplattform Naturgefahren GIN des Bundes zur Verfügung. Sie umfassen Mess- und Beobachtungsdaten, Vorhersagen, Warnungen, Modelle und Bulletins. Den Krisenstäben stehen auf der Plattform auch kostenpflichtige Daten gratis zur Verfügung. Die Daten stammen von öffentlichen und privaten Quellen: MeteoSchweiz, SLF, BAFU, SED, Kantone, Gemeinden, DTN (MeteoGroup). Zudem findet ein Datenaustausch mit sämtlichen Nachbarstaaten statt.

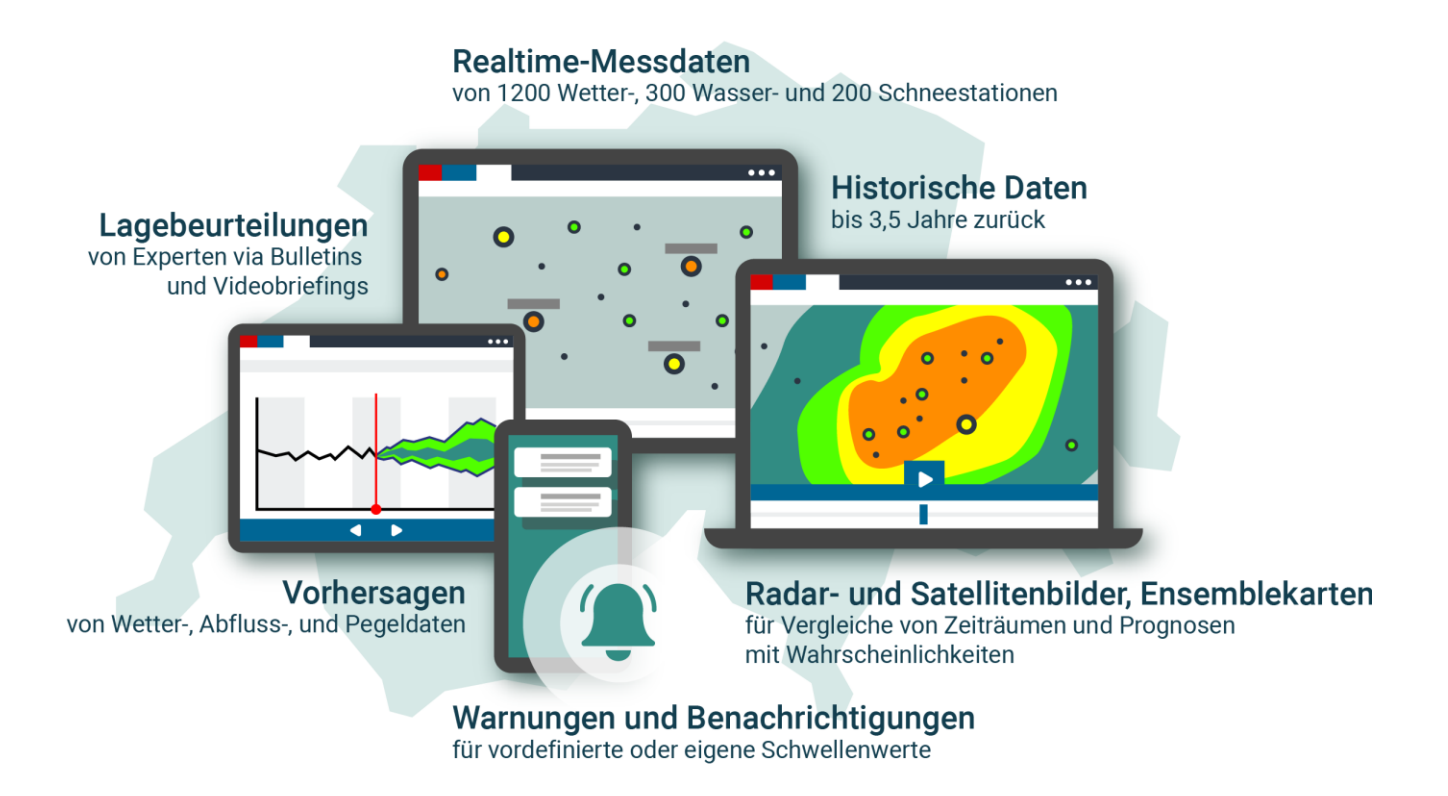

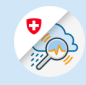

### Inhalt

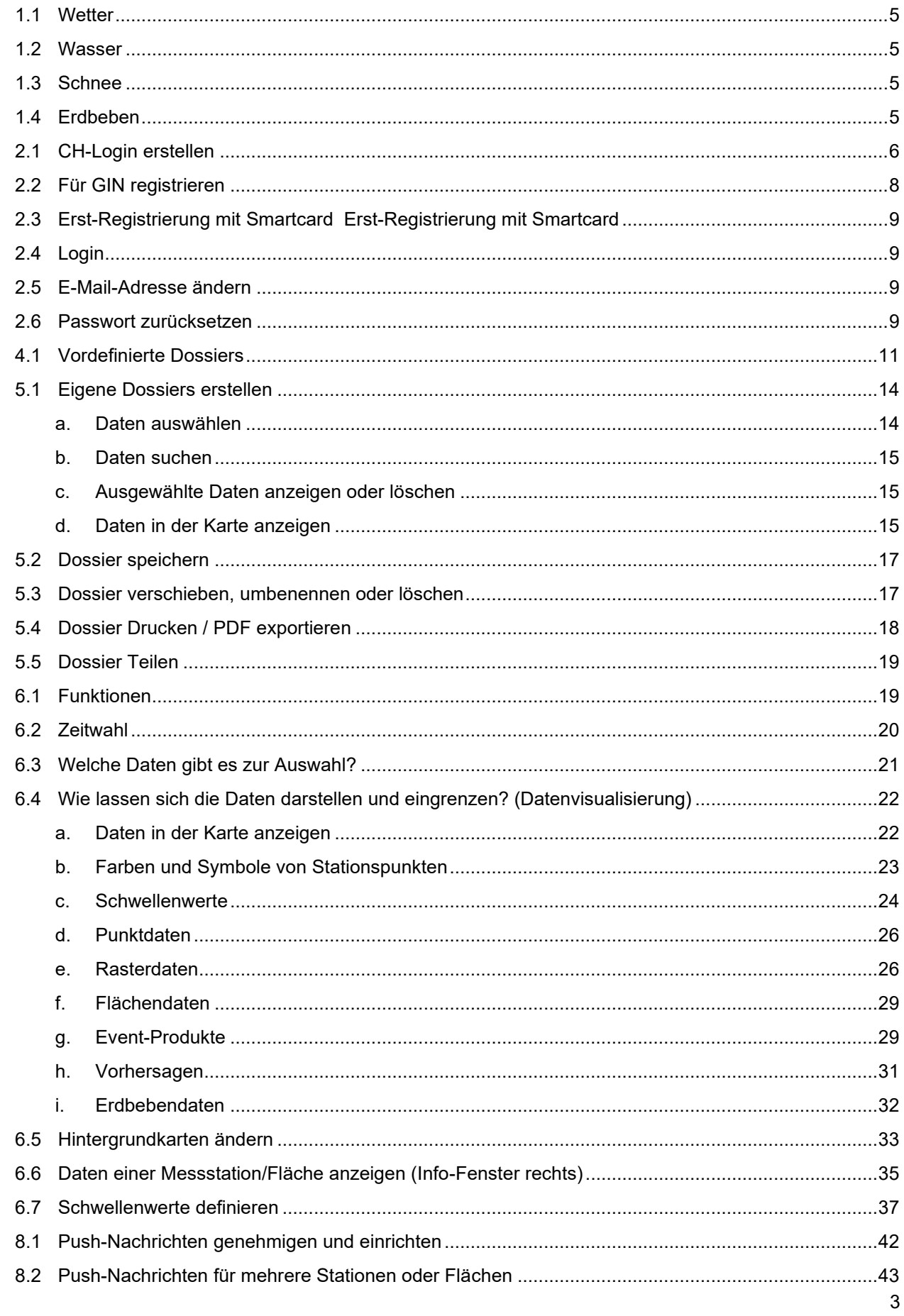

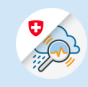

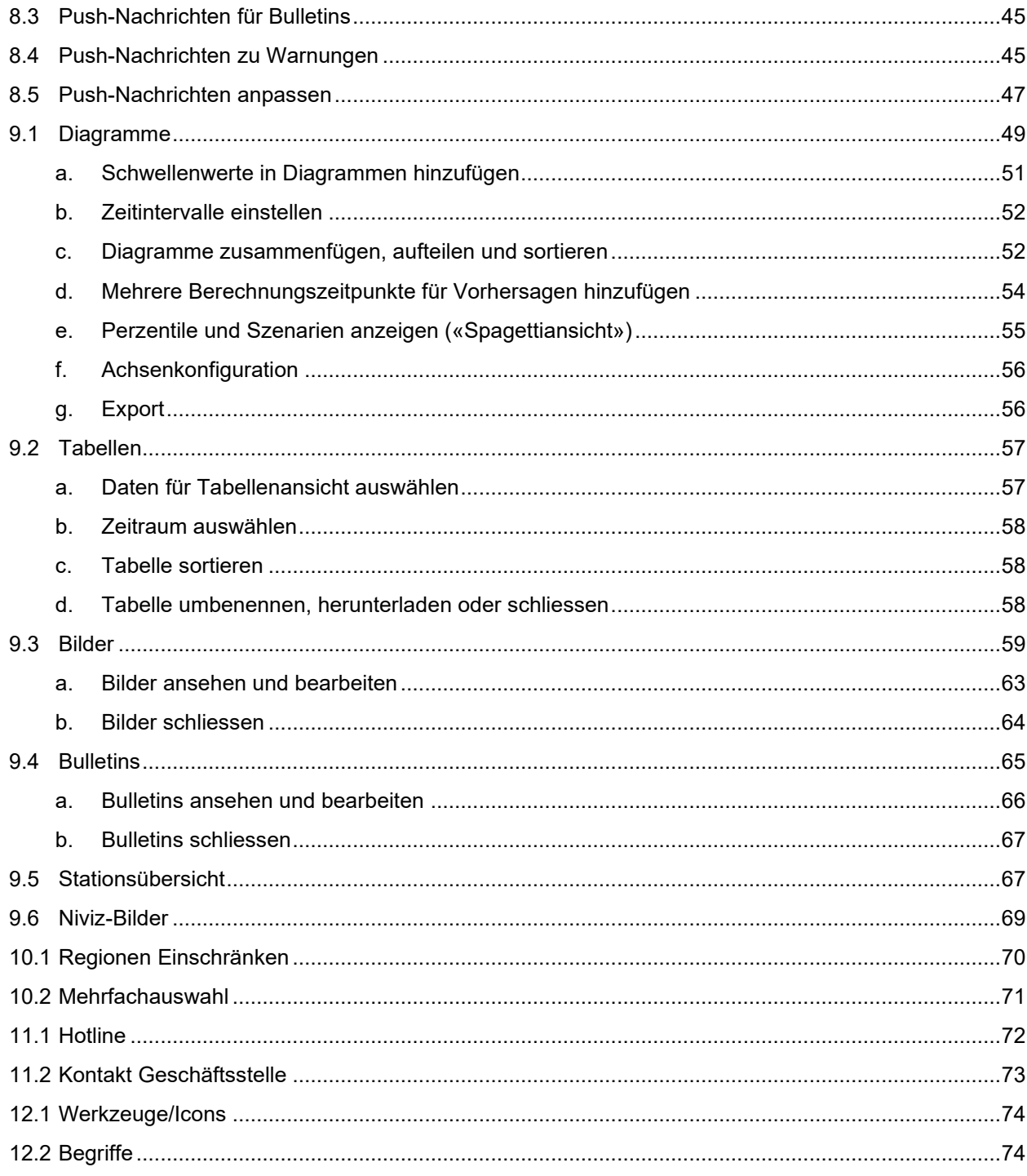

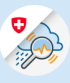

## 1 Überblick: Das findest du auf GIN

GIN liefert dir ausführliche Daten zu Wetter, Wasser, Schnee und Erdbeben.

- <span id="page-4-0"></span>1.1 Wetter
	- Bulletins (Naturgefahrenbulletin, Detailprognose)
	- Luftdruck gemessen / vorhergesagt
	- Niederschlag gemessen / vorhergesagt
	- Lufttemperatur gemessen / vorhergesagt
	- Wind gemessen / vorhergesagt
	- Satellitenbilder (Temperatur der Wolkenobergrenze, Infrarotbild, Satellitenbilder im sichtbaren Bereich)
	- Weitere: Luftfeuchtigkeit, Bodenfeuchtigkeit, Strahlung refl. kurzw.

Datenquelle: MeteoSchweiz (Messwerte alle 10 Minuten), SLF, Kantone. Vorhersagen basieren auf den Modellen COSMO-1E und -2E (Aktualisierung 4-8 Mal täglich).

<span id="page-4-1"></span>1.2 Wasser

- Bulletins (hydrologisches Bulletin, Wochenvorhersage BAFU)
- Abfluss gemessen / vorhergesagt
- Pegel gemessen / vorhergesagt
- Seepegel gemessen / vorhergesagt
- Statistik (Vergleich mit Hochwasserstatistik)
- Wassertemperatur

Datenquelle: BAFU (Aktualisierung alle 2-10 Minuten, je nach Station), Kantone. Vorhersagen basieren auf den Modellen COSMO-1E und -2E sowie IFS (ECMWF) (Aktualisierung 4-mal täglich).

#### <span id="page-4-2"></span>1.3 Schnee

- Bulletins (Lawinenbulletin, Vorwarnungen)
- Neuschnee gemessen, modelliert und vorhergesagt
- Schneefallgrenze (Radar)
- Schneehöhe (Punktdaten zu Stationen und Radar)
- Schneehydrologie (rund um das Schneewasseräquivalent)
- Wasserwert
- Schneeverfrachtung
- Schneetemperatur (Punktdaten)
- Weitere: Oberflächenreif, Schneedichte, Temperatur, Schneefeuchte
- Beobachtungen

Datenquelle: SLF. Gemessen wird an manuellen Stationen (Beobachterstationen: einmal täglich geprüfte Daten, inkl. Angabe von Saisonverläufen) und automatischen Stationen (IMIS-Stationen: Schneehöhe alle 30 Minuten (ungeprüfte Daten), inkl. niViz Bilder). Modellierungen basieren auf dem Modell SNOWPACK.

<span id="page-4-3"></span>1.4 Erdbeben

• Sämtliche gemessene Erdbeben (keine Vorhersagen)

Datenquelle: SED (Livedaten, direkte Meldung bei einem Event)

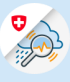

## 2 Login

Die Erst-Registrierung für die Gemeinsame Informationsplattform Naturgefahren GIN dauert ca. 10 Minuten. Bist du registriert, kannst du die Plattform über deinen Computer nutzen. Zum Einrichten der GIN-App auf dem Smartphone oder Tablet nimm dir bitte ebenfalls 10 Minuten Zeit.

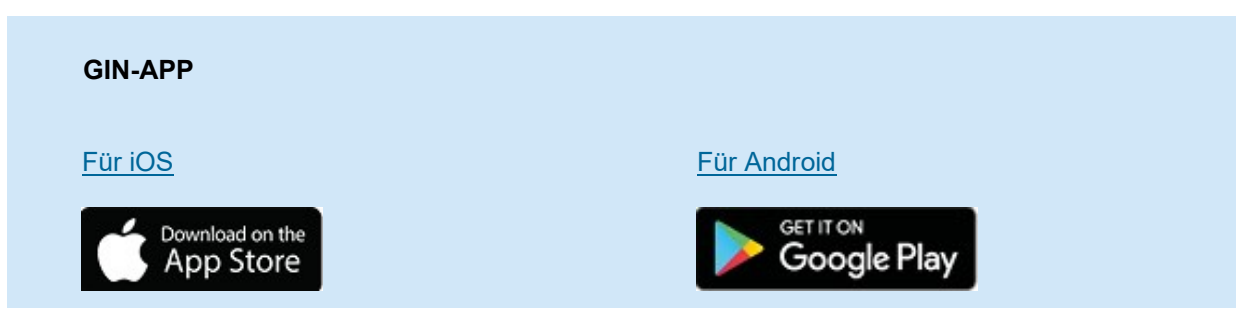

Wenn du noch kein CH-Login hast, musst du dir erst einen Account erstellen (siehe [Kapitel 2.1 «CH-](#page-5-0)[Login erstellen»\)](#page-5-0). Hast du bereits ein CH-Login oder arbeitest du bei einem Bundesamt und hast eine Smart-Card, kannst du dich direkt für GIN registrieren (siehe [Kapitel 2.2 «Für GIN registrieren»\)](#page-7-0).

#### <span id="page-5-0"></span>2.1 CH-Login erstellen

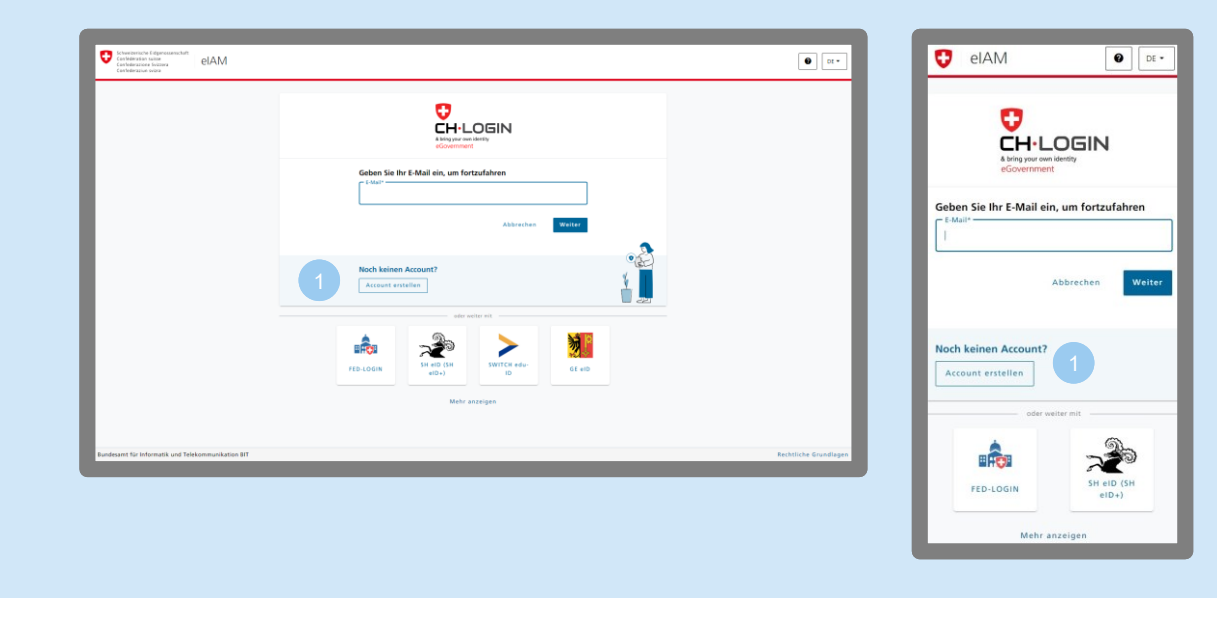

- Rufe im Browser [www.gin.admin.ch](http://www.gin.admin.ch/) auf.
	- Klicke auf «Account erstellen».

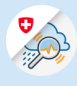

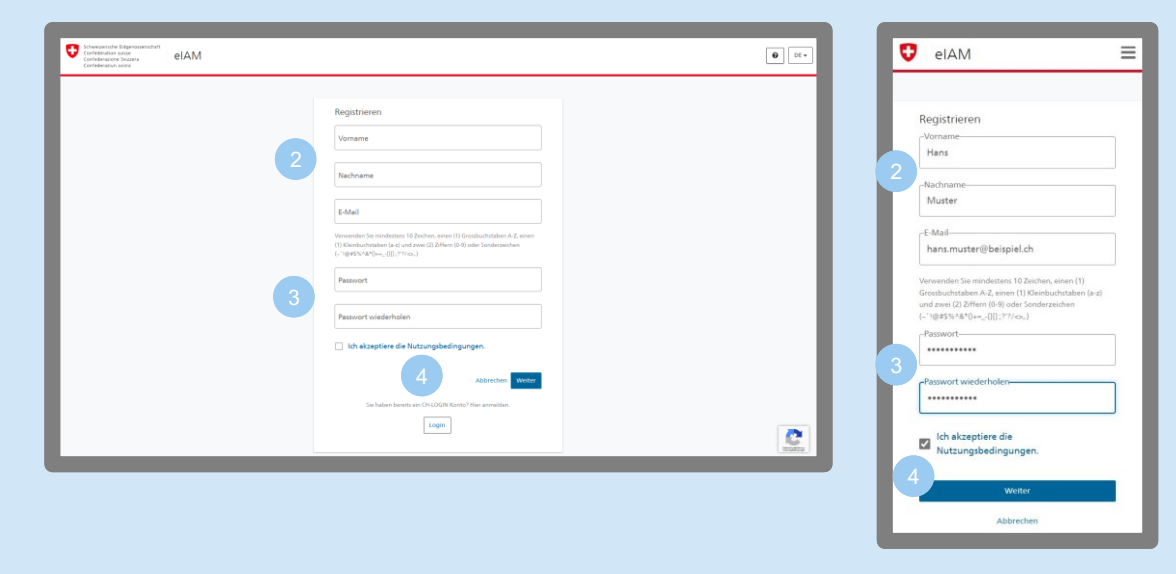

Es öffnet sich eine Eingabemaske, in der du deinen Namen und deine E-Mail einträgst.

Lege dein künftiges GIN-Passwort fest mit

- mindestens 10 Zeichen
- mindestens einem Grossbuchstaben
- mindestens 2 Ziffern oder Sonderzeichen (z. B. 157,.!#)

Akzeptiere die Nutzungsbedingungen und klicke auf «Weiter». Du erhältst dann per Mail einen Bestätigungscode.

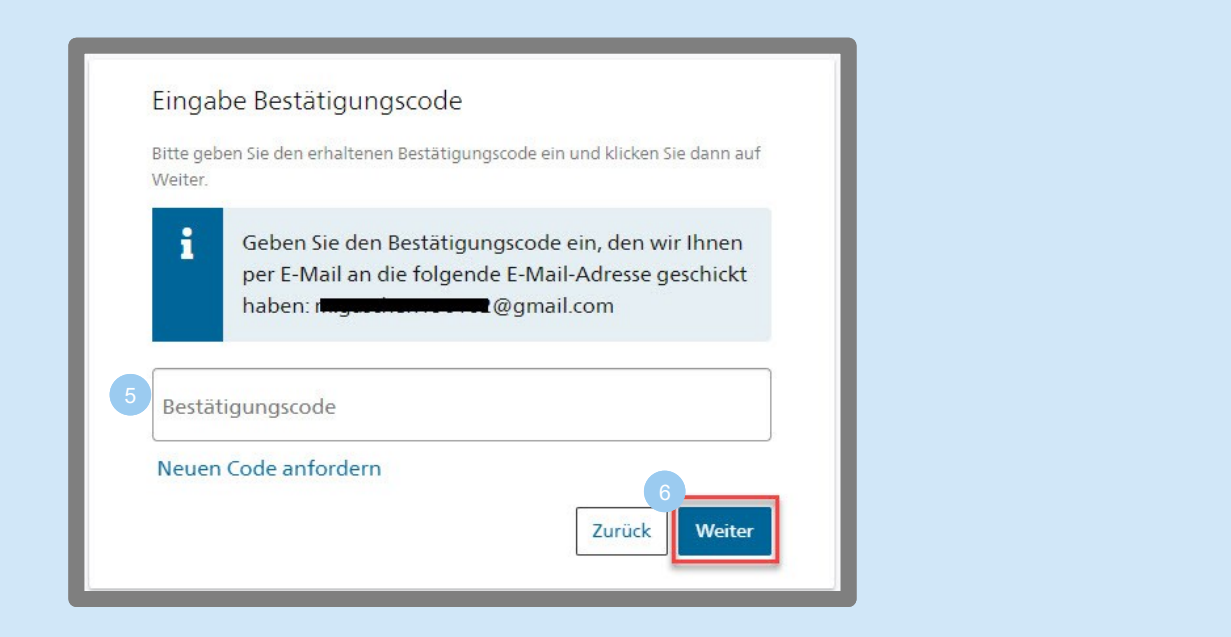

Im neuen Fenster gibst du den Bestätigungscode aus der E-Mail ein.

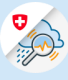

Klicke auf «Weiter». Danach hast du deinen Account erfolgreich erstellt.

#### <span id="page-7-0"></span>2.2 Für GIN registrieren

6

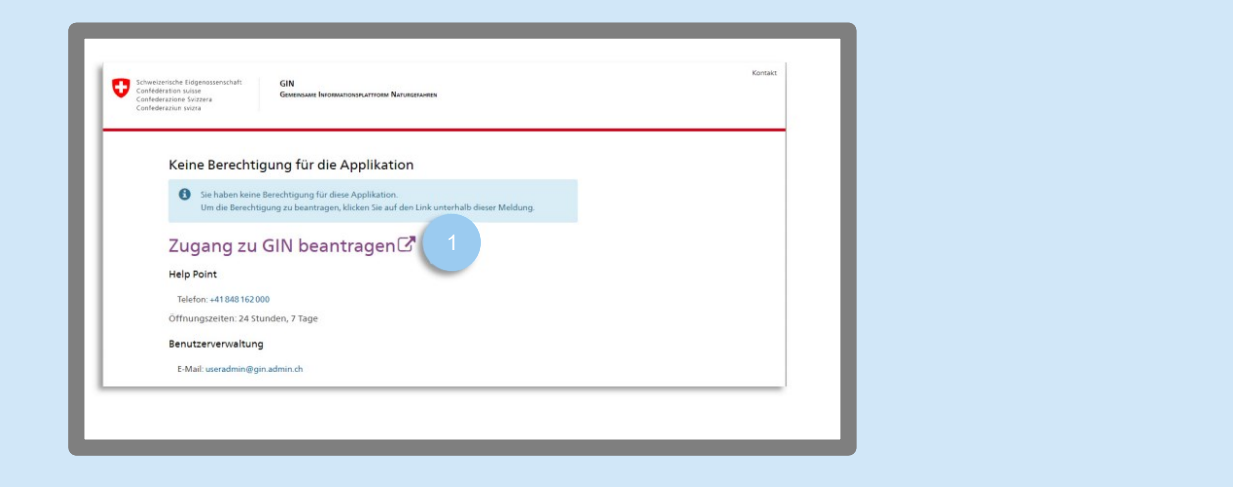

- Rufe im Browser [www.gin.admin.ch](http://www.gin.admin.ch/) auf.
	- Melde dich mit deinem CH-Login an.
	- Klicke auf «Zugang zu GIN beantragen».

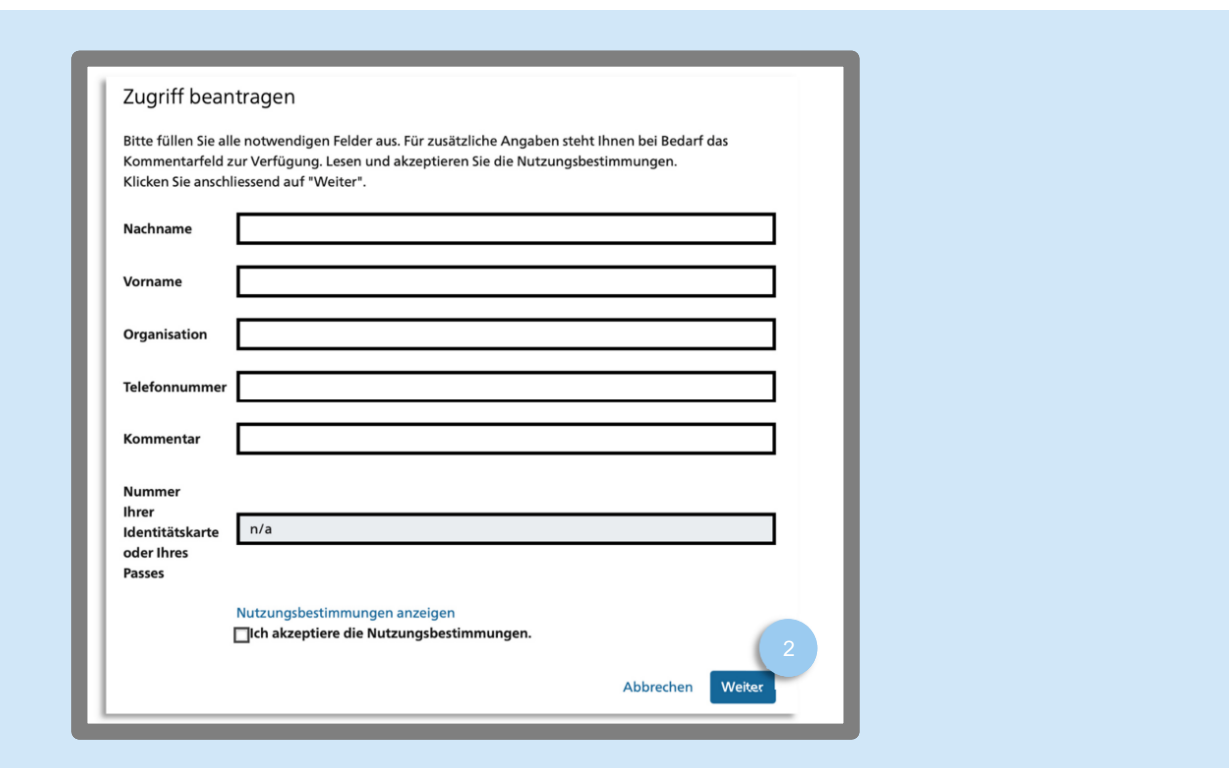

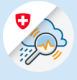

- Fülle das Formular aus, akzeptiere die Nutzungsbedingungen und klicke auf «Weiter». Die Zugriffsanfrage wird dann von der GIN-Geschäftsstelle geprüft. Du erhältst eine Bestätigungsmail, sobald dein Zugriff freigeschaltet ist. Dies kann mehrere Werktage dauern. 2
- <span id="page-8-0"></span>2.3 Erst-Registrierung mit Smartcard

[Erst-Registrierung mit Smartcard](https://www.info.gin.admin.ch/dam/bafu_gin/de/dokumente/Anleitung%20Registrierung%20GIN%20Smartcard.pdf)

<span id="page-8-1"></span>2.4 Login

#### **[Login](https://www.info.gin.admin.ch/dam/bafu_gin/de/dokumente/Anleitung%20Loginprozess%20GIN.pdf.download.pdf/Anleitung%20Loginprozess%20GIN.pdf)**

Hinweis: Hast du ein Login erstellt, kannst du dich damit über verschiedene Geräte (Laptop, Tablet, Smartphone) auf GIN einloggen. Änderst du etwas an deinem Account (z. B. Passwort, neues Dossier, Schwellenwerte), sind diese Änderungen auch auf allen anderen Geräten zu sehen, die du mit deinem Login nutzt.

#### <span id="page-8-2"></span>2.5 E-Mail-Adresse ändern

[E-Mail-Adresse ändern](https://www.info.gin.admin.ch/dam/bafu_gin/de/dokumente/Anleitung%20%C3%84nderung%20E-Mail%20Adresse.pdf.download.pdf/Anleitung%20%C3%84nderung%20E-Mail%20Adresse.pdf)

<span id="page-8-3"></span>2.6 Passwort zurücksetzen

#### [Passwort zurücksetzen](https://www.info.gin.admin.ch/dam/bafu_gin/de/dokumente/Anleitung%20Passwort%20zur%C3%BCcksetzen.pdf.download.pdf/Anleitung%20Passwort%20zur%C3%BCcksetzen.pdf)

Besitzt du eine Smartcard, wende dich zum Zurücksetzen des Passwortes bitte an den/die Aussteller/in der Smartcard.

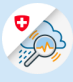

## 3 Die Startseite

Die Startseite von GIN ist in fünf Bereiche unterteilt:

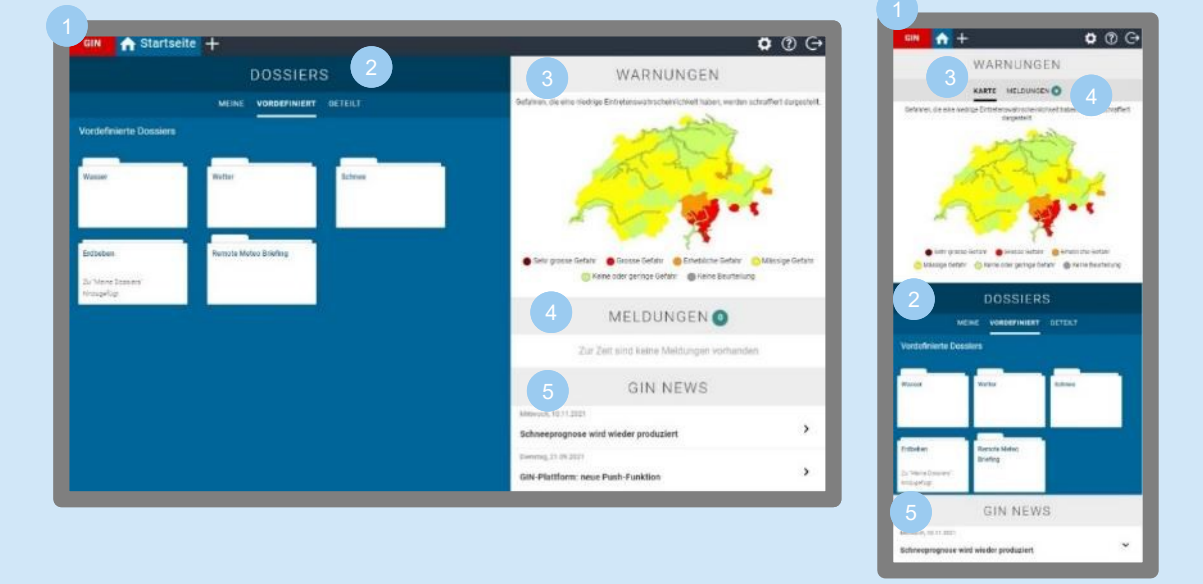

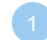

#### **Haupt-Navigation**:

- Mit Klick auf «GIN» oder «Startseite» kommst du jederzeit zurück zur Startseite.
- Das Plus-Zeichen  $\pm$  öffnet ein neues Dossier.
- Über die Einstellungen  $\Phi$  gelangst du zur Übersicht deiner Schwellenwerte und abonnierten Warnungen, den Spracheinstellungen sowie zum eIAM-Profil.
- Das Fragezeichen <sup>®</sup> führt zur Help-Point-Telefonnummer, zum Anwendungshandbuch, Impressum und Disclaimer.
- Logout  $\Theta$

#### **Dossier Übersicht**:

- «Meine Dossiers» ist zu Beginn noch leer. Hier kannst du selbst Daten zusammenstellen.
- «Vordefiniert» sind bereits bestehende Dossiers. Diese kannst du deinen eigenen Dossiers hinzufügen, jedoch nicht direkt verändern. (Willst du sie ändern, musst du auf «speichern unter» klicken. Das Dossier ist dann unter «Meine Dossiers» gespeichert. Dort kannst du es ändern.)
- «Geteilt» sind Dossiers, die eine andere Person mit dir geteilt hat. Änderungen kann nur jene Person machen, welche das Dossier geteilt hat.

**Warnungen**: Aktuelle Warnkarte des Bundes

- **Meldungen**: Aktuelle Bulletins (werden automatisch angezeigt, wenn es welche gibt).
- **GIN News**: Hinweise zu neuen Funktionen, Störungen und behobenen Problemen

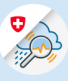

## 4 Wo beginnen? Der schnelle Einstieg

#### <span id="page-10-0"></span>4.1 Vordefinierte Dossiers

Der einfachste Einstieg ist über die vordefinierten Dossiers, die bereits wichtige Informationen zusammenfassen:

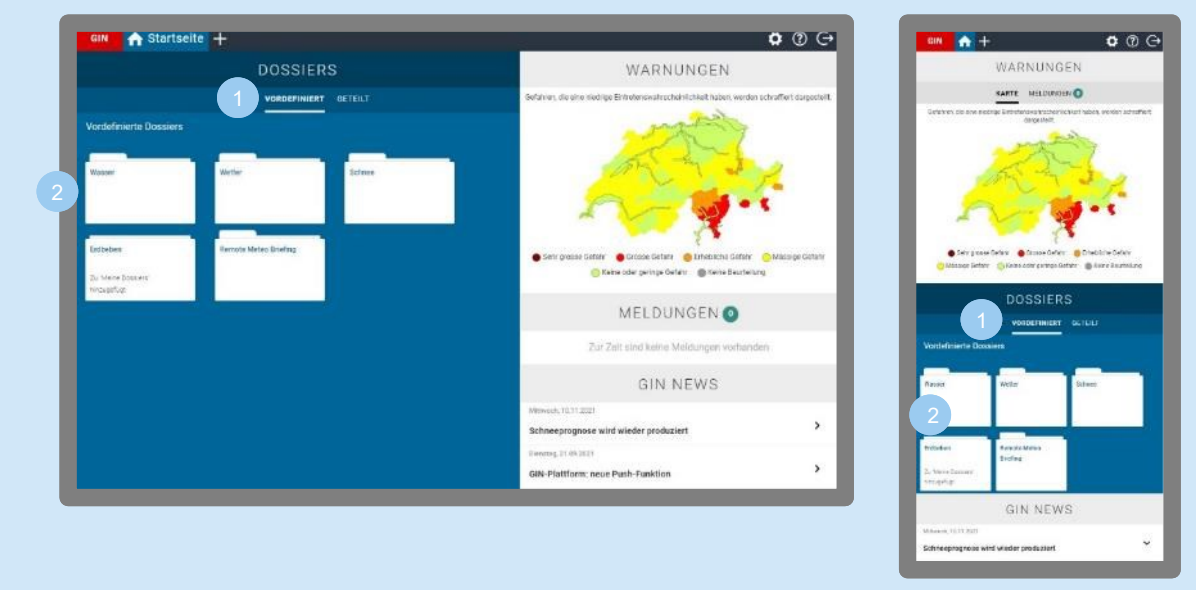

Klicke auf der Startseite unter «Dossiers» auf «Vordefiniert».

Hier kannst du zwischen den Themen Wasser, Wetter, Schnee und Erdbeben wählen.

Je nachdem, welches vordefinierte Dossier du anwählst, erhältst du eine Karten-, Bulletin- oder Bildansicht.

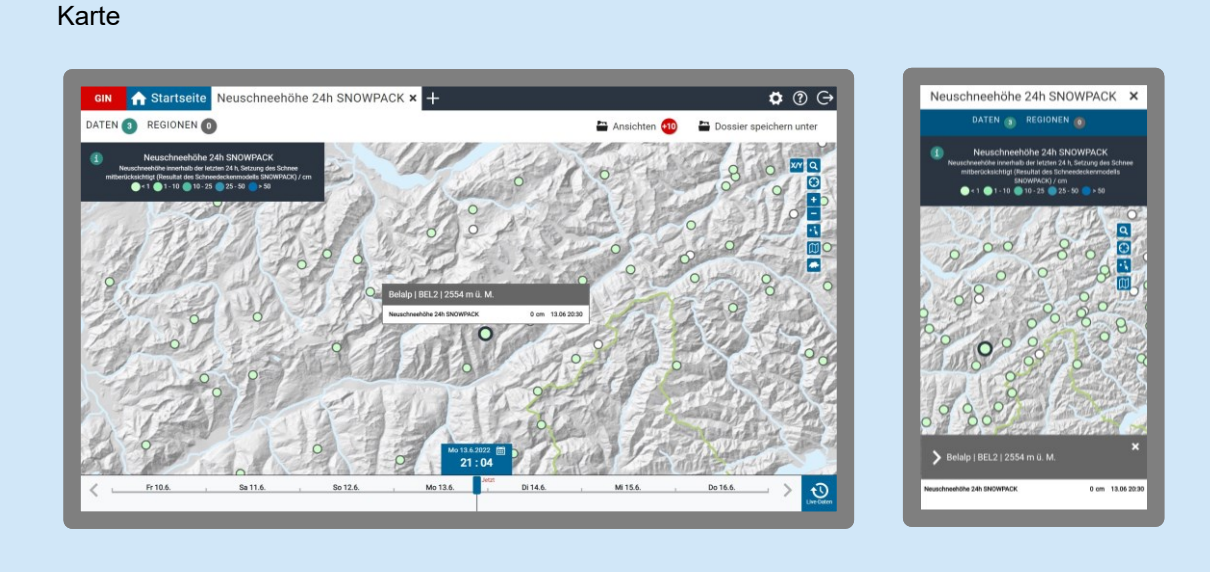

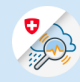

#### Bulletin

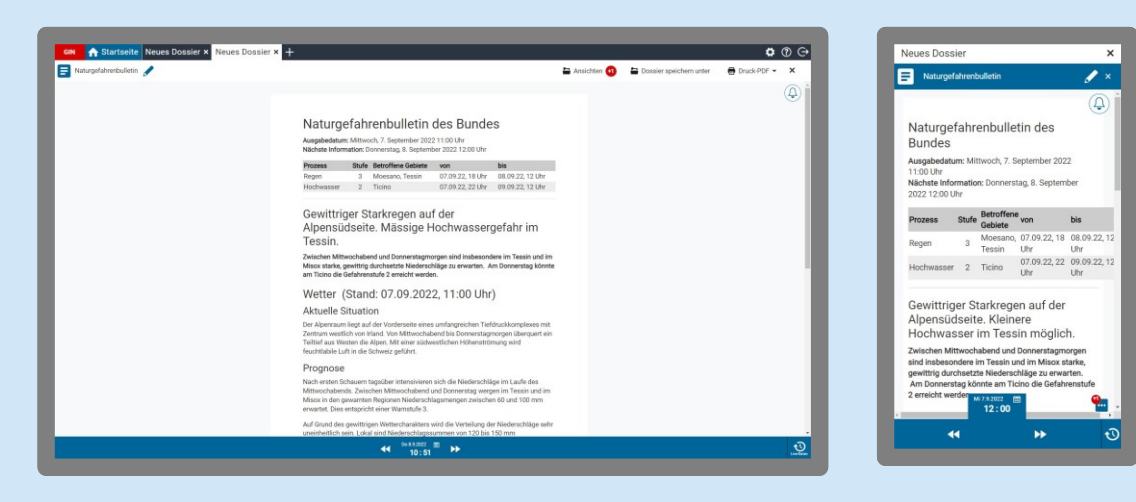

#### Bild

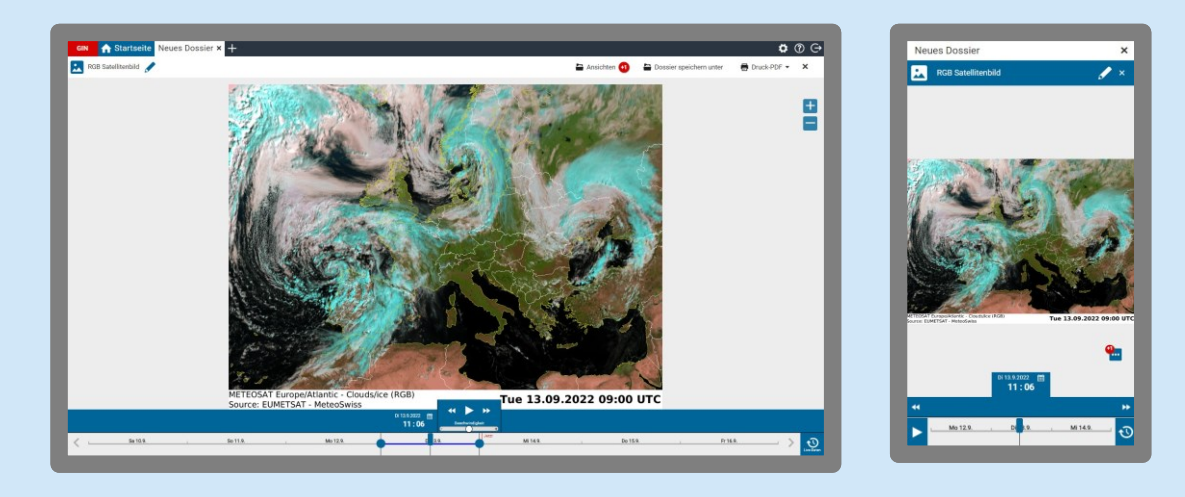

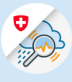

## 5 Eigene Dossiers anlegen

In Dossiers kannst du dir selbst Daten zusammenstellen und die Einstellungen speichern, um sie immer wieder schnell abzurufen.

Die Dossier-Ansicht lässt sich in 4 Bereiche unterteilen:

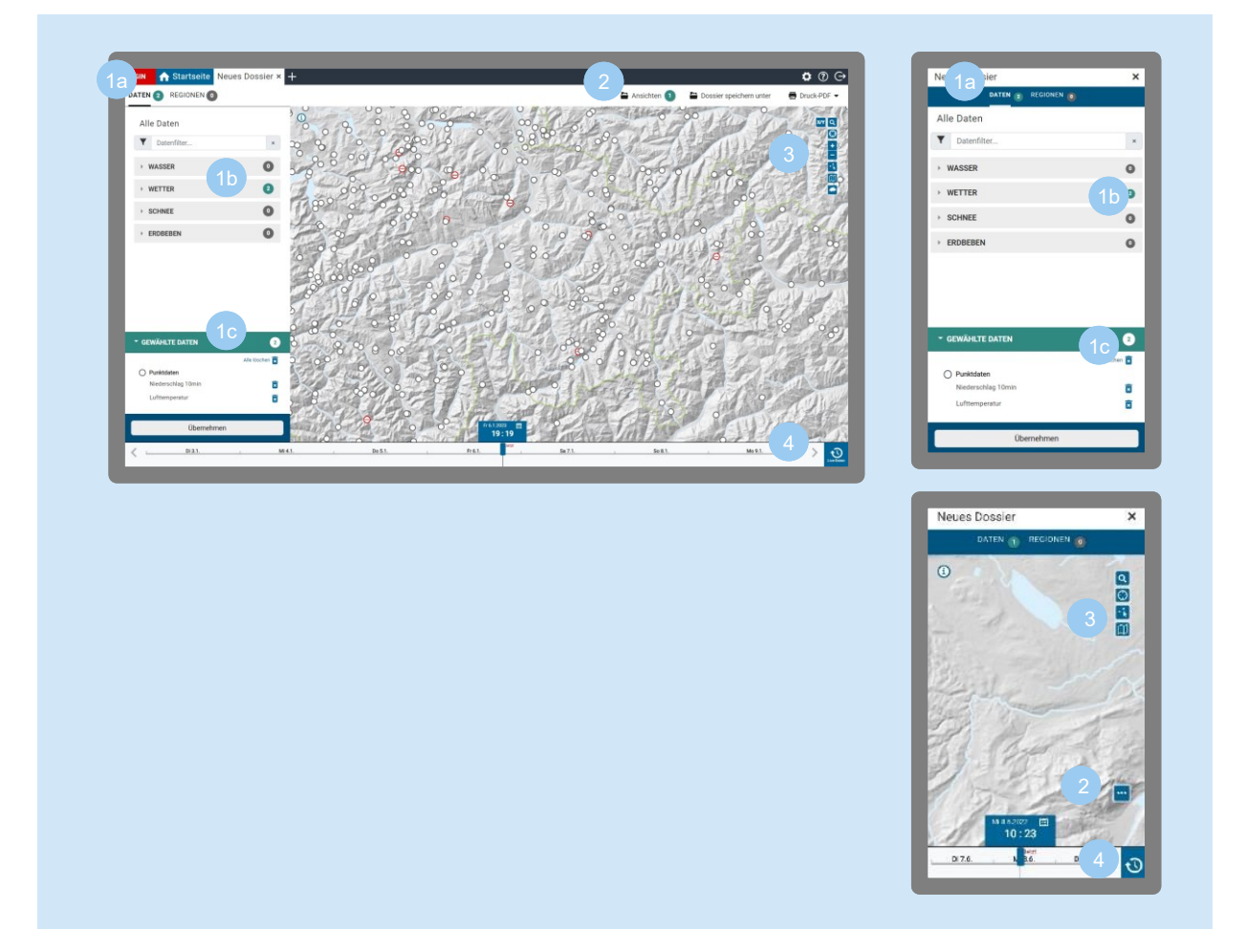

#### **Kartenkonfiguration**

In der zweitobersten Menüleiste kannst du Daten oder Regionen auswählen.

- Die Zähler (angezeigten Zahlen) zeigen, wie viele Daten du zu einem Thema ausgewählt hast.
- Unter «Gewählte Daten» siehst du im Zähler, wie viele Daten du insgesamt ausgewählt hast. Klickst du auf das Dropdown, erhältst du eine Auflistung aller deiner ausgewählten Daten (und kannst sie dort auch wieder löschen).

#### **Dossierfunktionen**

(Mobil erst nach Auswahl konkreter Daten sichtbar.)

- **Ansichten**: Blendet unter der Karte eine Leiste ein, in der du siehst, welche Diagramme, Tabellen, Karten, Bulletins oder Bilder zu dem Dossier gehören. Diese kannst du durch Anklicken öffnen, verschieben oder aus dem Dossier löschen.
- **Dossier speichern unter**: Hier kannst du die aktuelle Auswahl als eigenes Dossier speichern und später wieder aufrufen.

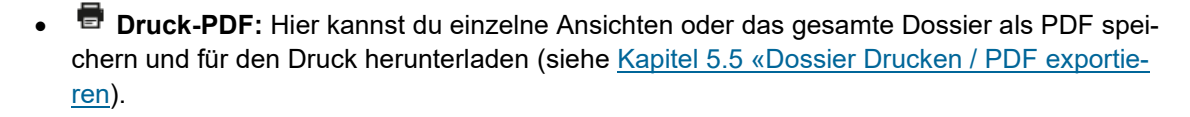

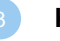

#### **Karte**

(Mobil erst nach Auswahl konkreter Daten sichtbar.)

Zeigt die in der Kartenkonfiguration gewählte Auswahl.

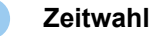

(Mobil erst nach Auswahl konkreter Daten sichtbar.)

Zeigt den zum dargestellten Karteninhalt dazugehörigen Zeitpunkt.

#### <span id="page-13-2"></span><span id="page-13-1"></span><span id="page-13-0"></span>5.1 Eigene Dossiers erstellen

#### **a. Daten auswählen**

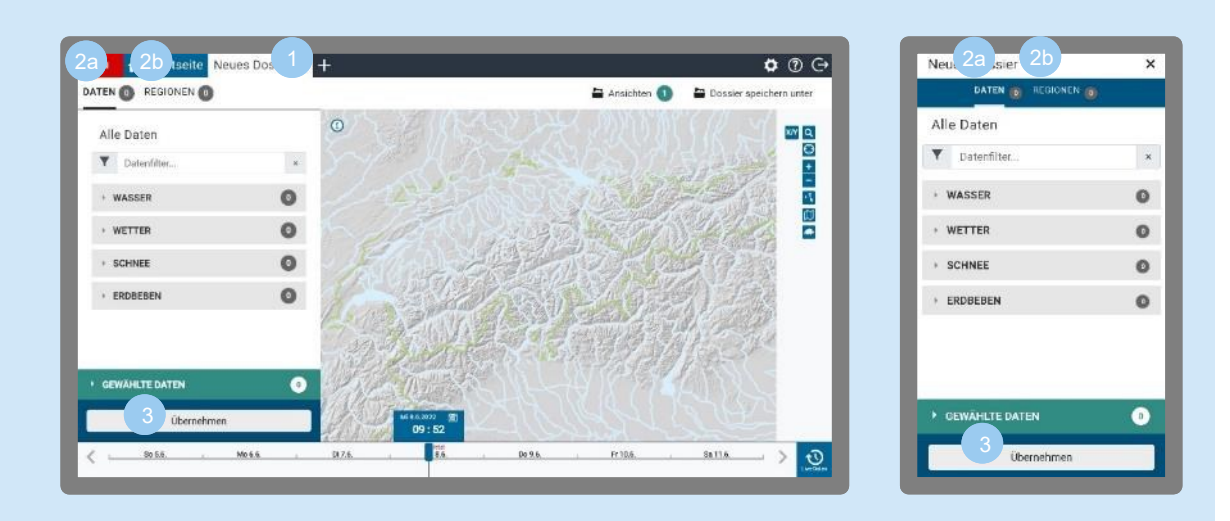

Um ein neues Dossier zu erstellen, klicke auf der Startseite oben auf das Plus-Symbol  $\blacksquare$ .

Über die beiden Reiter oben kannst du «Daten» oder «Regionen» auswählen.

- **Daten** gibt es zu den Themen Wasser, Wetter, Schnee und Erdbeben.
- Bei den **Regionen** kannst du wählen zwischen: Flussgebieten, Schneeregionen, Klimaregionen, Kantonen, Nachbarstaaten und Warnregionen. (Diese Auswahl grenzt die angezeigten Daten nur ein. Du musst in jedem Fall unter «Daten» einen oder mehrere Parameter auswählen, damit auf der Karte etwas angezeigt wird.)

Achtung: Wählst du ein Bulletin **E** (z. B. unter: Daten > Wasser > Bulletins) oder ein Bild **A** (z. B. unter Daten > Wetter > Satellitenbilder) aus, springst du von der Karten- in die Bulletin-bzw. Bild-Ansicht. Um wieder zurückzukommen, wähle oben rechts «Ansichten» aus. Unten öffnet sich dann eine Leiste mit allen im Dossier hinterlegten Ansichten. Dort kannst du zurück zur Karte wechseln.

Wenn du die gewünschten Daten ausgewählt hast, klicke auf «Übernehmen».

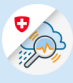

#### <span id="page-14-0"></span>**b. Daten suchen**

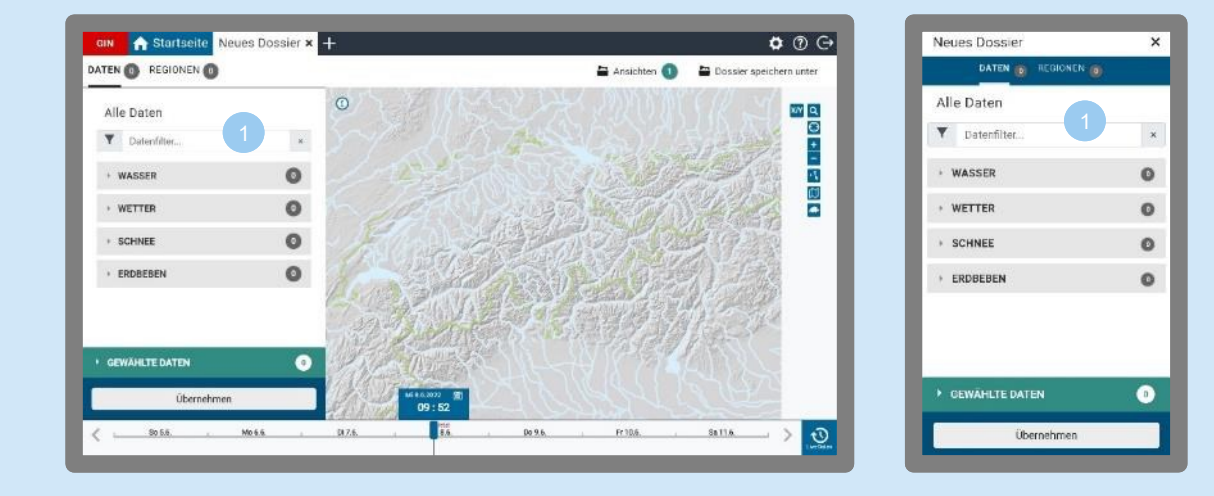

Wenn du bereits weisst, was du suchst, kannst du im Feld «Datenfilter» einen Suchbegriff eingeben.

#### **c. Ausgewählte Daten anzeigen oder löschen**

<span id="page-14-1"></span>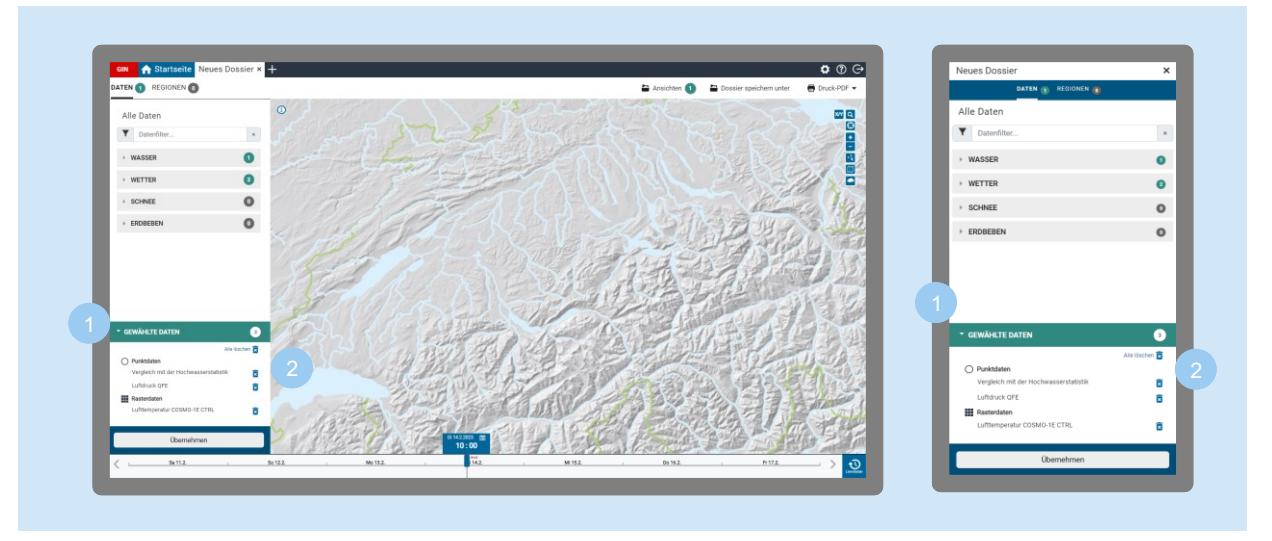

Möchtest du dir schnell eine Übersicht verschaffen, welche Daten du ausgewählt hast, klicke auf «Gewählte Daten».

Um einzelne oder alle ausgewählten Daten zu löschen, klicke auf das Papierkorb-Symbol hinter dem Parameter oder auf «alle löschen».

#### <span id="page-14-2"></span>**d. Daten in der Karte anzeigen**

Wenn du die Daten ausgewählt hast, musst du unter «Daten auf Karte darstellen» noch anhaken, welche du auf der Karte (primär) sehen möchtest.

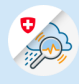

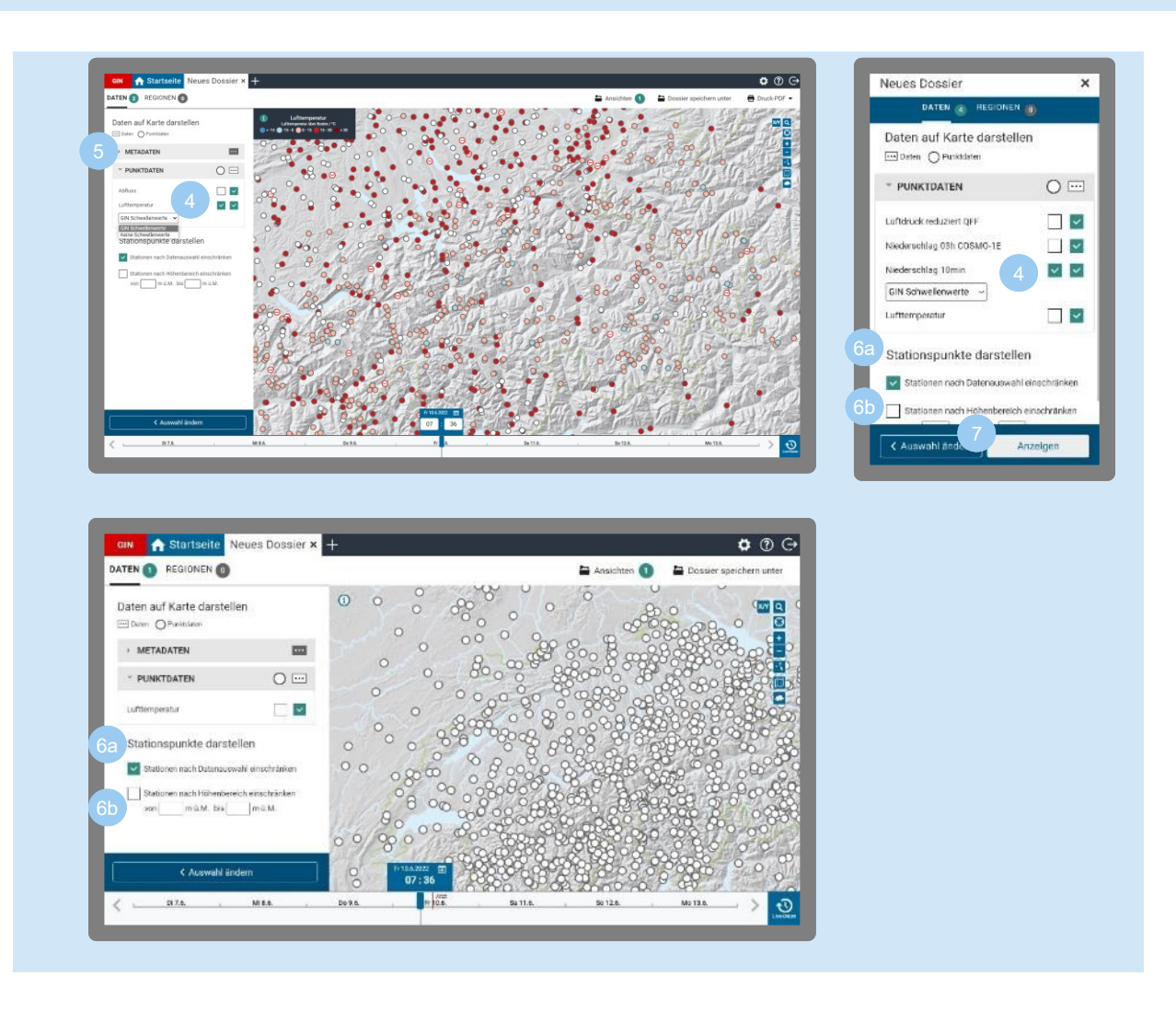

- Um alle Stationen anzuzeigen, welche die ausgewählten Daten liefern, setze einen Haken im rechten Kästchen unter dem Daten-Symbol ...
- Um die Stationen zusätzlich gemäss Legende (vordefinierte oder selbst eingestellte Schwellenwerte) einzufärben, setze einen Haken im linken Kästchen. So siehst du, in welchem Messbereich sich die Werte der Station bewegen.
- Du kannst dir die Stationen immer nur gemäss einer Masseinheit einfärben lassen (z. B. Niederschlagsmenge, Temperatur etc.).
- Gibt es verschiedene Schwellenwerte zu den Daten, erscheint ein Dropdown aus dem du auswählen kannst (z. B. GIN-Schwellenwerte oder Bundesschwellenwerte).

#### Siehe auch Kapitel 6.5 [b «Schwellenwerte».](#page-23-1)

Zusätzlich kannst du unter «Metadaten» (nur Desktop) einstellen, welche Stationsbeschriftung du angezeigt bekommen möchtest (Name, Abkürzung und Höhe der Messstation). Sie werden angezeigt, sobald du näher in die Karte zoomst.

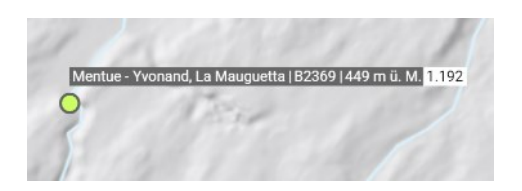

Unter «Stationspunkte darstellen» kannst du bestimmen, welche Stationen in der Karte angezeigt werden:

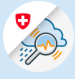

- «Stationen nach Datenauswahl einschränken»: Setzt du hier einen Haken, bekommst du nur Stationen angezeigt, welche die zuvor ausgewählten Daten liefern können.
	- «Stationen nach Höhenbereich einschränken»: Hier kannst du dir Stationen anzeigen lassen, die in einer von dir ausgewählten Höhe liegen.

Um in der Mobilansicht die Karte anzuzeigen, klicke nach der Datenauswahl unten auf «Anzeigen».

#### <span id="page-16-0"></span>5.2 Dossier speichern

Um ein neues Dossier zu speichern, klicke oben rechts auf das «Dossier speichern unter».

Im Dossier sind gespeichert:

- Gewählte Daten
- Zoomstufe (z. B. 2 km) und Ausschnitt (z. B. Region Bern) der Karten
- Einschränkung der Region
- Zeitwahl (wird relativ gespeichert, nicht absolut. D. h., wenn du heute ein Ereignis von vor 3 Tagen anschaust, springt die Zeitwahl beim nächsten Besuch auch wieder 3 Tage zurück und nicht zum Tag des Ereignisses.)
- Sämtliche Ansichten (Leiste unten).
- <span id="page-16-1"></span>5.3 Dossier verschieben, umbenennen oder löschen

(Nur Desktop)

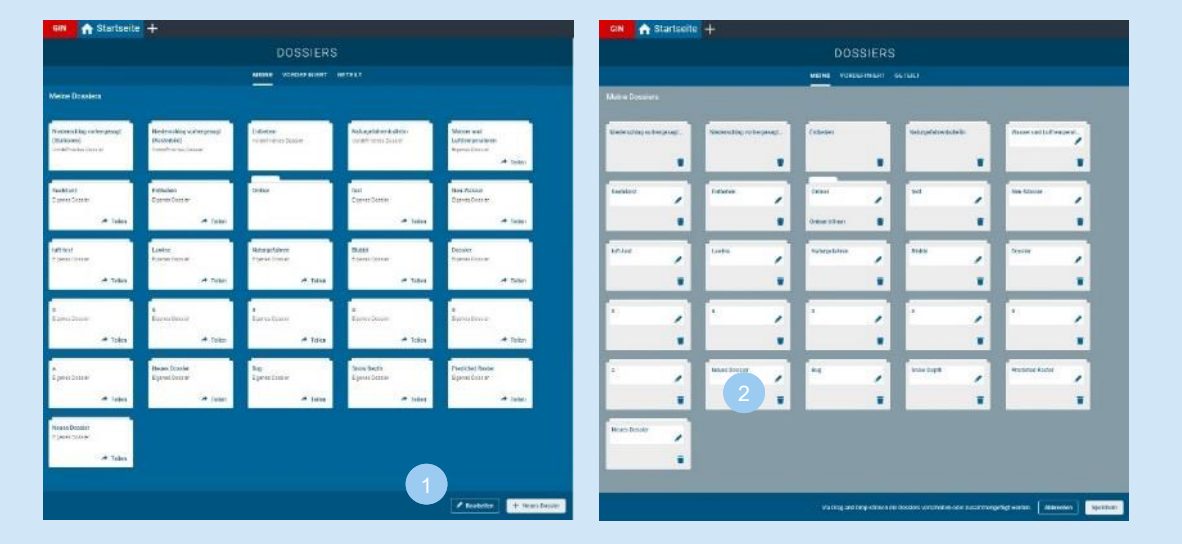

Um Dossiers oder Ordner zu bearbeiten, klicke unten auf «Bearbeiten».

◢

Dossier umbenennen: Klicke auf das Stift-Symbol, gebe den gewünschten Namen ein, dann klick auf «Übernehmen».

Dossier löschen.

Dossier verschieben: Fahre mit der Maus über das Dossier / den Ordner, bis das Verschiebe-Symbol erscheint. Drücke die linke Maustaste und halte sie fest, ziehe den Ordner an den gewünschten Ort und lasse die Maustaste wieder los.

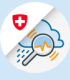

Danach kannst du die Änderungen speichern oder mit «Abbrechen» verwerfen.

#### <span id="page-17-0"></span>5.4 Dossier Drucken / PDF exportieren

3

Du kannst sowohl eine einzelne Ansicht als auch das gesamte Dossier als PDF speichern und für den Druck herunterladen.

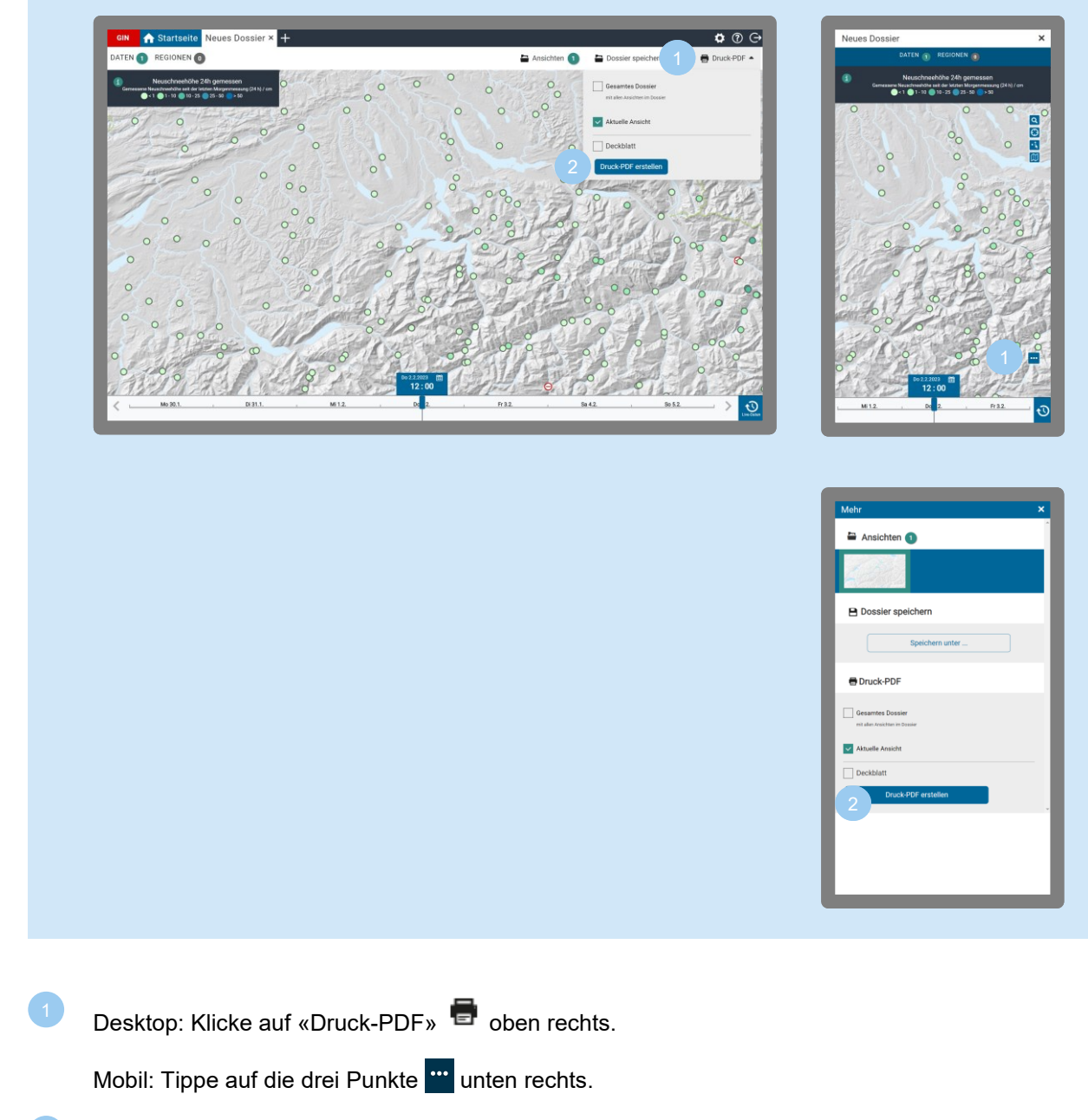

Danach öffnet sich ein neues Fenster, mit den Druckeinstellungen. Klicke zum Abschluss auf «Druck-PDF erstellen».

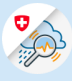

#### <span id="page-18-0"></span>5.5 Dossier Teilen

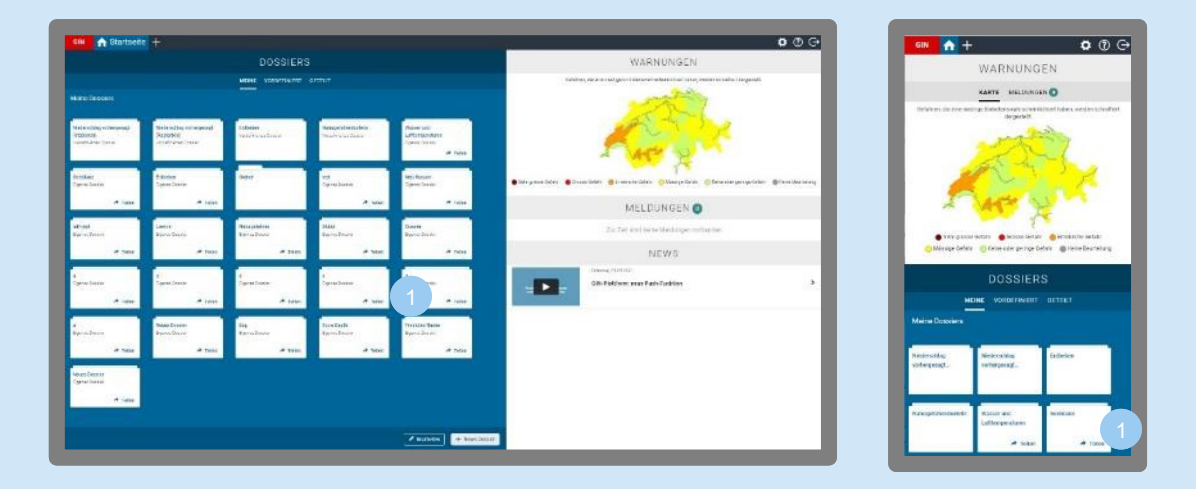

In deiner Dossier-Übersicht findest du bei jedem Ordner den Link «Teilen». Klicke darauf und gebe die E-Mail-Adresse der Person an, der du das Dossier zur Verfügung stellen möchtest. Voraussetzung: Die andere Person muss auch einen GIN-Zugang haben.

## 6 Arbeiten mit der Karte

#### <span id="page-18-1"></span>6.1 Funktionen

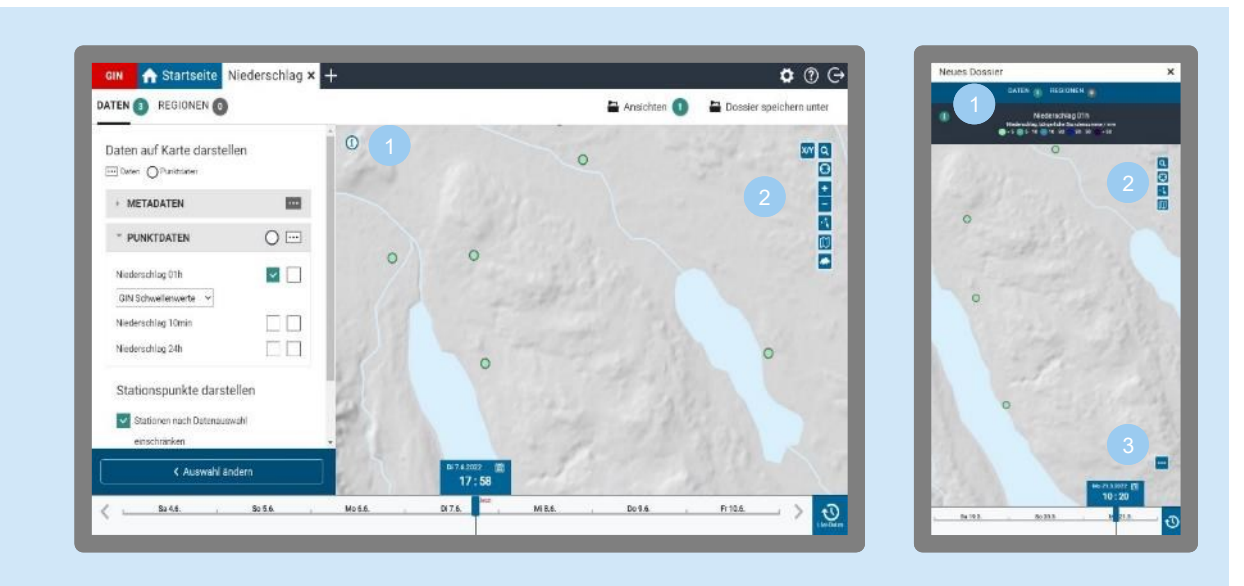

*Hier ist das vordefinierte Dossier Wetter > Niederschlag > Niederschlag ausgewählt.*

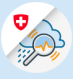

**Legende**: Zeigt Erläuterungen zu den jeweils gewählten Daten. Erneuter Klick auf das Info-Symbol schliesst die Legende wieder. **Koordinatenanzeige** (nur Desktop): Zeigt die Koordinaten für die Stelle, an der sich der Mauszeiger befindet. **Suche**: Stationen oder Ort suchen  $\alpha$ **Lokalisierung**: Zeigt den aktuellen Standort  $\Theta$ **Zoom** (nur Desktop): Vergrössern und Verkleinern des dargestellten Kartenausschnittes **Mehrfachauswahl**: Nach dem Klick auf das Icon kannst du mehrere Stationen oder Flächen gleichzeitig auswählen (siehe Kapitel 10.2 [«Mehrfachauswahl»\)](#page-70-0) **Karteneinstellungen:** Auswahl der Hintergrundkarte und Hinzufügen von zusätzlichen Ebem nen Zeigt die ganze Schweiz (nur Desktop) **Weitere Funktionen** (nur Mobile): Öffnet die für Mobile verfügbaren Dossierfunktionen: «Ansichten» (hier kannst du z. B. zwischen Karten und Bulletins wechseln), «Dossier speichern» und «Druck-PDF».

#### <span id="page-19-0"></span>6.2 Zeitwahl

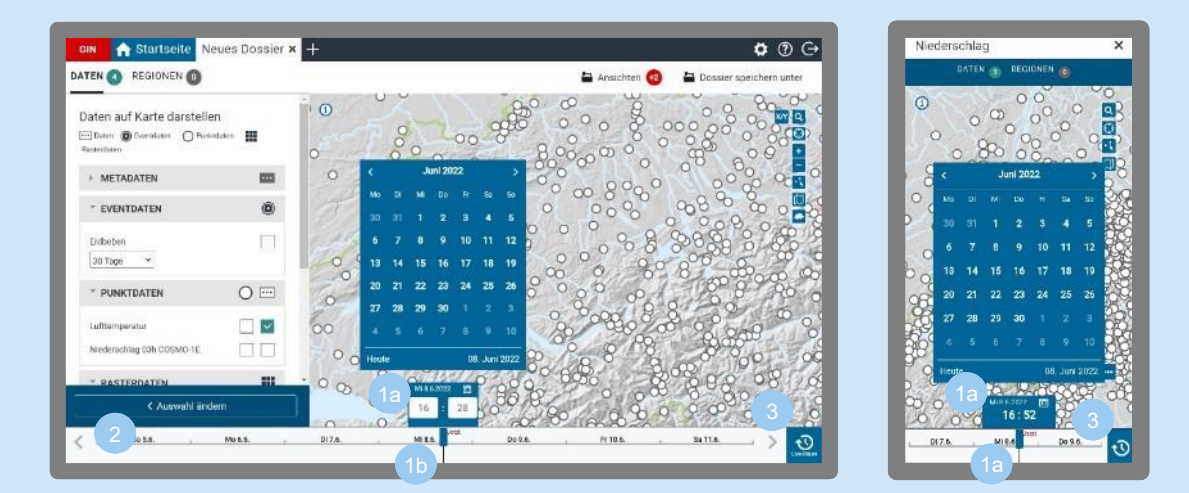

**Datum und Uhrzeit auswählen** kannst du im Zeitauswahl-Fenster mit Klick auf das Kalender-Symbol **bzw.** durch Eingabe der gewünschten Uhrzeit. Mit Enter bestätigen.

Alternativ kannst du über den Zeitregler durch Ziehen den gewünschten Zeitpunkt einstellen.

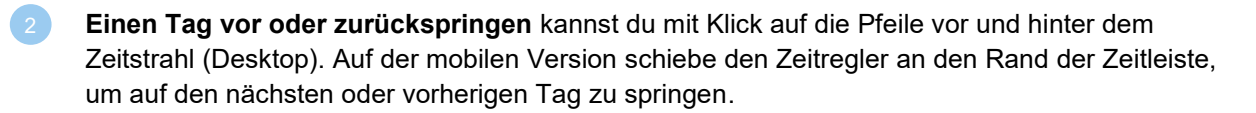

Live-Daten erhälst du durch Anklicken des Live-Daten-Symobls<sup>19</sup> rechts neben dem Zeitstrahl. Damit springt die Anzeige zur aktuellen Zeit und die dargestellten Daten werden laufend in Echtzeit aktualisiert.

**Hinweis**: GIN verwendet die mitteleuropäische Zeit (MEZ).

#### **Aktualität der Daten**

Die Mess- und Datenübermittlungsintervalle der Stationen sind unterschiedlich. GIN stellt, ausgehend vom eingestellten Zeitpunkt, die aktuellsten Daten auf der Karte dar. Somit kann es vorkommen, dass nicht alle auf der Karte dargestellten Messwerte zu dem Zeitpunkt gemessen wurden, der gerade eingestellt ist.

#### <span id="page-20-0"></span>6.3 Welche Daten gibt es zur Auswahl?

Punktdaten

- Messungen an Stationen
- Vorhersagen an Stationen

Mehr dazu im Kapitel 6.5 d [«Punktdaten».](#page-25-0)

#### ₩ Rasterdaten

- Messungen
- Vorhersagen

Mehr dazu im Kapitel 6.5 e [«Rasterdaten».](#page-25-1)

- $\mathbb{C}$ Flächendaten
	- Messungen an Flächen
	- Vorhersagen an Flächen

Mehr dazu im Kapitel 6.5 f [«Flächendaten».](#page-28-0)

- 间 Event-Produkte
	- Erdbeben
	- Lawinen

Mehr dazu im Kapitel 6.5 g [«Event-Produkte».](#page-28-1)

М Bilder

- Sattelitenbilder (Infrarotbilder, RGB-Bilder Tag/Nacht)
- Stamp-Maps/Ensemble-Karten

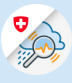

- Diagramme
- Frontenkarten
- Wahrscheinlichkeitskarten (Ensemble-Karten)
- Karten zur Schneehydrologie

Hinweis: Bilder werden in einer neuen Ansicht dargestellt (also nicht direkt auf der Karte). Mehr dazu im [Kapitel 9.3](#page-58-0) «Bilder».

目 **Bulletins** 

• Experteneinschätzungen zu Wasser-, Wetter- und Schnee-Situationen

Hinweis: Bulletins werden in einer neuen Ansicht dargestellt (also nicht direkt auf der Karte). Mehr dazu im [Kapitel 9.4 «Bulletins».](#page-64-0)

<span id="page-21-0"></span>6.4 Wie lassen sich die Daten darstellen und eingrenzen? (Datenvisualisierung)

#### <span id="page-21-1"></span>**a. Daten in der Karte anzeigen**

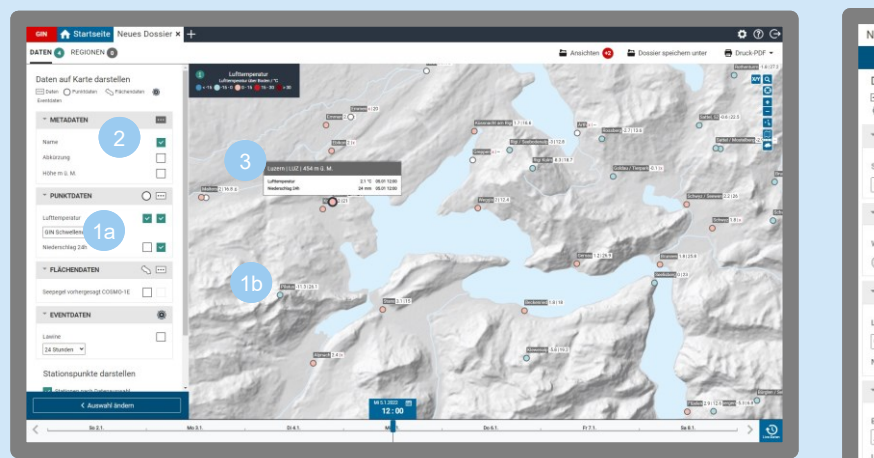

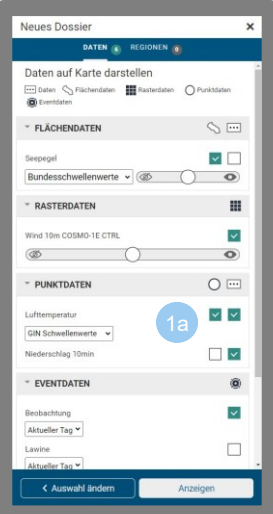

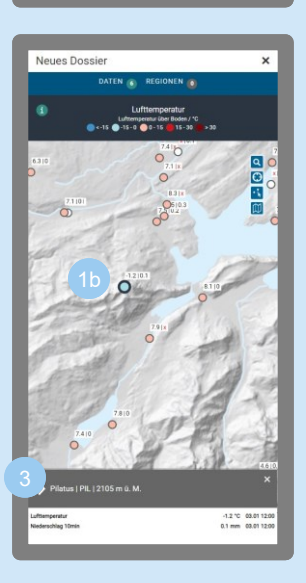

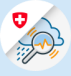

Öffne ein vordefiniertes oder neues Dossier (siehe [Kapitel 5.1 «Eigene Dossiers erstellen»\)](#page-13-2).

Klicke an, welche Daten du in der Karte dargestellt haben möchtest: Um die Messstationen, Flächen, Raster oder Eventorte anzuzeigen, klicke auf das Kästchen unter dem Symbol für Punkt-  $\bigcirc$ , Flächen- $\bigcirc$ , Raster-  $\blacksquare$  oder Event-Produkte  $\mathcal{D}$ .

Um zusätzlich die Beschriftung für eine Station oder Fläche anzuzeigen (also die jeweils gemessenen Werte), klicke auf das Kästchen unter dem Daten-Symbol ..... Die Beschriftungen werden jedoch erst sichtbar, wenn du näher in die Karte hineinzoomst.

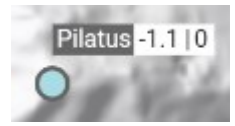

Es lassen sich nicht immer alle Daten gleichzeitig darstellen. Hast du z. B. Lufttemperatur gemessen und Niederschlag gemessen ausgewählt, kannst du unter Punktdaten  $\circlearrowright$  nur bei einem von beiden ein Häkchen setzen. Je nachdem, was ausgewählt ist, färbt sich der Stationspunkt gemäss der Legende ein und zeigt dir so an, in welchem Bereich die gemessenen Werte liegen.

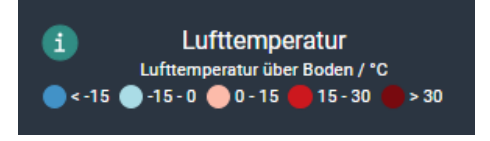

Den Stationsnamen, seine Abkürzung und die Höhe der Station über Meer kannst du im Abschnitt «Metadaten» ein- und ausblenden (nur Desktop). Die Beschriftungen werden jedoch erst sichtbar, wenn du näher in die Karte hineinzoomst. In der Mobilansicht werden Stationsname und -höhe nicht in der Karte angezeigt.

Wenn du den Mauszeiger über eine Station bewegst, öffnet sich ein Pop-up-Fenster mit den Werten der Station (Desktop Ansicht). In der mobilen Ansicht werden die Stationswerte durch Anklicken geöffnet.

#### <span id="page-22-0"></span>**b. Farben und Symbole von Stationspunkten**

Für Stationspunkte gibt es drei Darstellungen:

- Weisser Punkt: Station hat für einen gewählten Zeitpunkt Daten, jedoch sind in GIN keine Schwellenwerte für die Einfärbung vorhanden.
- $\Theta$  Roter Punkt mit Strich: Station hat für den gewählten Zeitpunkt keine Daten zum ausgewählten Kriterium.
- Farbiger Punkt: Station hat Daten zum ausgewählten Parameter. Die Farbe zeigt den jeweiligen Messbereich an (gemäss Legende). (Zum Einstellen der Einfärbung, siehe [Kapitel 5.1 d «Da](#page-14-2)[ten in der Karte anzeigen\)](#page-14-2)

In der Stationsbeschriftung wird das ähnlich dargestellt: Sind aktuell keine Daten vorhanden, steht dort ein roter Strich –. Misst eine Station die gewünschten Daten gar nicht, steht ein rotes Kreuz x.

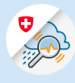

<span id="page-23-1"></span>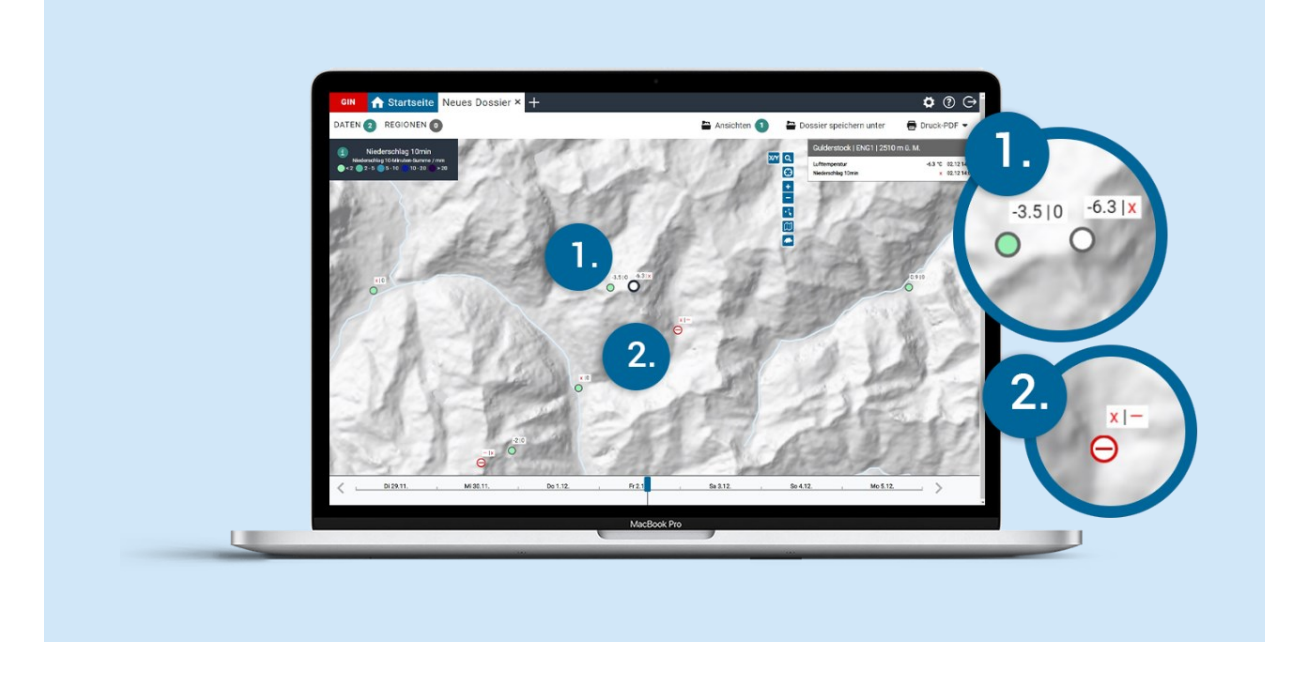

- Beispiel 1, Station Gulderstock: Die Station misst die Lufttemperatur (hier -6.3), aber keinen Niederschlag (rotes Kreuz).
- Beispiel 2, Station Chrauchtal: Sie misst keine Lufttemperatur (rotes Kreuz). Für den Niederschlag gibt es zwar Daten, aber nicht für den gewählten Zeitpunkt (Station dargestellt als roter Kreis mit Strich und Stationsbeschriftung mit rotem Strich). 2

#### <span id="page-23-0"></span>**c. Schwellenwerte**

Für gewisse Parameter sind **Schwellenwerte** verfügbar, beispielsweise GIN-Schwellenwerte oder Bundesschwellenwerte. Sie dienen dazu Situationen oder Gefahren einzuordnen. Zudem kannst du eigene Schwellenwerte definieren (siehe Kapitel 6.7 [«Schwellenwerte definieren»\)](#page-36-0).

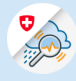

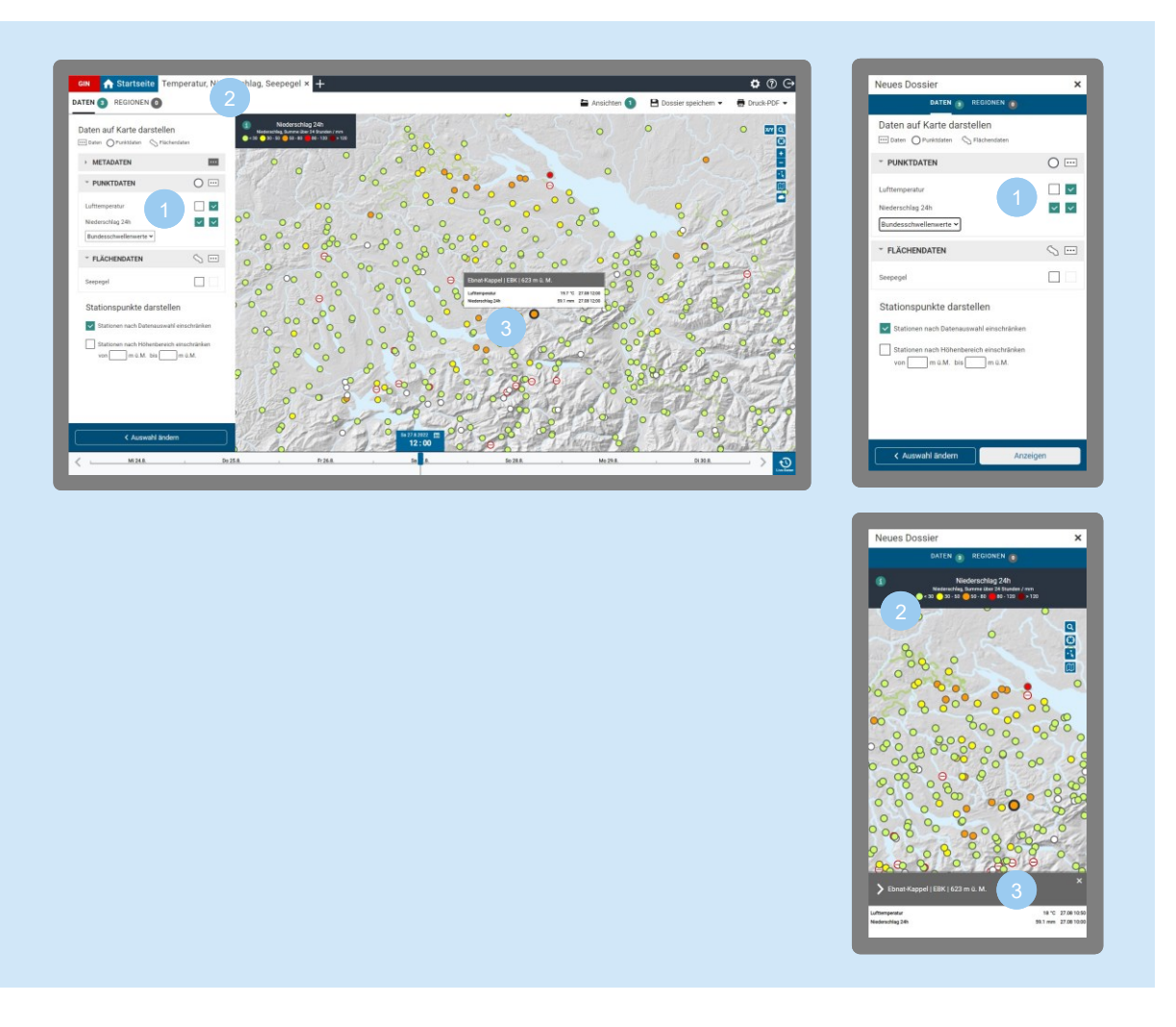

Öffne ein vordefiniertes oder neues Dossier (siehe [Kapitel 5.1 «Eigene Dossiers erstellen»\)](#page-13-0).

- Gibt es zu den ausgewählten Daten Schwellenwerte, werden unter «Daten auf Karte anzeigen» zwei Kästchen angezeigt. Hakst du das linke Kästchen an, erscheint ein Dropdown mit den verfügbaren Schwellenwerten (z. B. GIN-Schwellenwerte oder Bundesschwellenwerte).
- Die Legende zeigt die verschiedenen Schwellenwerte an. Für jeden Bereich ist eine Farbe definiert.

Mit Klick auf das Info-Symbol  $(i)$  kannst du die Legende öffnen und wieder schliessen.

Je nach Messwert der Stationen, färben sich die Stationspunkte oder Flächen in der entsprechenden Farbe gemäss Legende. Stationen, die aktuell keine Daten liefern, werden als rot umrandeter Kreis mit Strich angezeigt.

Du kannst gleichzeitig einen Schwellenwert für Punktdaten (z. B. Niederschlag) und für Flächendaten (z. B. Seepegel) auswählen.

Was jedoch nicht geht: zwei oder mehrere Schwellenwerte für Punktdaten gleichzeitig auswählen (z. B. Schwellenwerte für Temperatur und Niederschlag), denn es lässt sich jeweils nur eine Farbe pro Punkt darstellen. Das Gleiche gilt für Flächendaten.

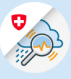

#### <span id="page-25-0"></span>**d. Punktdaten**

Punktdaten sind Daten, die an einem Ort (einer Messstation) gemessen oder vorhergesagt wurden.

## **Aus Messwerten (Punktdaten) Infos für die Umgebung ableiten** Messwerte von Stationen sind in der Regel recht genau, gelten aber nur für den Ort, an dem sie gemessen wurden. Interpretationen für die Umgebung von Messstationen sind aber oft möglich: • Die **Abflussmenge** eines Flusses nimmt flussabwärts in der Regel zu. Fliessen zwei Flüsse zusammen addieren sich deren Abflüsse (bei dynamischen Ereignissen wie Hochwasserwellen sind allerdings die Laufzeiten zu beachten). • Bei **grossflächigen Niederschlägen** ist eine Regenmessstation oft repräsentativ für die Region, in der sie steht (das war ja auch ein Kriterium bei der Auswahl des Standorts), bei Gewittern, die örtlich sehr begrenzt auftreten, ist das weniger der Fall. • **Luftdruck:** Für die Stationen von MeteoSchweiz werden sowohl die gemessenen Luftdruckdaten auf Stationshöhe angegeben als auch die daraus abgeleiteten reduzierten Werte für die Meereshöhe. Für Stationen über 600 m ü. M. wird der Luftdruck nicht auf Meereshöhe reduziert, sondern – je nach Höhe der Station – in Metern die 850 hPa oder 700 hPa angegeben. Die reduzierten Druckdaten auf Meereshöhe stehen euch in GIN auch als Vorhersage zur Verfügung. **Statistiken zur Allgemeine Lage Fliessgewässer und zu Hochwasser** Im Themenbereich «Wasser» bietet GIN unter «Statistik» zwei besondere Karten an, die die aktuellen Abflüsse statistisch auswerten und so einen Bezug zu den langjährigen Messreihen schaffen. Dies ermöglicht dir, auf einen Blick abzuschätzen, ob die hydrologische Situation durchschnittlich ist oder ob sich irgendwo etwas Aussergewöhnliches abspielt.

Bei der Karte «Allgemeine Lage Fliessgewässer» geschieht die Einordnung über sogenannte Perzentile des langjährigen Monatsmittels. [Mehr zu Perzentilen im](#page-73-1)  [Glossar.](#page-73-1)

#### <span id="page-25-1"></span>**e. Rasterdaten**

Nebst Daten von Messstationen, die für einen Punkt gelten, enthält GIN auch flächenhafte Daten: Dazu gehören das Niederschlagsradarbild und die COSMO-Vorhersagen. Solche flächenhaften Daten werden als Rasterdaten bezeichnet, weil dabei ein Raster über die Schweiz gelegt wird und für jede Zelle in diesem Raster ein Wert festgelegt wird. Je nach Wert wird die Rasterzelle eingefärbt.

Rasterdaten sind mit dem Symbol **Der Gehennzeichnet.** 

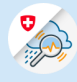

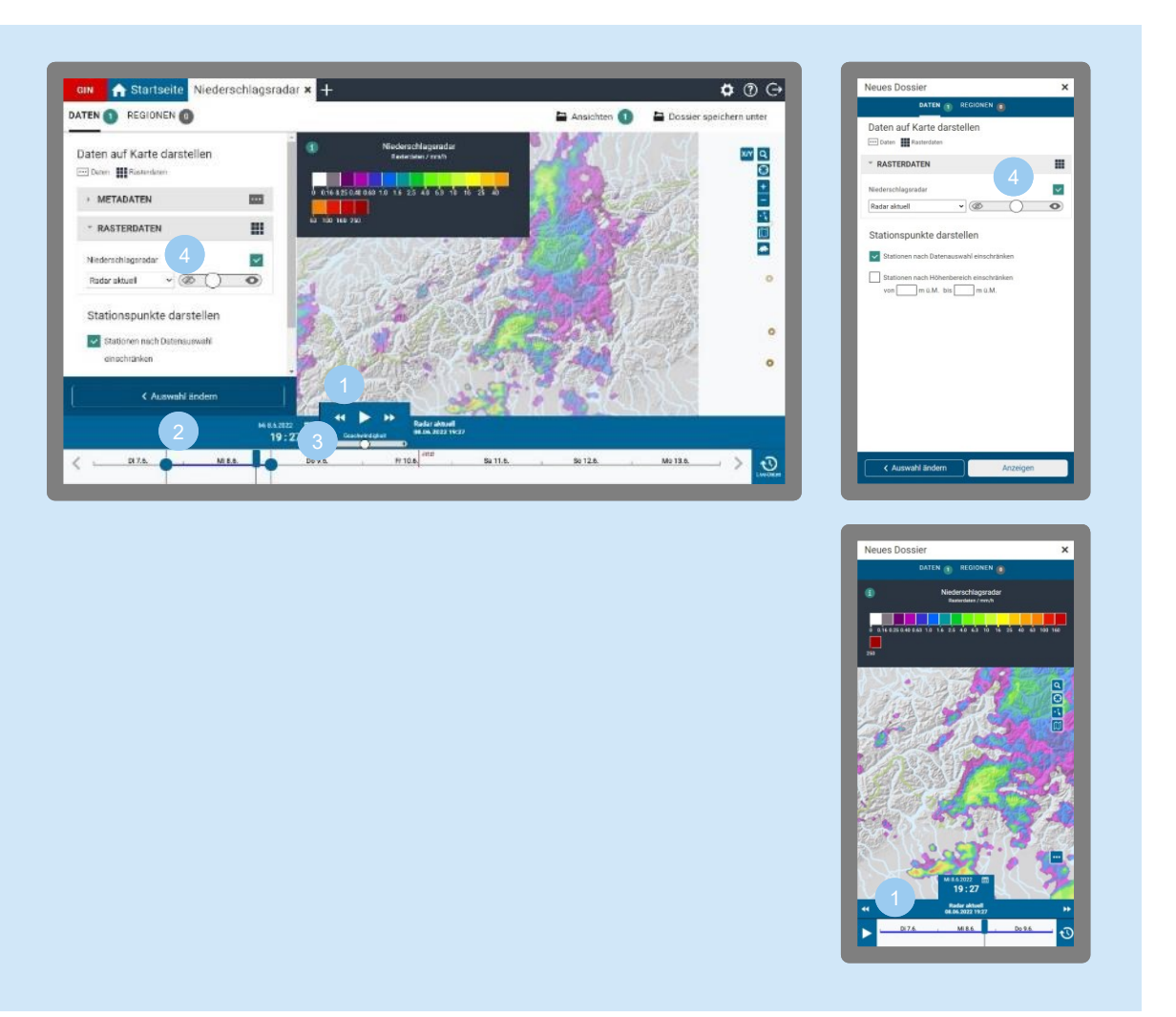

- Mit der Play-Taste **kannst du mehrere Rasterbilder wie einen Film ablaufen lassen. So kannst** du z. B. Zugbahnen von Gewittern verfolgen. Über die **Doppelpfeile<sup>14</sup> blu** kannst du zum vorherigen / nächsten Rasterbild wechseln.
- Über die **Zeitbegrenzer** kannst du auswählen, über welche Zeitspanne die Rasterbilder angezeigt werden sollen (nur Desktop).
- Die Geschwindigkeit der Wiedergabe kannst du über den **Geschwindigkeitsregler** einstellen (nur Desktop).
	- Für Rasterdaten **III**, welche über Schwellenwerte verfügen, kannst du die Transparenz der Einfärbung einstellen, indem du den Regler mit dem Augen-Symbol verschiebst (links: nicht sichtbar/100% transparent, rechts: vollfarbig/100%deckend).

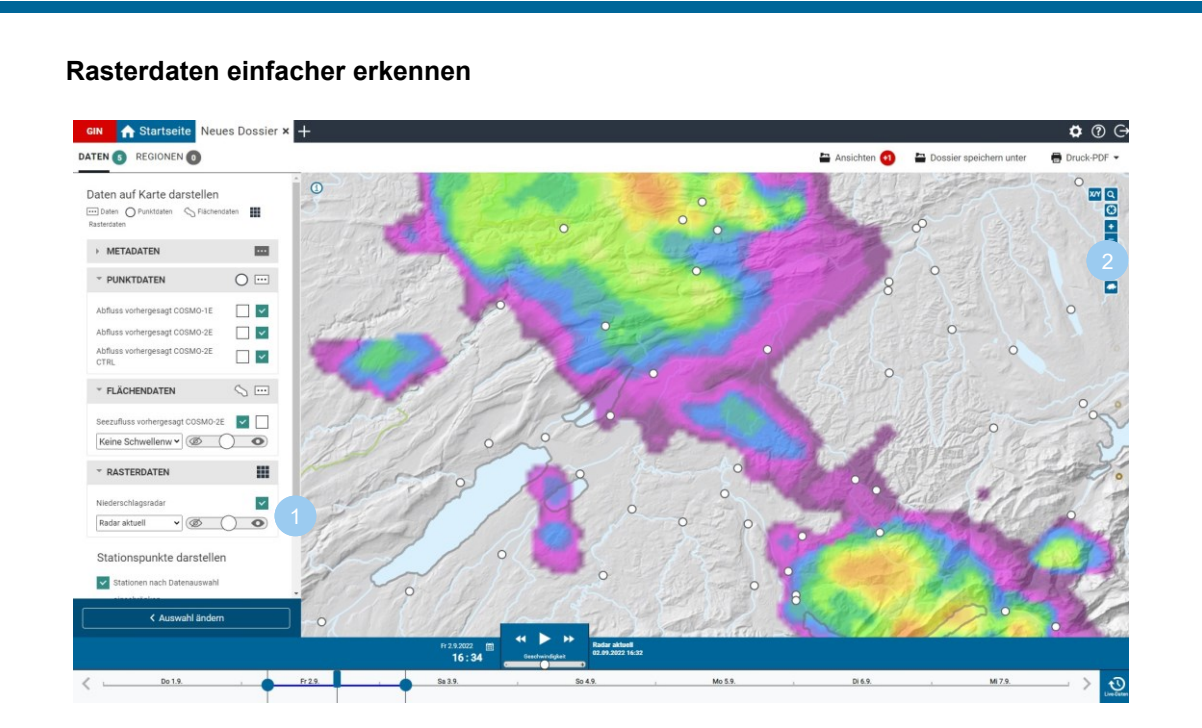

In der Standardeinstellung werden Rasterdaten halbtransparent über dem Kartenrelief dargestellt. Das macht die Orientierung auf der Karte einfacher. Allerdings sind dadurch die Übergänge von einer Intensitätskategorie zur nächsten teils schwer erkennbar.

Besser lesbar wird es so:

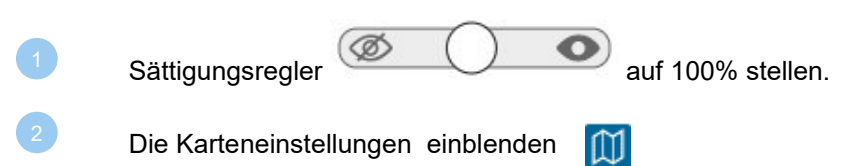

Die Bezirks-, Gemeinde- oder Kantonsgrenzen einblenden, um die Orientierung in der Karte sicherzustellen.

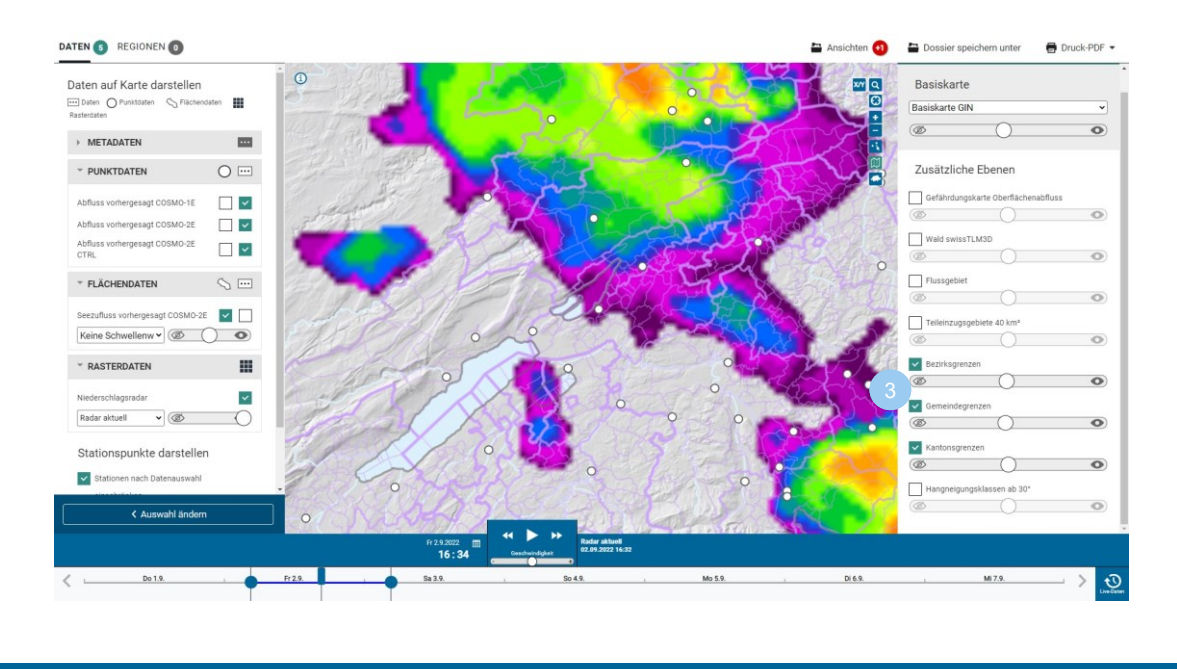

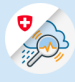

#### **f. Flächendaten**

<span id="page-28-0"></span>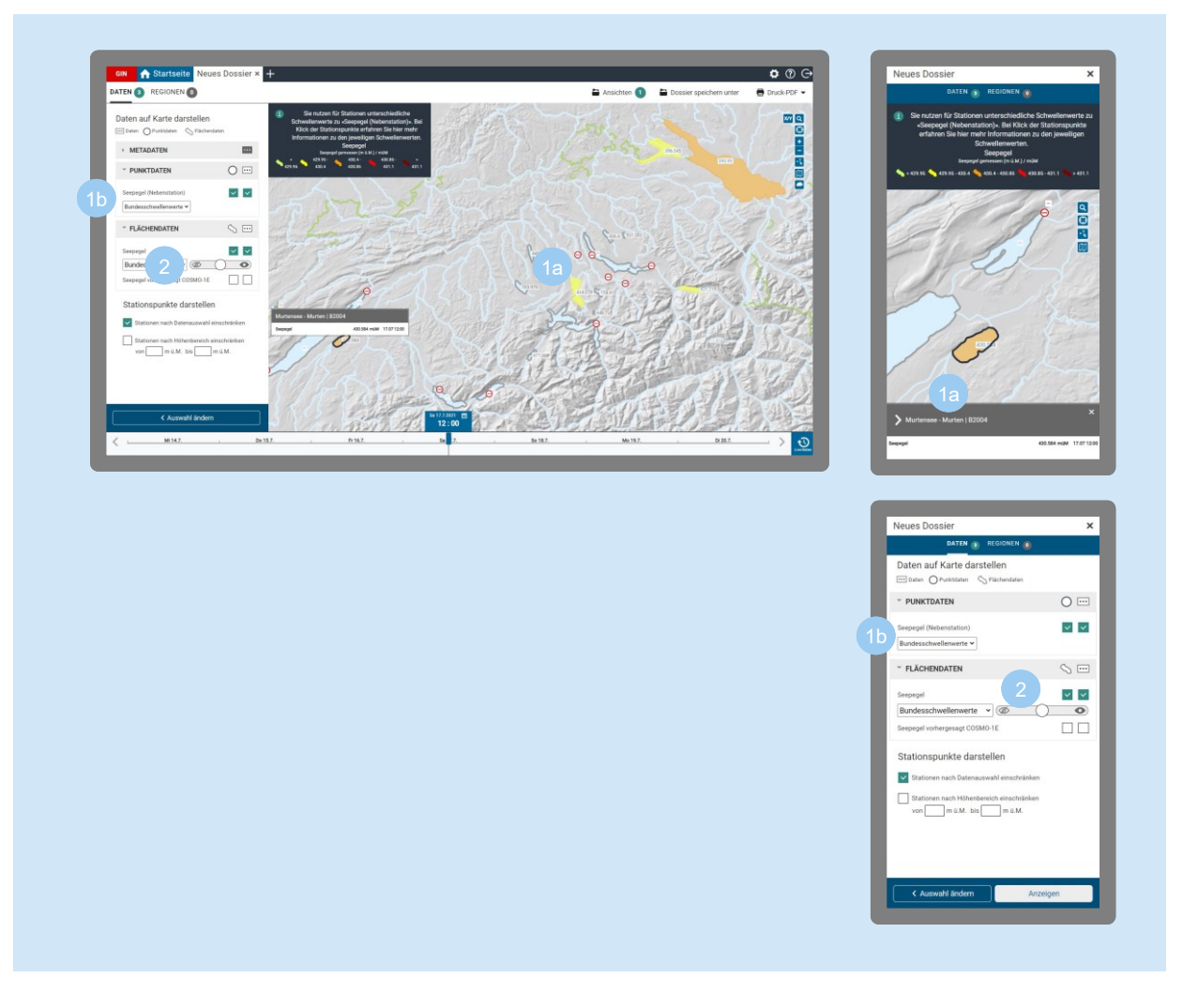

- Auch wenn es für einen See mehrere Messstationen gibt, wird ein See immer als eine Fläche dargestellt. Auf dieser werden die Daten der Hauptstation angezeigt sowie Werte, welche für den ganzen See gelten. Auch die Seepegelvorhersagen sind hier zu finden.
- Weitere Stationen werden als Punkt dargestellt. Um sie anzuzeigen, setze in der Datenauswahl einen Haken bei «Seepegel (Nebenstation)».
- Für Flächendaten  $\Diamond$ , welche über Schwellenwerte verfügen, kannst du die Transparenz der Einfärbung einstellen, indem du den Regler mit dem Augen-Symbol verschiebst: links: nicht sichtbar, rechts: vollfarbig.

#### <span id="page-28-1"></span>**g. Event-Produkte**

Event-Produkte basieren auf Beobachtungen oder Messungen. Es gibt Event-Produkte zu Lawinen und Erdbeben, Beobachtungen im Zusammenhang mit Lawinen.

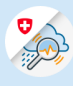

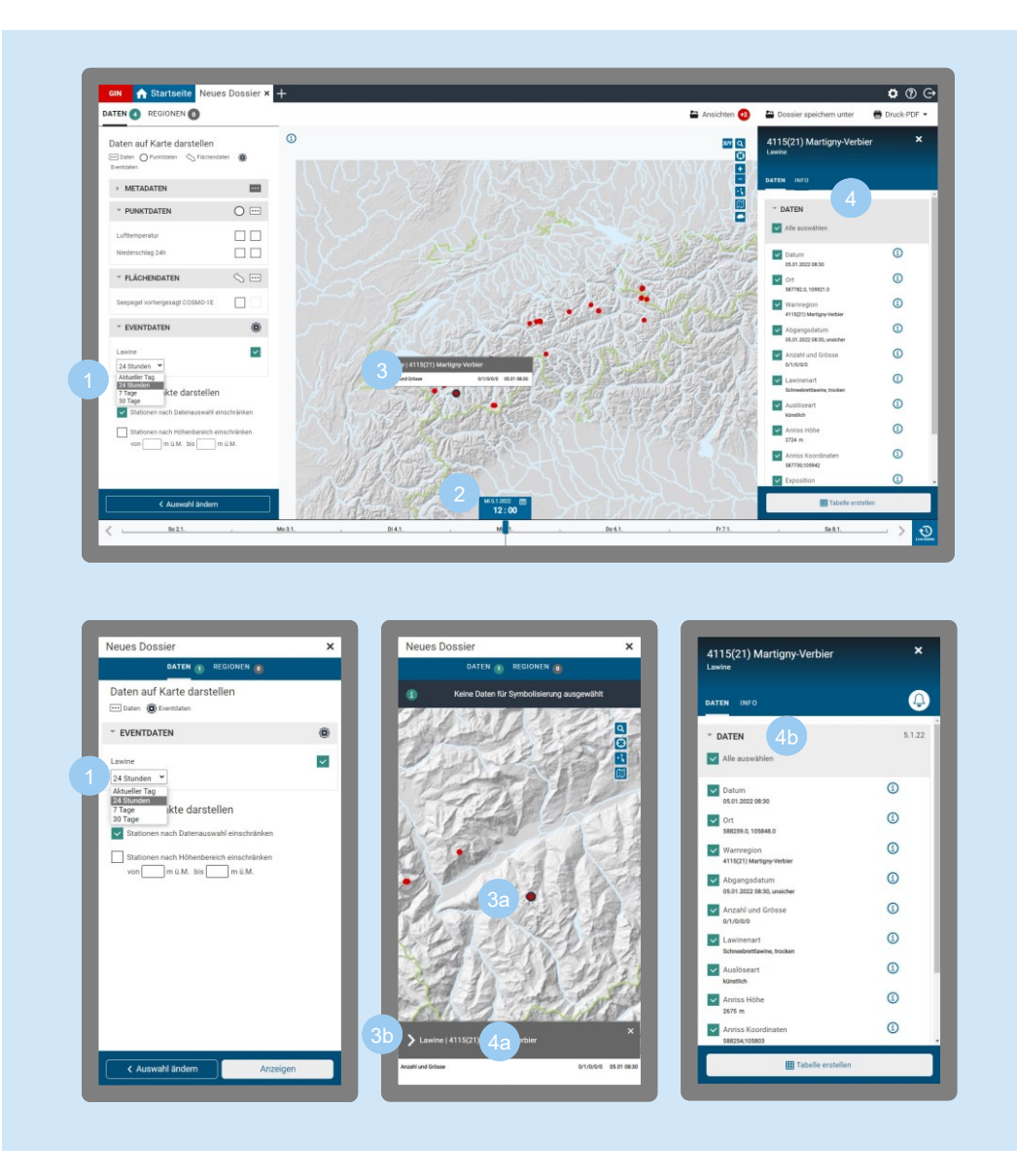

- Für Event-Produkte  $\dddot{\textbf{(2)}}$ , z. B. Lawinen, kannst du den Zeitraum auswählen, für welchen sie auf der Karte dargestellt werden sollen, z. B. aktueller Tag, letzte 24 Stunden, letzte 7 Tage oder letzte 30 Tage.
- Wenn du z. B. in der Zeitleiste unten den 5.1. als Datum ausgewählt hast und im Dropdown zum Event «7 Tage» einstellst, zeigt die Karte auch Events, die 7 Tage vorher stattgefunden haben.
- Desktop: Fährst du mit der Maus über ein Event (roter Punkt), bekommst du im Pop-up die Informationen dazu.
- Mobil: Tippst du auf ein Event (roter Punkt), bekommst du unten die Informationen zum Ort.
- Desktop: Klickst du auf das Event (roter Punkt), öffnet sich rechts das Info-Fenster mit weiteren Details.
	- Mobil: Tippst du auf den grauen Balken mit den Ortsinformationen, öffnet sich das Info-Fenster mit weiteren Details.

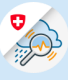

#### <span id="page-30-0"></span>**h. Vorhersagen**

Die Vorhersagen auf GIN basieren auf den MeteoSchweiz-Modellen COSMO-1E und COSMO-2E. Die beiden probabilistischen Modelle decken sämtliche meteorologischen Parameter ab. Auch die hydrologischen Vorhersagen erfolgen anhand der beiden Modelle COSMO-1E und COSMO-2E. Die deterministische Vorhersage mit dem IFS-Modell besteht aber weiterhin.

Die COSMO-1E-Vorhersagen werden alle 3 Stunden neu erstellt (02, 05, 08, 11, 14, 17, 20, 23 Uhr), die COSMO-2E-Vorhersagen alle 6 Stunden (02, 08, 14, 20 Uhr).

#### **Wahrscheinlichkeiten**

Jede Wettervorhersage ist mit einer gewissen Unsicherheit behaftet. Um diese Unsicherheit zu quantifizieren, wird bei numerischen Wettermodellen ein sogenannter «Ensemble»-Ansatz verwendet. Das bedeutet, dass mehrere Szenarien mit demselben numerischen Wettermodell berechnet werden, jedoch jedes Szenario mit leichten Modifikationen – beispielsweise bei den Anfangsbedingungen, die als Startparameter für die Simulationen eingegeben werden.

Dieser Ensemble-Ansatz verwendet MeteoSchweiz in den zwei hauseigenen probabilistischen Wettermodellen COSMO-1E mit 11 Szenarien und COSMO-2E mit 21 Szenarien.

Die verschiedenen Szenarien eines Wettermodells stehen in GIN als sogenannte «Ensemble-Karten» zur Verfügung: für die 24-stündige Niederschlagsmenge, Neuschnee und Böenspitzen. Du findest sie, wenn du ein neues Dossier öffnest und im Feld «Datenfilter» nach «Ensemble» suchst.

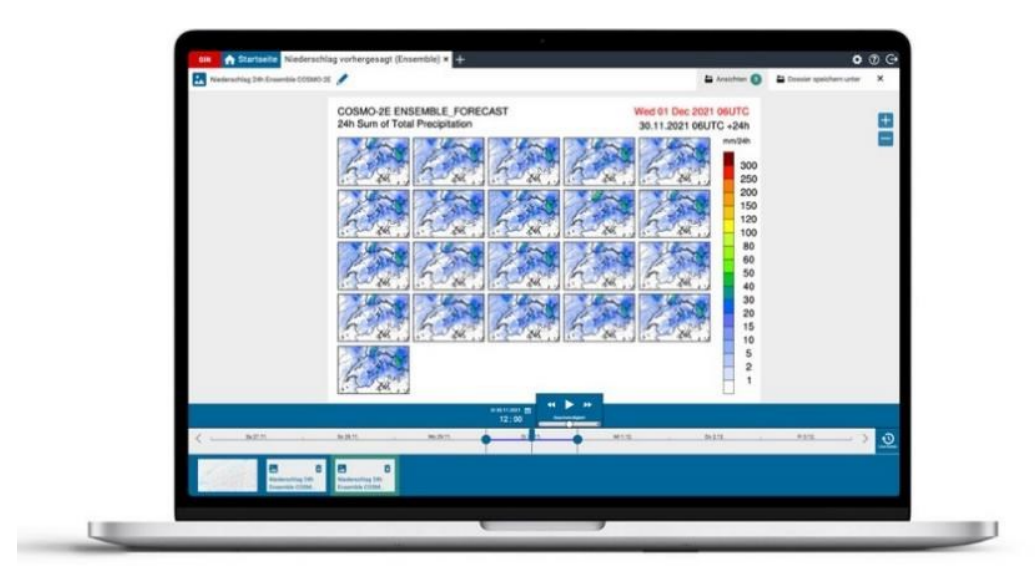

*Stamp Map für 24-stündigen Niederschlag aus allen Szenarien von COSMO-2E: Hier sind die 21 Szenarien aus COSMO-2E für die 24-stündige Niederschlagsmenge abgebildet. Das erste Bild links oben zeigt den Kontrolllauf (CTRL), bei welchem keine Modifikationen vorgenommen wurden. Die anderen Bilder entsprechen den jeweils modifizierten Szenarien (Members). Der rote Zeitstempel oben rechts zeigt an, bis zu welchem Zeitpunkt die 24-stündige Aggregation gilt (Thu 08 Jul 2021 06 UTC). Mit dem schwarzen Zeitstempel ist ersichtlich, um welchen Modelllauf (07.07.2021 06 UTC) sowie um welchen Vorhersagezeitschritt (+24h) es sich handelt. Die Niederschläge gelten also in diesem Fall für den Zeitraum vom 7. Juli 06 UTC bis zum 8. Juli 06 UTC.*

Ensemble-Karten können nicht dazu verwendet werden, Wahrscheinlichkeiten z. B. für das Überschreiten einer gewissen Schwelle herauszulesen. Sie zeigen alle Szenarien, wobei im Grunde jedes einzelne Szenario dieselbe Eintretenswahrscheinlichkeit besitzt. Beim Betrachten der Szenarien bekommt man jedoch bereits ein Gefühl dafür, wie sicher oder unsicher die Vorhersage ist. Je einheitlicher die verschiedenen Szenarien sind, desto eher kann von einer zuverlässigen Vorhersage ausgegangen werden. Zeigen die Szenarien jedoch sehr unterschiedliche Resultate, ist die Vorhersage unsicher.

Um die Wahrscheinlichkeit für das Überschreiten eines gewissen Schwellenwertes zu erkennen, öffne ein neues Dossier und gib im Feld «Datenfilter» ▼ den Begriff «Wahrscheinlichkeit» ein. Hier kannst du z. B. die Niederschlagswahrscheinlichkeit für die nächsten 24h auswählen und bekommst verschiedene Szenarien dafür angezeigt.

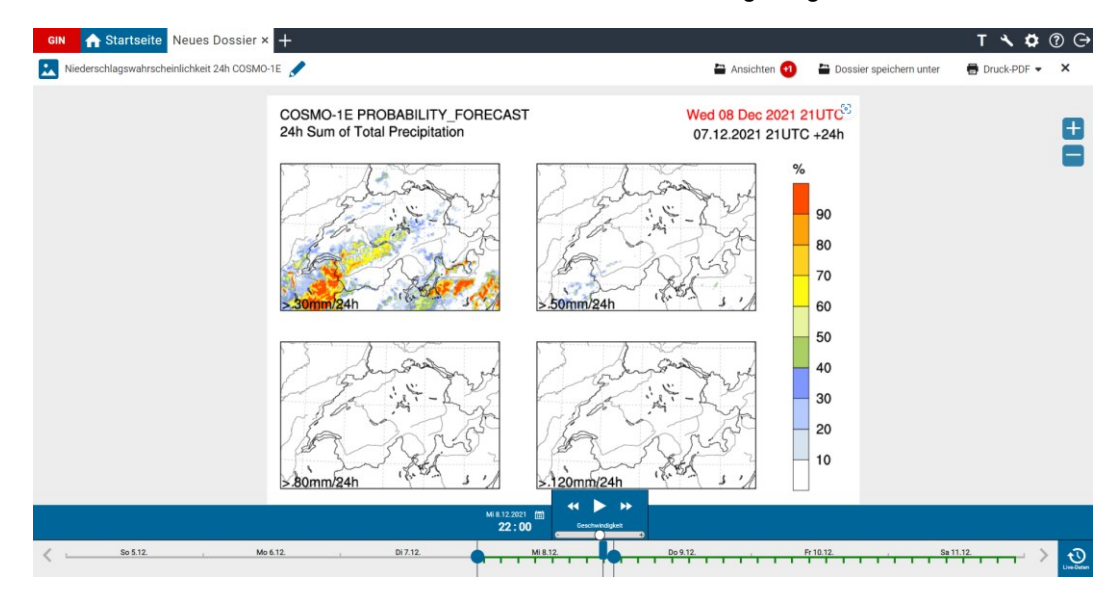

*Wahrscheinlichkeiten aus COSMO1-E für das Überschreiten von bestimmten Niederschlagssummen: Hier ist die Wahrscheinlichkeit für mehr als 30 mm Niederschlag innerhalb von den betrachteten 24 Stunden (7.12.2021 21 UTC bis 8.12.2021 21 UTC) beispielsweise im Berner Oberland hoch (rote Fläche, > 90 %). Die Wahrscheinlichkeit für noch mehr Niederschlag (> 50 mm/24h) ist jedoch sehr gering und nur noch lokal bei etwa 10 bis 20 %. Die meisten Szenarien berechnen somit fürs Berner Oberland eine 24-stündige Niederschlagsmenge zwischen 30 und 50 mm.*

Mehr Informationen zur Wahrscheinlichkeit: [meteoschweiz.admin.ch/home/wetter/wetterbegriffe/wahrscheinlichkeit.html](https://www.meteoschweiz.admin.ch/home/wetter/wetterbegriffe/wahrscheinlichkeit.html)

#### <span id="page-31-0"></span>**i. Erdbebendaten**

GIN enthält Erdbebendaten des Schweizerischen Erdbebendienstes SED. Sie umfassen sämtliche gemessenen Erdbeben in der Schweiz. Es gibt keine Vorhersagedaten.

Du findest die Erdbebendaten in den [vordefinierten Dossiers.](#page-10-0)

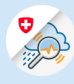

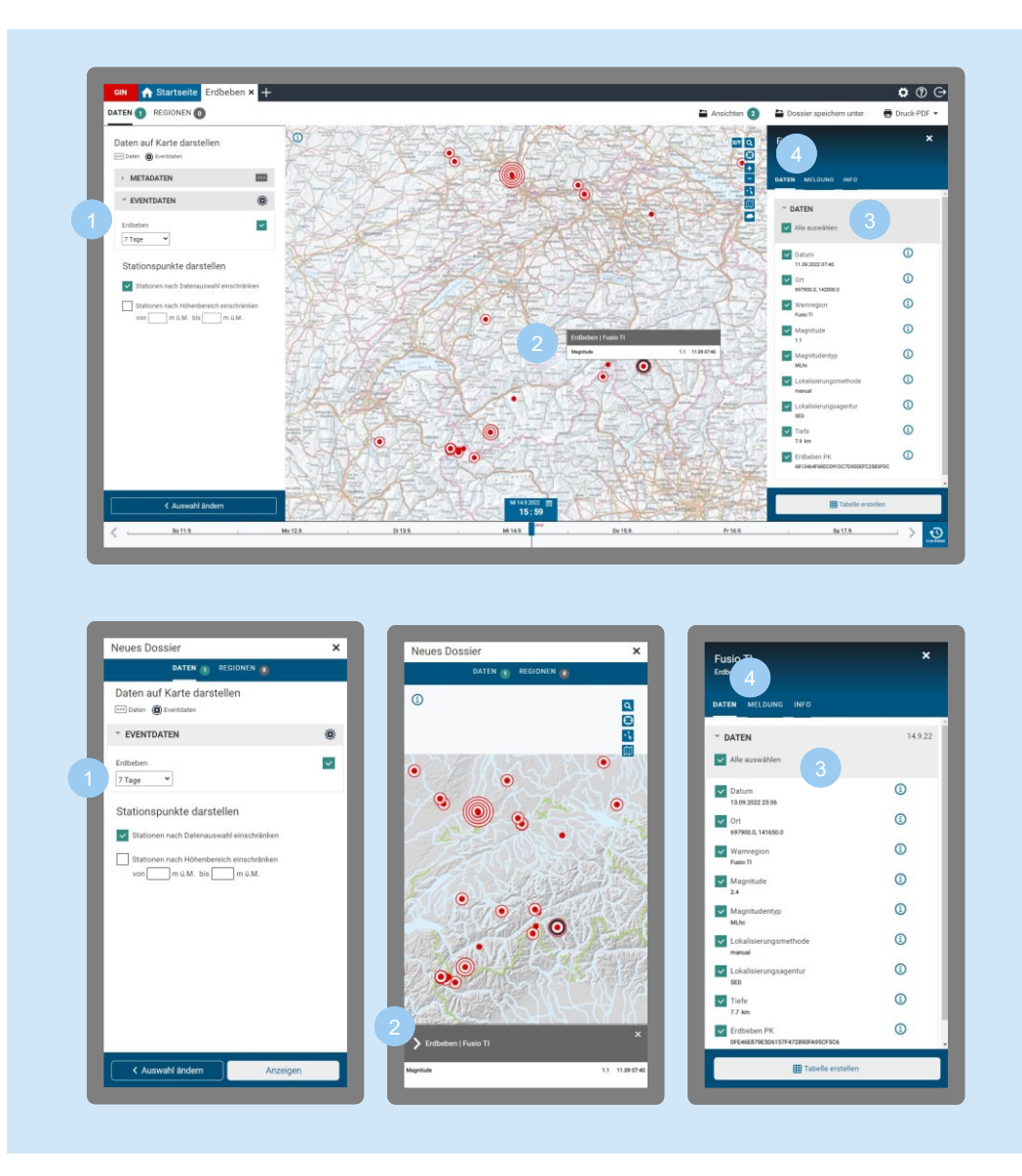

- Mit Klick auf das Dropdown kannst du anpassen für welchen Zeitraum die Erdbeben in der Karte angezeigt werden sollen: Für den aktuellen Tag, die letzten 24h, die letzten 7 Tage oder die letzten 30 Tage.
- Fährst du mit der Maus über ein markiertes Event (Mobil: wenn du auf das Event tippst), bekommst du Informationen zum Ort, Zeitpunkt und der Magnitude des Bebens angezeigt (Desktop als Pop-up, Mobil unten in der grauen Zeile). 2
- Klickst du auf das Event (Desktop) bzw. den grauen Balken (Mobil), öffnet sich das Info-Fenster mit weiteren Details, wie die genauen Koordinaten oder die Tiefe des Erdbebenherdes.  $\sim$
- Mit Klick auf den Reiter «Meldung» erscheint die Meldung des SED zum jeweiligen Erdbeben. 4

#### <span id="page-32-0"></span>6.5 Hintergrundkarten ändern

Du kannst zwischen 3 verschiedenen Hintergrundkarten wählen. Je nachdem, welche Hintergrundkarte du wählst, kannst du mehr oder weniger weit in die Karte hineinzoomen.

#### **Basiskarte GIN**

Hier ist nur ein begrenzter Zoom vorhanden.

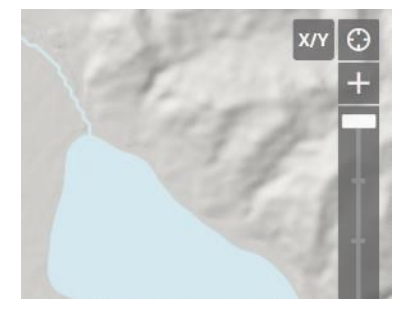

**Landeskarten (farbig)**

Schiffswerft 55 珂  $\overline{a}$ 

Mit dieser Karte ist eine höhere Auflösung möglich.

#### **SWISSIMAGE Hintergrund**

Mit dieser Karte ist eine höhere Auflösung möglich.

> **X/Y**  $\epsilon$

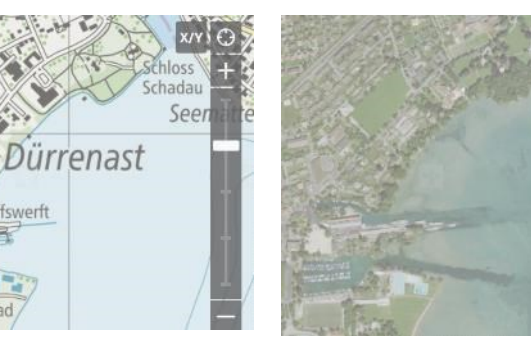

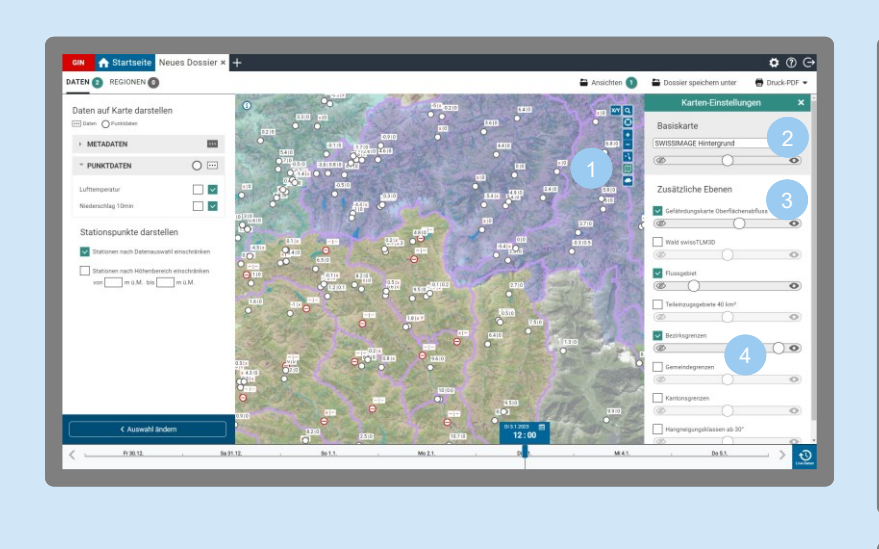

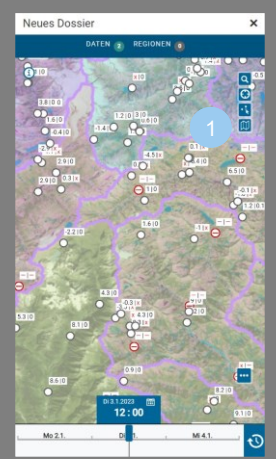

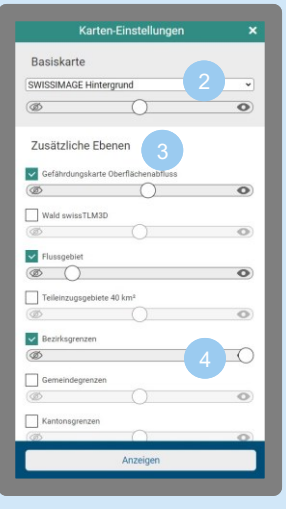

Um die Basiskarte zu ändern, klicke oben rechts auf das Karten-Symbol  $\boxed{\mathbf{U}}$ 

Es öffnet sich das Info-Fenster. Dort kannst du unter «Basiskarte» aus den drei verschiedenen Karten auswählen.

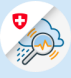

- Unter «Zusätzliche Ebenen» kannst du weitere Informationen einblenden.
- 

Mit den Schiebereglern stellst du die Transparenz der Hintergrundkarte und der zusätzlichen Ebenen ein: Von blass (Regler nach links schieben) bis kräftig (Regler nach rechts schieben).

<span id="page-34-0"></span>6.6 Daten einer Messstation/Fläche anzeigen (Info-Fenster rechts)

Fährst du mit der Maus über eine Station, erscheint der Stationsname, ihre Höhe über Meer und der Messwert zum eingestellten Zeitpunkt.

Zu jeder Messstation oder Fläche kannst du weitere Detailinfos anzeigen, indem du die Station oder Fläche auf der Karte anklickst. Dann öffnet sich das **Info-Fenster**. Liefert eine Station zurzeit keine Daten, erscheint ein roter Punkt mit Strich  $\boldsymbol{\Theta}$ .

(Weitere Infos zur Einfärbung der Stationen sowie zu den «-» und «x»-Symbolen in der Stationsbeschriftung findest du im Kapitel 6.4 b [«Farben und Symbole von](#page-22-0) Stationspunkte»)

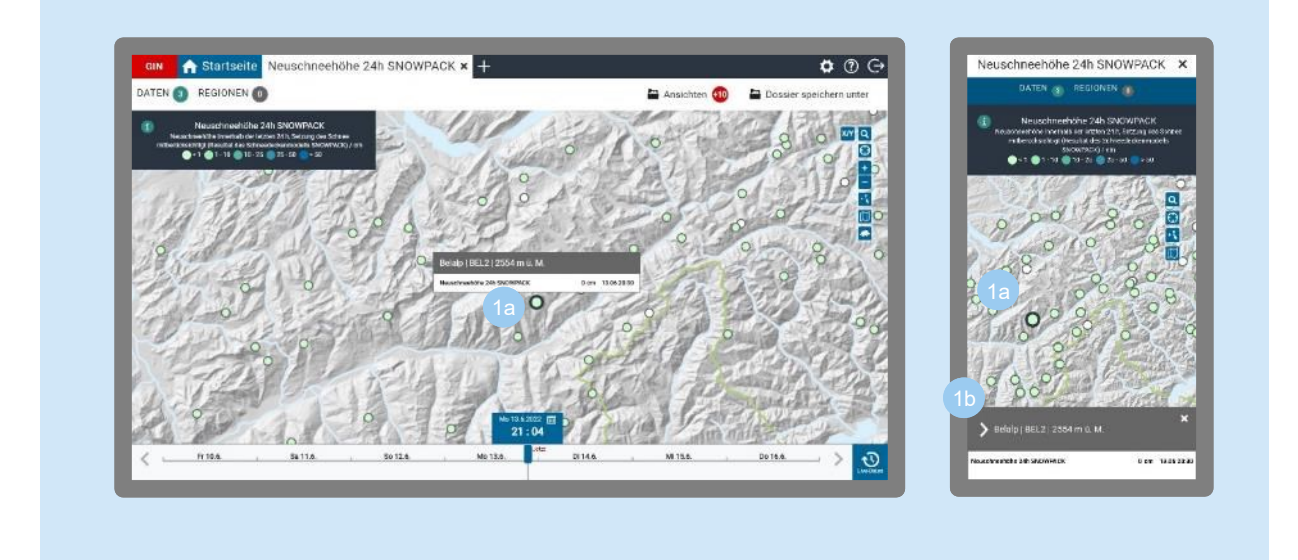

Klicke auf eine beliebige Station.

Desktop: Das Info-Fenster öffnet sich rechts.

Mobil: Das Info-Fenster öffnet sich noch eingeklappt unten. Mit einem Klick auf den Pfeil öffnet sich das komplette Info-Fenster. b

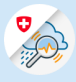

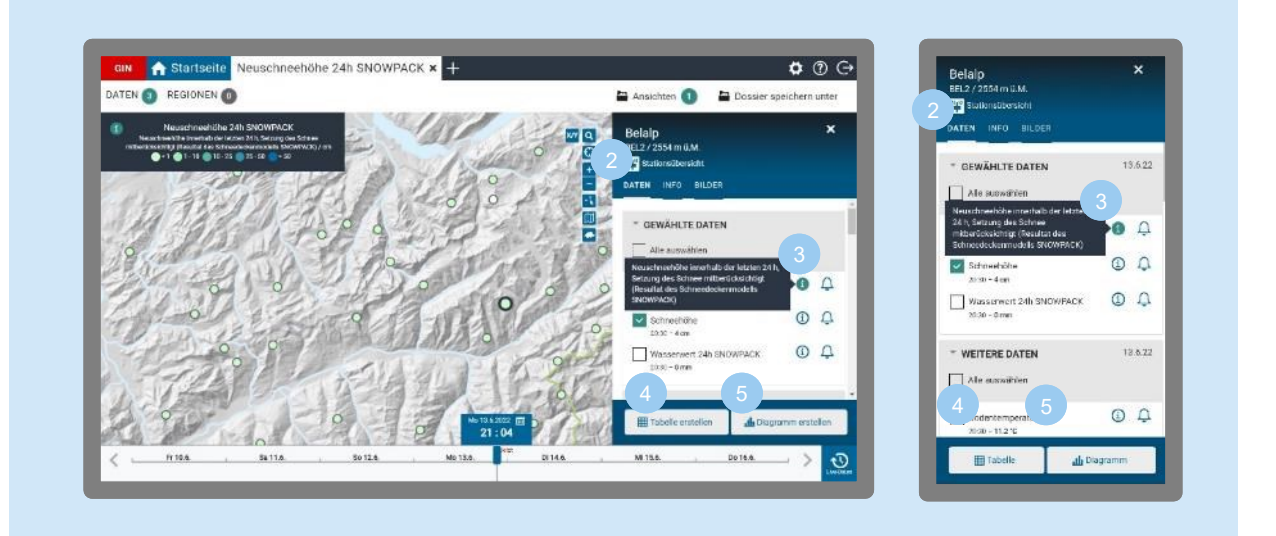

- Der Reiter «Daten» enthält eine Übersicht aller verfügbaren Daten für die angeklickte Station/Fläche.
- **Info-Symbol**: Durch Klick auf das Info-Symbol wird die Beschreibung des jeweiligen Parameters angezeigt.
- **Tabelle erstellen**: Erstellt und öffnet eine Tabelle für die ausgewählten Daten der Station in einer neuen Ansicht [\(siehe Kapitel 9.2](#page-56-0) «Tabellen»).
- **Diagramm erstellen**: Erstellt und öffnet ein Diagramm für die ausgewählten Daten der Station in einer neuen Ansicht [\(siehe Kapitel](#page-48-0) 9.1 «Diagramme»).

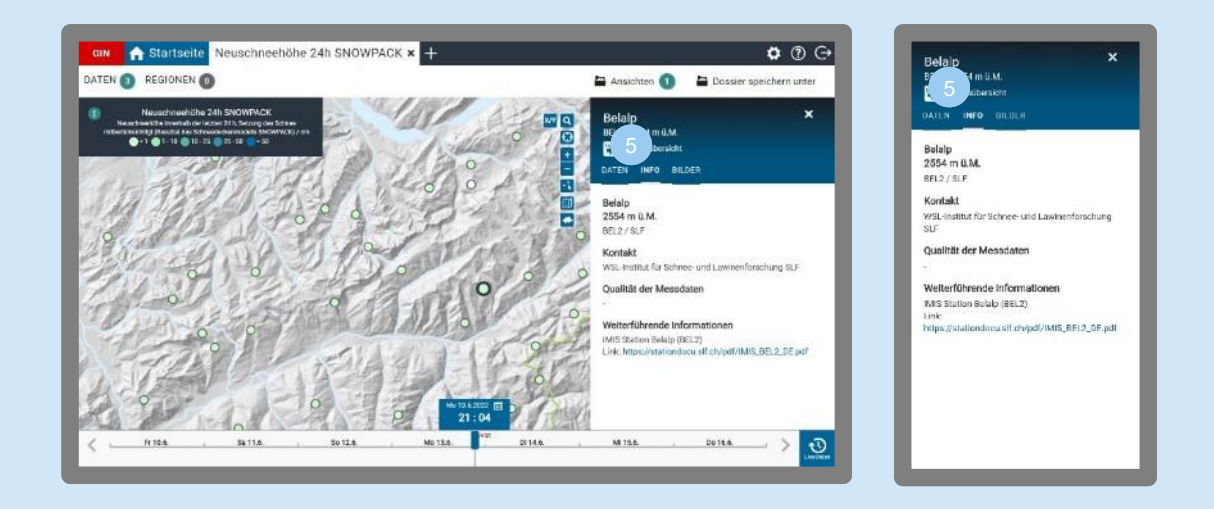

Unter dem Reiter «Info» sind Informationen und Kontaktangaben zur jeweiligen Messstation aufgeführt.
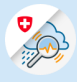

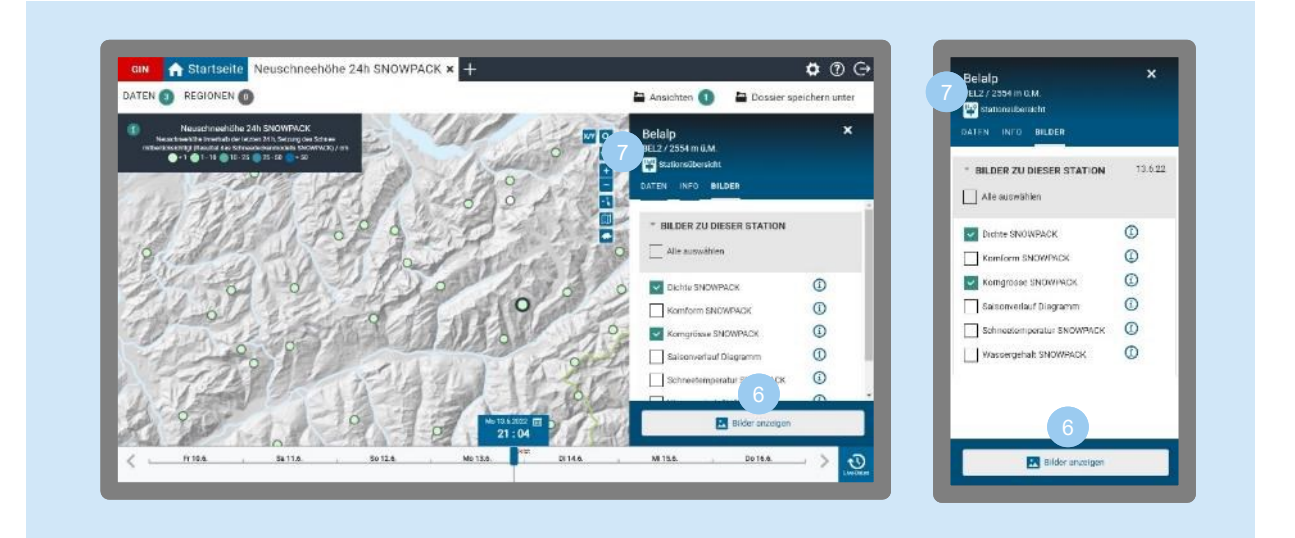

Sofern **niViz-Bilder** für eine Station vorhanden sind, gibt es einen Reiter «Bilder». Beim Öffnen werden diese in einer neuen Ansicht angezeigt (siehe [Kapitel 9.6 «NiViz-Bilder»\)](#page-68-0).

**Stationsübersicht:** Die Stationsübersicht zeigt alle für die Station verfügbaren Daten in einer neuen Ansicht (siehe [Kapitel 9.5 «Stationsübersicht»\)](#page-66-0).

## 6.7 Schwellenwerte definieren

6

In den Einstellungen kannst du pro Parameter eigene Schwellenwerte für einzelne oder mehrere Stationen / Flächen erstellen.

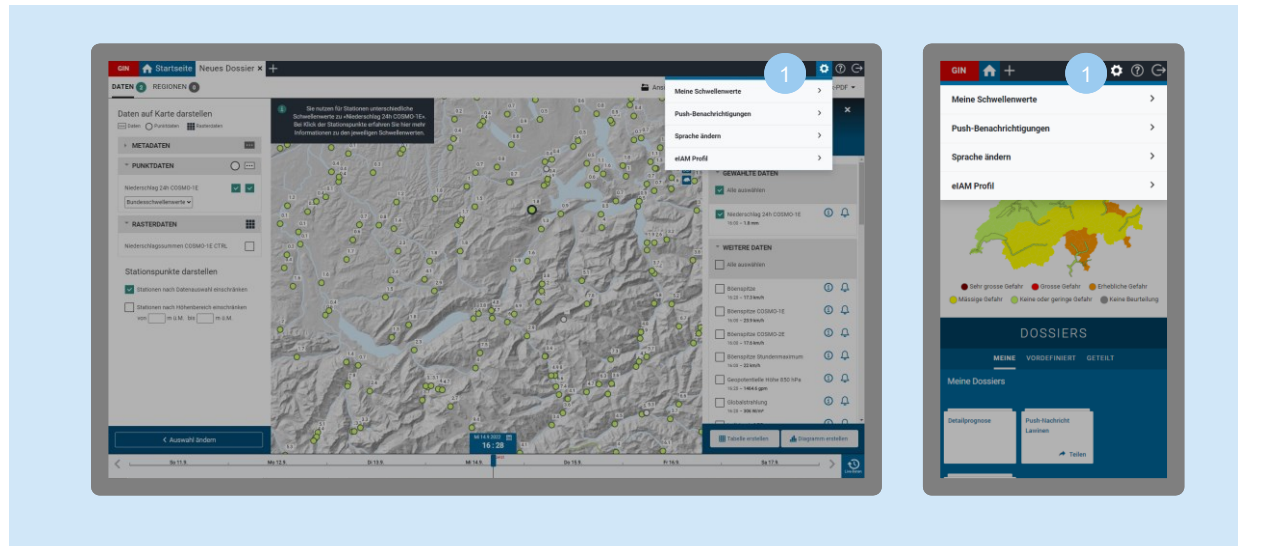

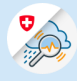

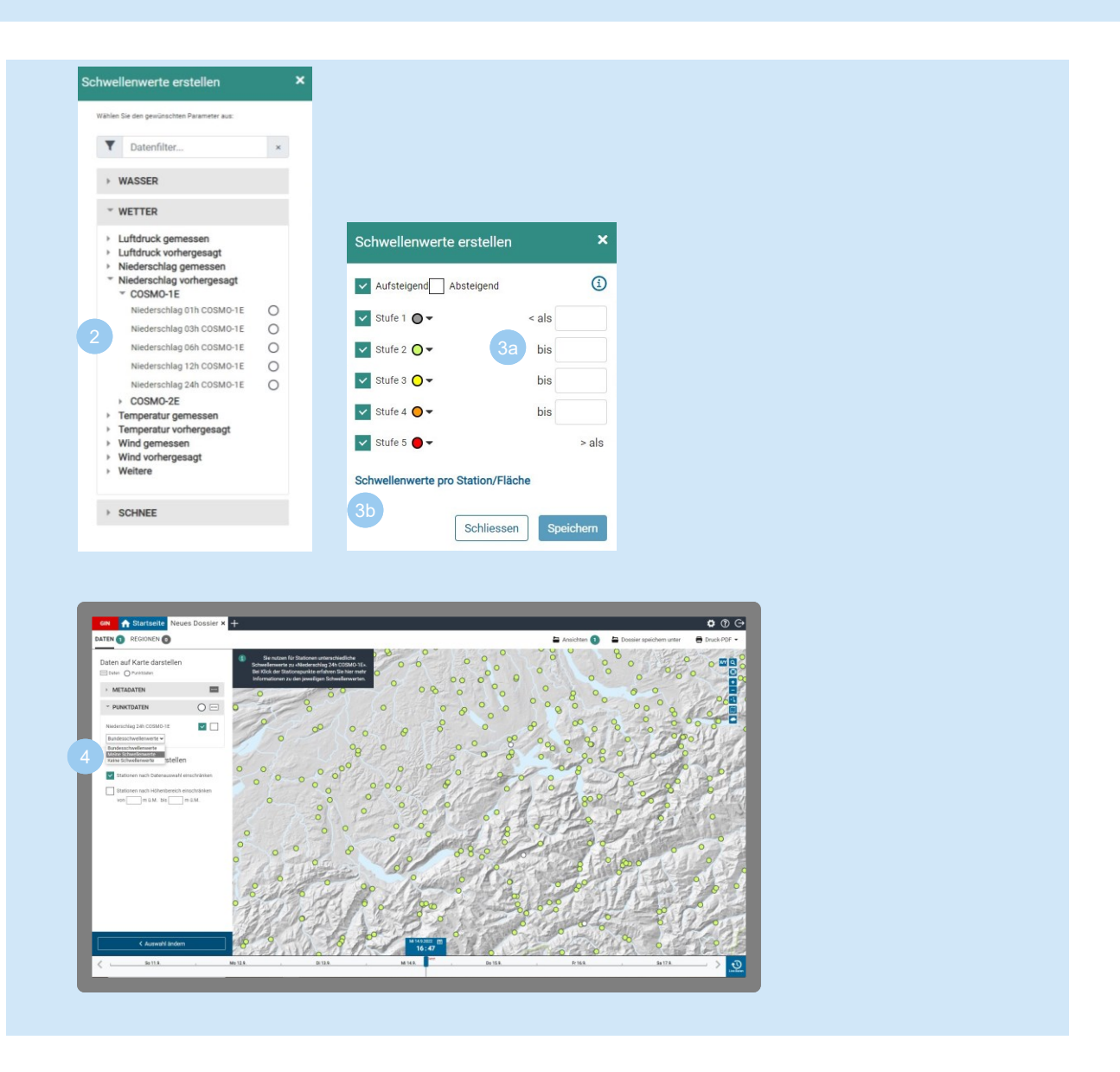

- Klicke oben rechts auf das Zahnrad-Symbol  $\Omega$ , um die Einstellungen zu öffnen, dann auf «Meine Schwellenwerte» und «Schwellenwerte erstellen».
- Wähle den Parameter aus, für den du einen Schwellenwert erstellen möchtest.
- Gib deine individuellen Schwellenwerte ein und klicke auf «Speichern». Dieser Schwellenwert gilt dann für den gesamten Parameter bzw. alle Stationen.
- Dieser Schwellenwert gilt dann für den gesamten Parameter bzw. alle Stationen.

b

Zusätzlich kannst du «Schwellenwert pro Station/Fläche» auswählen, um den Schwellenwert nur für eine Station/Fläche zu definieren.

Sobald du deine Schwellenwerte gespeichert hast, bekommst du sie unter «Daten auf der Karte darstellen». Die Schwellenwerte können auch auf Diagrammen eingeblendet werden.

Du kannst deine eigenen Schwellenwerte jederzeit wieder ändern oder löschen. Gehe hierzu ebenfalls, wie in Punkt 1 beschrieben, über das Zahnrad-Symbol und dann auf «Meine Schwellenwerte». Mit Klick auf das Stift-Symbol kannst du deine Schwellenwerte ändern. Mit Klick auf das Papierkorb-Symbol **b** löschst du den Schwellenwert.

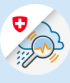

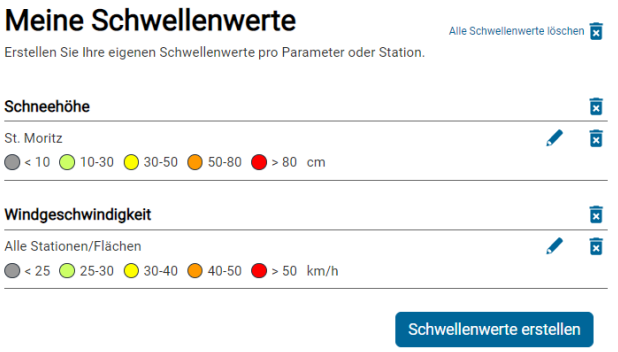

## **Schwellenwerte in Diagrammen**

Alternativ zum oben beschriebenen Vorgehen kannst du einen Schwellenwert auch aus der Diagramm-Ansicht heraus anpassen (siehe [Kapitel 9.1 a «Schwellenwerte in Diagrammen hinzufügen»\)](#page-50-0).

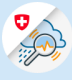

# 7 Arbeiten mit der Warnkarte

Die Warnkarte des Bundes wird «halbautomatisch» generiert. Überschreitet ein Mess- oder Vorhersagewert den definierten Schwellenwert, prüft eine Fachperson diese Überschreitung und entscheidet, welche Warnstufe ausgegeben wird, z. B. bei Lawinenwarnungen. Die Schwellenwerte sind von den Bundesfachstellen festgelegt worden.

Die Warnkarte zeigt die aktuellen Warnungen des Bundes mit der höchsten Warnstufe.

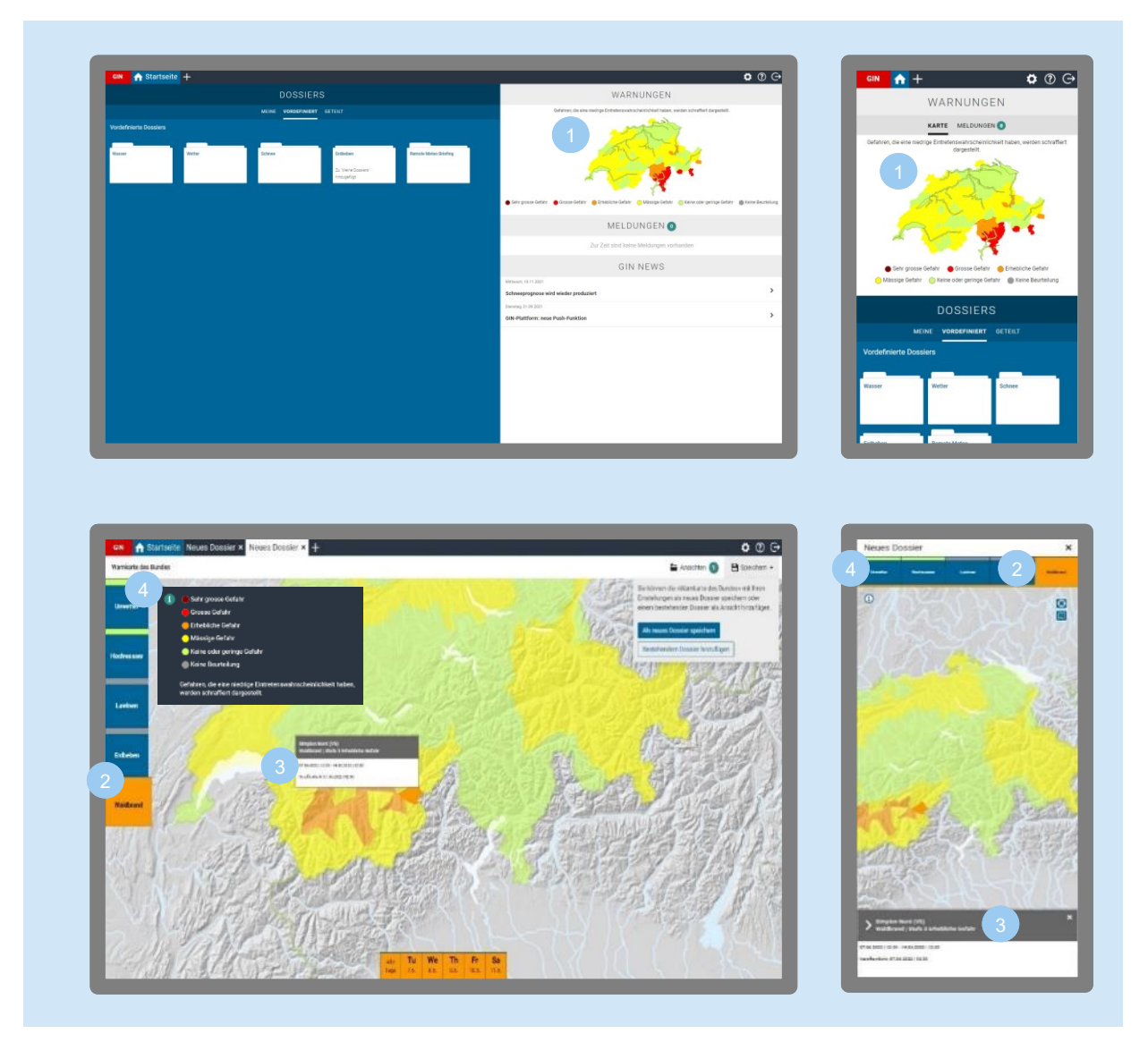

Durch Anklicken der Warnkarte auf der Startseite wird diese in einem neuen Dossier geöffnet.

Vorausgewählt ist immer der Bereich mit der höchsten Warnstufe.

- Bewegst du die Maus über eine Warnregion bzw. tippst darauf, erhältst du nähere Informationen zur Warnung.
- Mit Klick auf das Info-Symbol  $\overline{\mathbb{G}}$  öffnet sich die Legende, mit erneutem Klick auf das Info-Symbol schliesst das Fenster mit der Legende wieder.

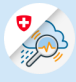

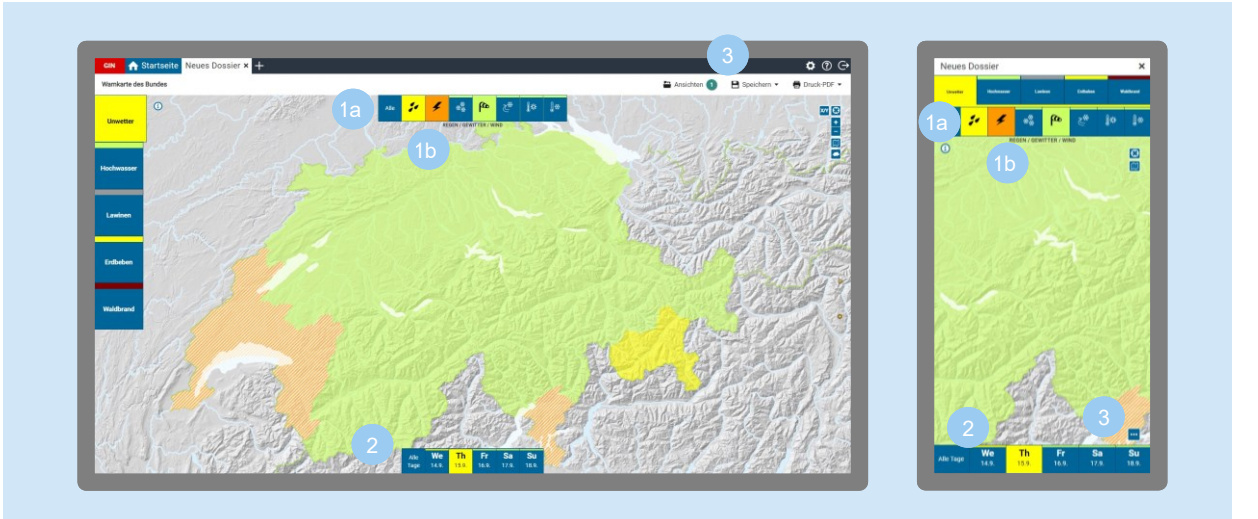

Für den Bereich «Unwetter» kannst du die jeweiligen Prozesse (Regen, Gewitter, Schnee, Wind, Strassenglätte, Hitzewelle, Frost) ein- und ausblenden. Auch beim Bereich «Lawinen» kannst du nochmals in erste Einschätzung und zweite Einschätzung unterteilen.

Blaue Kachel = Werte ausgeblendet Farbige Kachel (Farbe der aktuellen Warnstufe bzw. grau bei Lawinen) = Werte eingeblendet

- Unter den Auswahl-Kacheln steht jeweils, was gerade in der Karte angezeigt wird.
- Der angezeigte Zeitraum umfasst jeweils 5 Tage. Standardmässig sind alle Tage ausgewählt. Per Klick kannst du einzelne Tage auswählen.
- Mit Klick auf das Speichern-Symbol  $\Box$  (Desktop) bzw. die drei Punkte **W** (Mobile) kannst du die Warnkarte als neues Dossier speichern oder einem bestehenden Dossier als Ansicht hinzufügen.

#### **Hitzewarnungen des Bundes**

GIN hat das Hitzewarnkonzept des Bundes integriert. Dieses basiert auf der mittleren Tagestemperatur und enthält Warnungen ab der Stufe 2. Im Hitzewarnkonzept wird unter anderem die Nachttemperatur berücksichtigt und auch vor kurzen intensiven Hitzeperioden gewarnt.

[Mehr zum Hitzewarnkonzept von MeteoSchweiz](https://www.meteoschweiz.admin.ch/home/wetter/wetterbegriffe/hitze/hitzewarnungen.html)

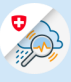

# 8 Push-Nachrichten definieren

Du kannst dir Push-Nachrichten abonnieren für: Messdaten, Vorhersagen, Stationsparameter, Bulletins, Warnungen und Events. So bist du immer auf dem Laufenden, wenn es Neuigkeiten gibt oder z. B. ein bestimmter Schwellenwert überschritten wird.

Die Push-Nachrichten kannst du dir sowohl auf dein Handy als auch deinen Computer oder dein Tablet schicken lassen. Du bestimmst, welche Nachrichten, wo ankommen, so können beispielweise Push-Nachrichten auf dem Computer aktiviert und auf dem Handy für denselben Account deaktiviert werden.

Alternativ zur Anleitung unten kannst du dir auch das [Tutorial-Video zum Einrichten von Push-Nachrich](https://www.youtube.com/watch?v=f140wdt37NI)[ten ansehen.](https://www.youtube.com/watch?v=f140wdt37NI)

## 8.1 Push-Nachrichten genehmigen und einrichten

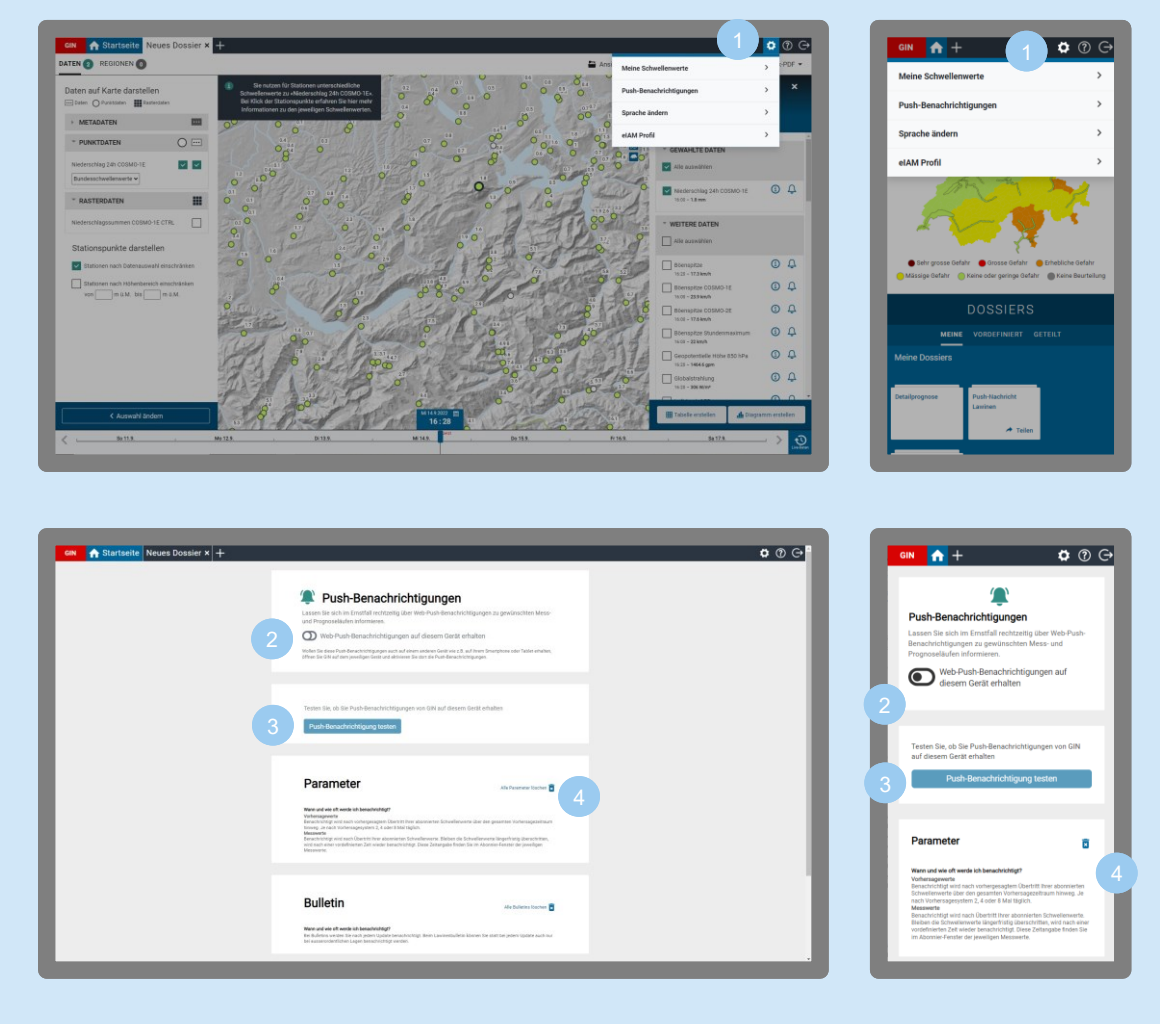

Zuerst musst du genehmigen, dass GIN dir Nachrichten auf dein Gerät schicken darf. Klicke hierfür oben rechts auf das Zahnrad-Symbol  $\Omega$ , um die Einstellungen zu öffnen, dann auf «Push-Benachrichtigungen».

Push-Benachrichtigungen aktivieren.

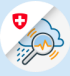

Beim Klick auf den Button wird eine Test-Push-Benachrichtigung versendet.

3

Mit Klick auf das Papierkorb-Symbol **b** löschst du die Push-Benachrichtigungen wieder.

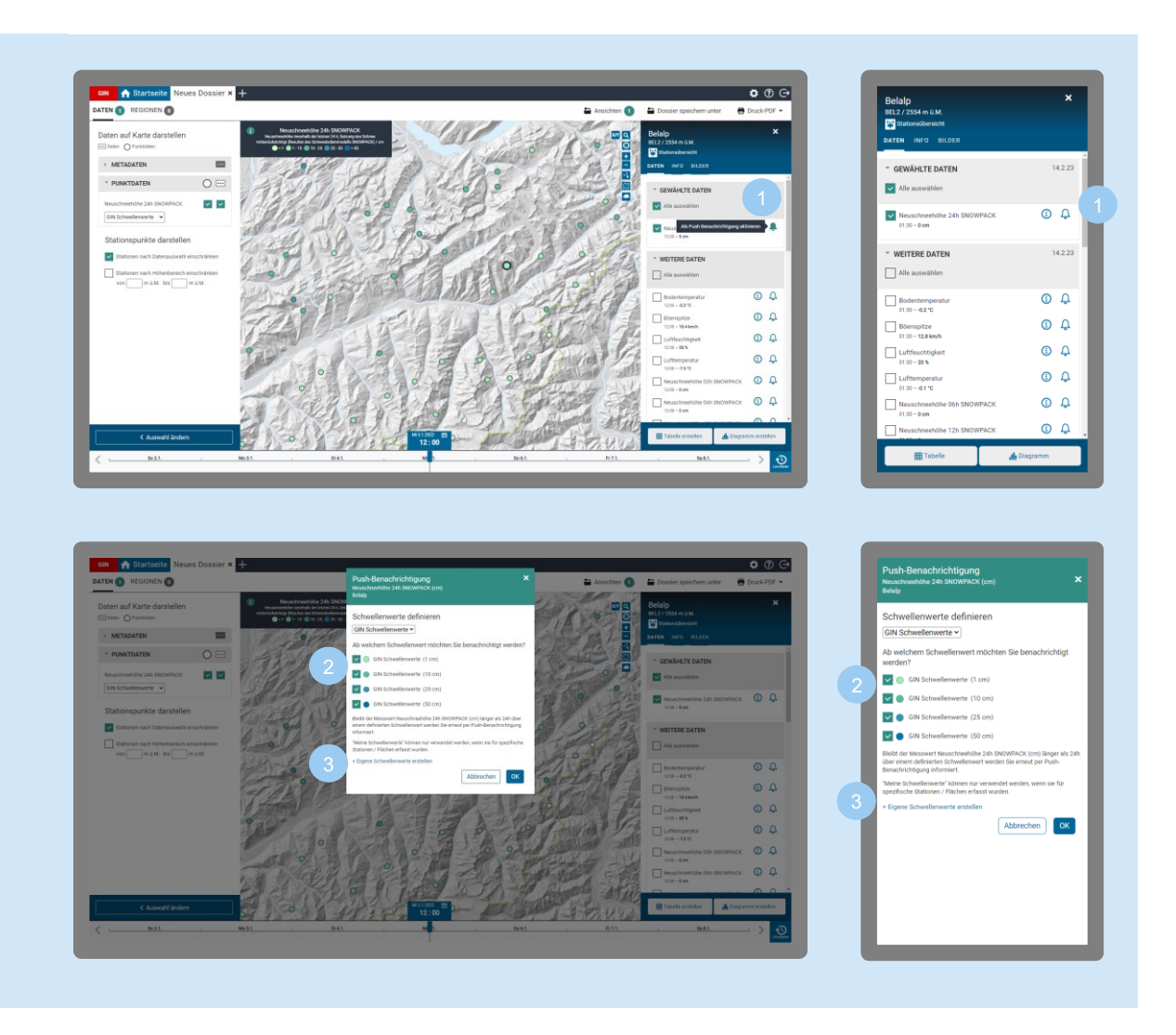

Über das Info-Fenster kannst du Push-Nachrichten für einzelne Parameter abonnieren.

- Klicke auf eine Station, dann neben dem gewünschten Parameter auf das Glocken-Symbol ...
- Wähle die gewünschten Schwellenwerte aus.
- Oder erstelle eigene Schwellenwerte.

#### 8.2 Push-Nachrichten für mehrere Stationen oder Flächen

Über die Mehrfachauswahl (siehe [Kapitel 10.2 «Mehrfachauswahl»\)](#page-70-0) kannst du Push-Benachrichtigungen auch für mehrere Stationen / Flächen gleichzeitig abonnieren.

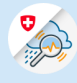

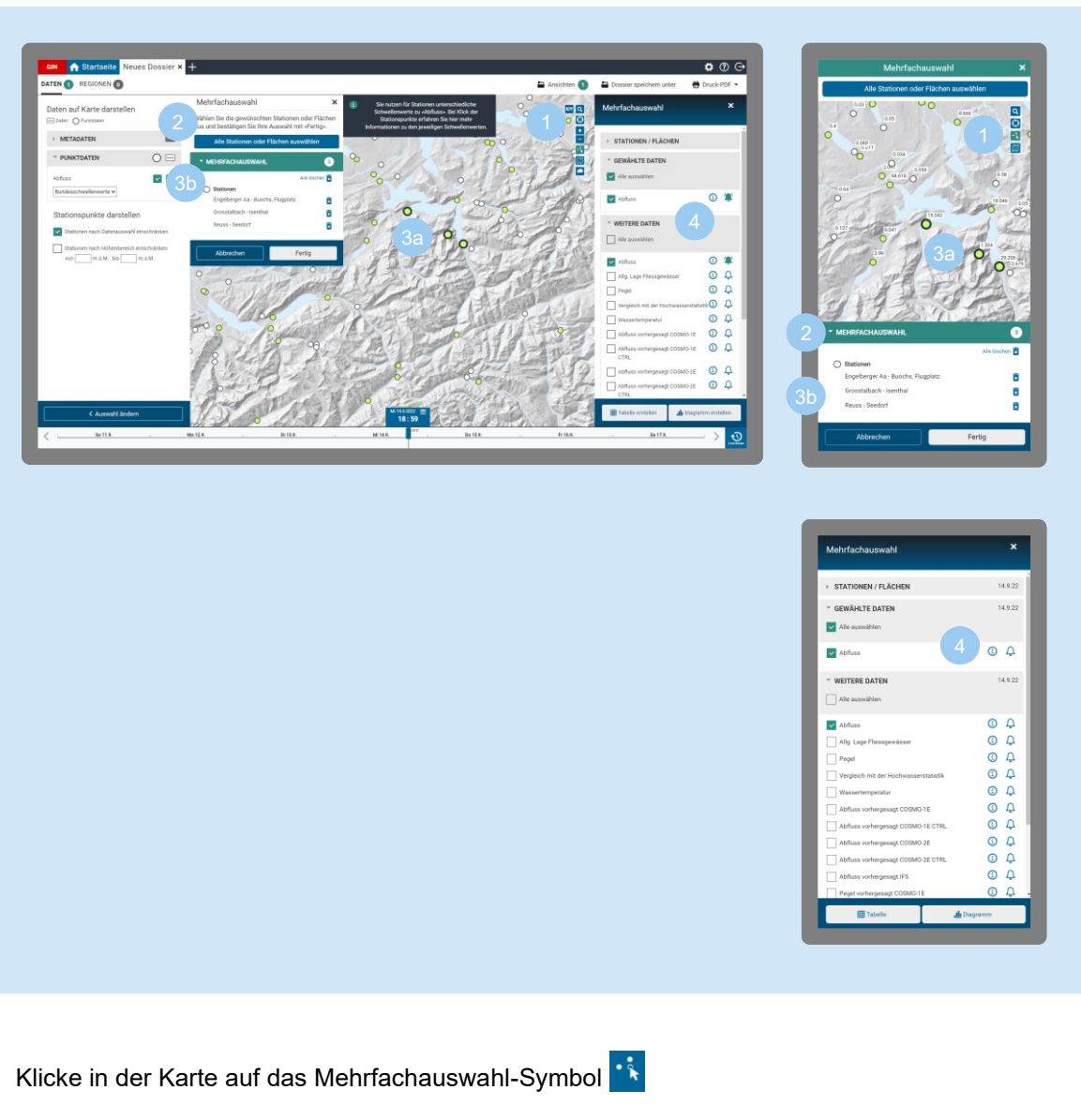

- Klicke auf die Liste «Mehrfachauswahl», um sie auszuklappen.
- Wähle mehrere Messstationen auf der Karte aus, indem du darauf klickst/tippst.
	- Sie erscheinen in der Liste. Durch Klick auf das Mülleimer-Symbol kannst du sie wieder von der Liste entfernen.

Bestätige deine Auswahl mit «Fertig».

Klicke rechts im Info-Fenster auf das Glocken-Symbol  $\Box$  des gewünschten Parameters, um eine Push-Nachricht für die ausgewählten Stationen zu erstellen.

#### Hinweise:

- Sind die gewählten Schwellenwerte nicht für alle selektierten Stationen / Flächen verfügbar, werden keine Push-Benachrichtigungen abonniert.
- Bei Vorhersagen wird der Schwellenwert auf die gesamte Vorhersage geprüft.

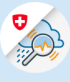

#### 8.3 Push-Nachrichten für Bulletins

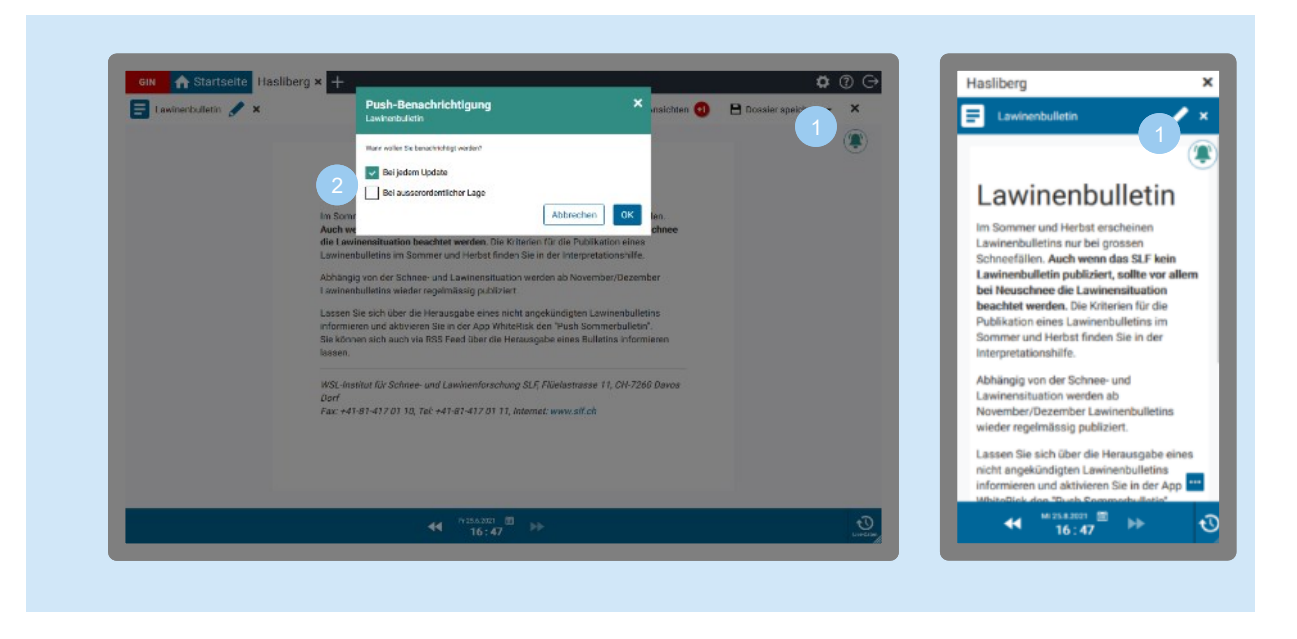

Bulletins kannst du über das Glocken-Symbol **4** abonnieren.

Für das Lawinenbulletin kannst du zudem auswählen, ob du Push-Nachrichten bei jedem Update oder nur bei ausserordentlicher Lage erhalten möchtest. Wählst du nur das ausserordentliche Lawinenbulletin aus, erhältst du keine Nachrichten zu den täglichen Updates.

8.4 Push-Nachrichten zu Warnungen

Über die Warnkarte kannst du Push-Nachrichten für ausgewählte Warnregionen abonnieren.

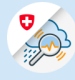

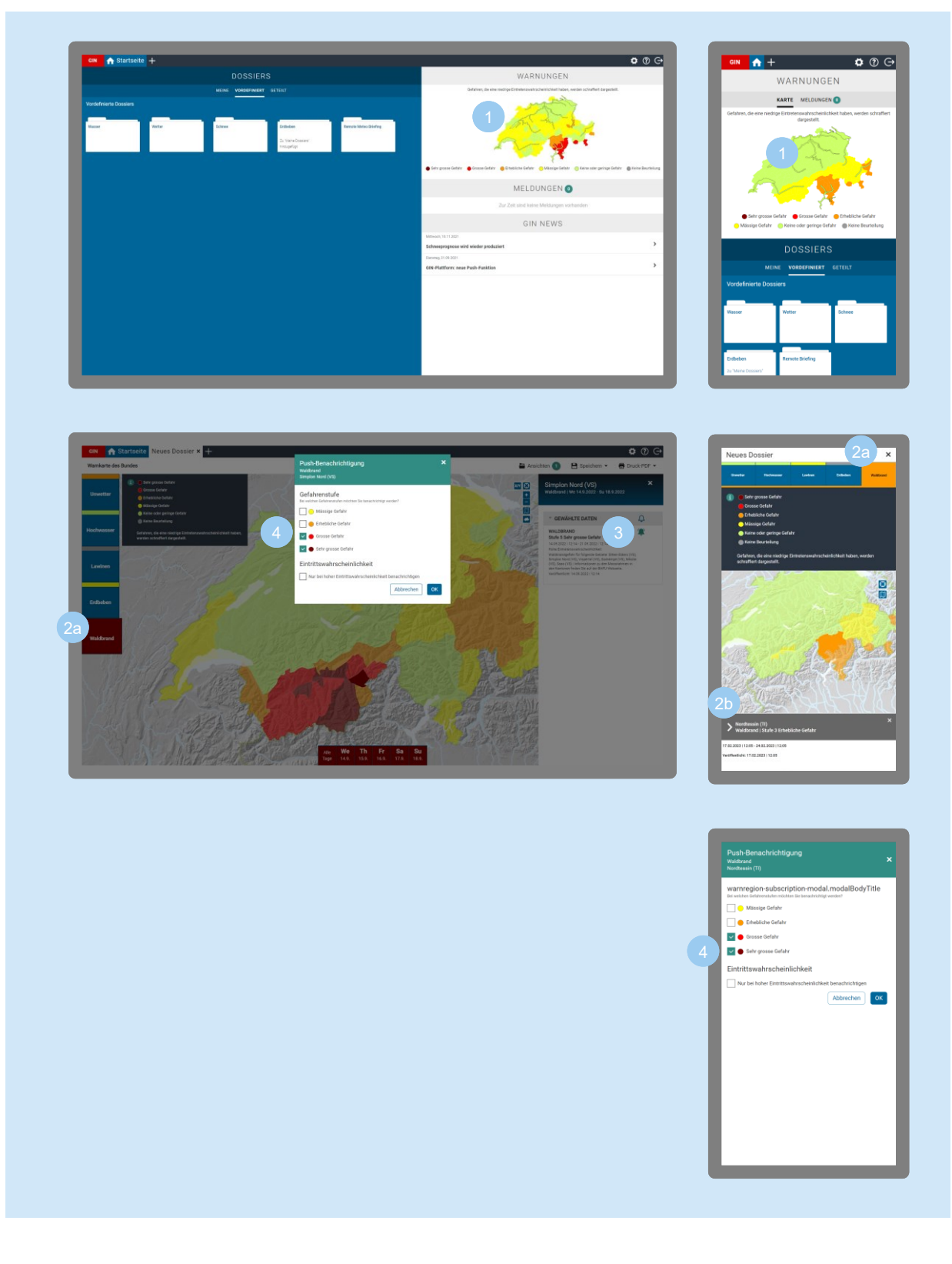

Klicke auf der Startseite auf die Warnkarte. Wähle eine Gefahr aus, dann klicke auf eine Region in der Warnkarte.  $\overline{2b}$ 

Mobil: Tippe zusätzlich auf die Region unten im grauen Balken

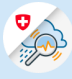

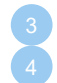

Es öffnet sich das Info-Fenster. Nach Klick auf das Glocken-Symbol kannst du einstellen, für welche Gefahrenstufen du die Push-Nachricht erhalten möchtest.

## 8.5 Push-Nachrichten anpassen

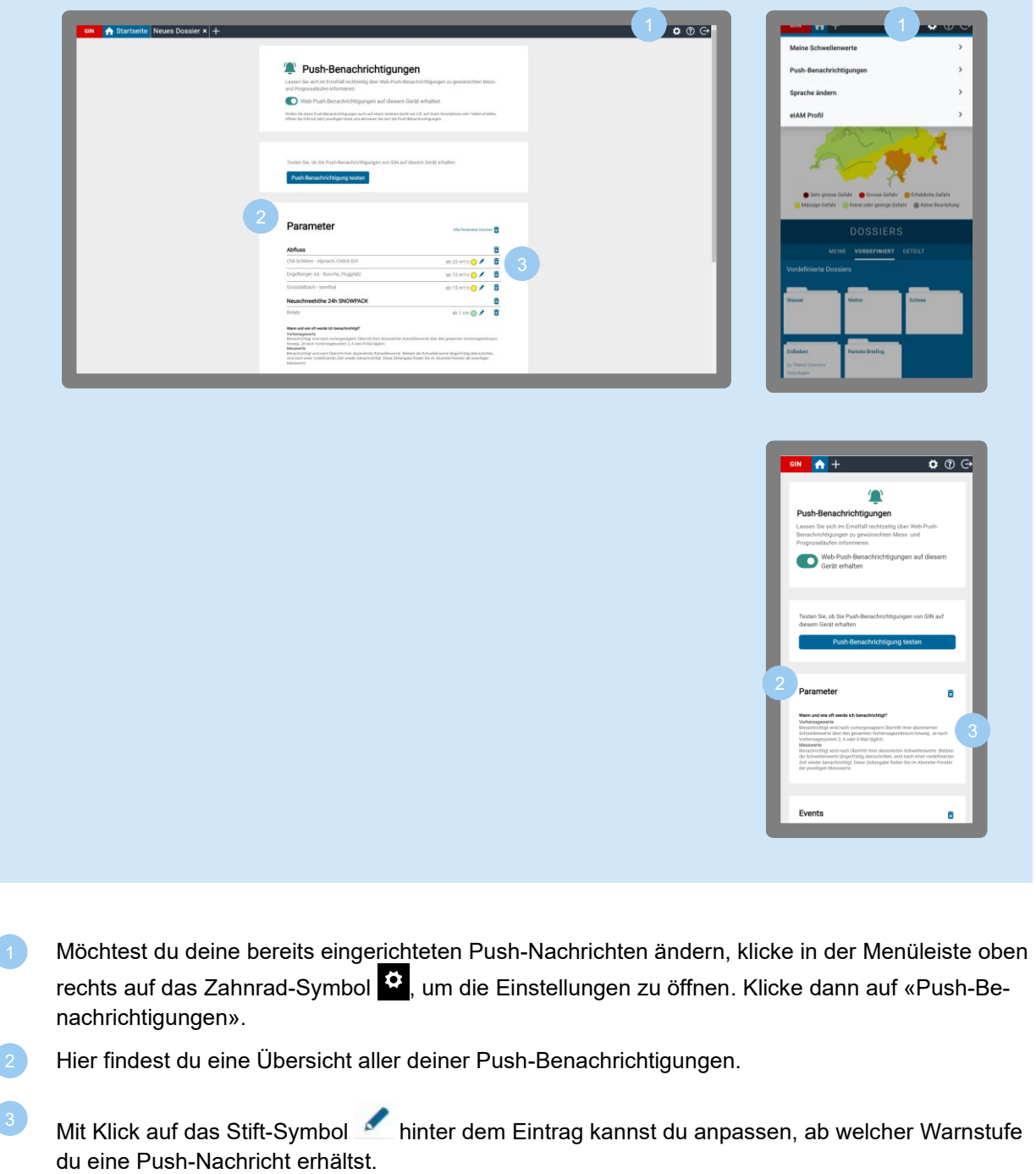

Mit Klick auf das Mülleimer-Symbol kannst du die Push-Benachrichtigungen zu einzelnen Standorten, Parametern oder alle Push-Nachrichten löschen.

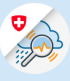

## **Push-Nachrichten sind auf folgenden Browsern und Geräten möglich:**

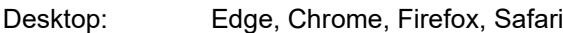

Mobile Android: Chrome, GIN App [\(kostenlos im Google Play Store\)](https://play.google.com/store/apps/details?id=ch.admin.gin5.www.twa&hl=de&gl=US). (Nicht möglich sind Push-Nachrichten über Firefox und Edge.)

Mobile iOS: nur über die GIN App [\(kostenlos im Apple Store\)](https://apps.apple.com/ch/app/gin-schweiz/id1540244087).

#### **Hinweis zur Geschwindigkeit von Push-Nachrichten:**

Für die Zustellung der Push-Nachrichten sind browserspezifische Dienste zuständig. Diese prüfen, ob dein Gerät online ist, und stellen die Push-Nachricht zu. Die Zustellung erfolgt nicht immer sofort, es kann länger dauern, bis die Nachricht auf deinem Gerät ankommt. GIN hat keinen Einfluss auf die Zustellgeschwindigkeit.

#### **Nutzung von Geräten durch mehrere Benutzer**

GIN versendet die Nachrichten pro Benutzer und Gerät. Wenn mehrere Benutzer (mit persönlichem Login) das gleiche Gerät benutzen, verhält sich GIN folgendermassen:

- Jeder Benutzer verwaltet seine eigenen Abonnements.
- Alle Benutzer dieses Geräts erhalten sämtliche Push-Nachrichten aller Benutzer, sprich die der eigenen Abonnements und die der anderen Abonnements.
- Abonnieren mehrere Benutzer dieses Geräts die gleichen Produkte, kann es sein, dass Push-Nachrichten mehrfach auf dem Gerät ankommen.

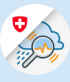

# 9 Ansichten

# 9.1 Diagramme

Daten von Messstationen oder Flächen kannst du dir als Diagramme anzeigen lassen und als PNG-Datei exportieren.

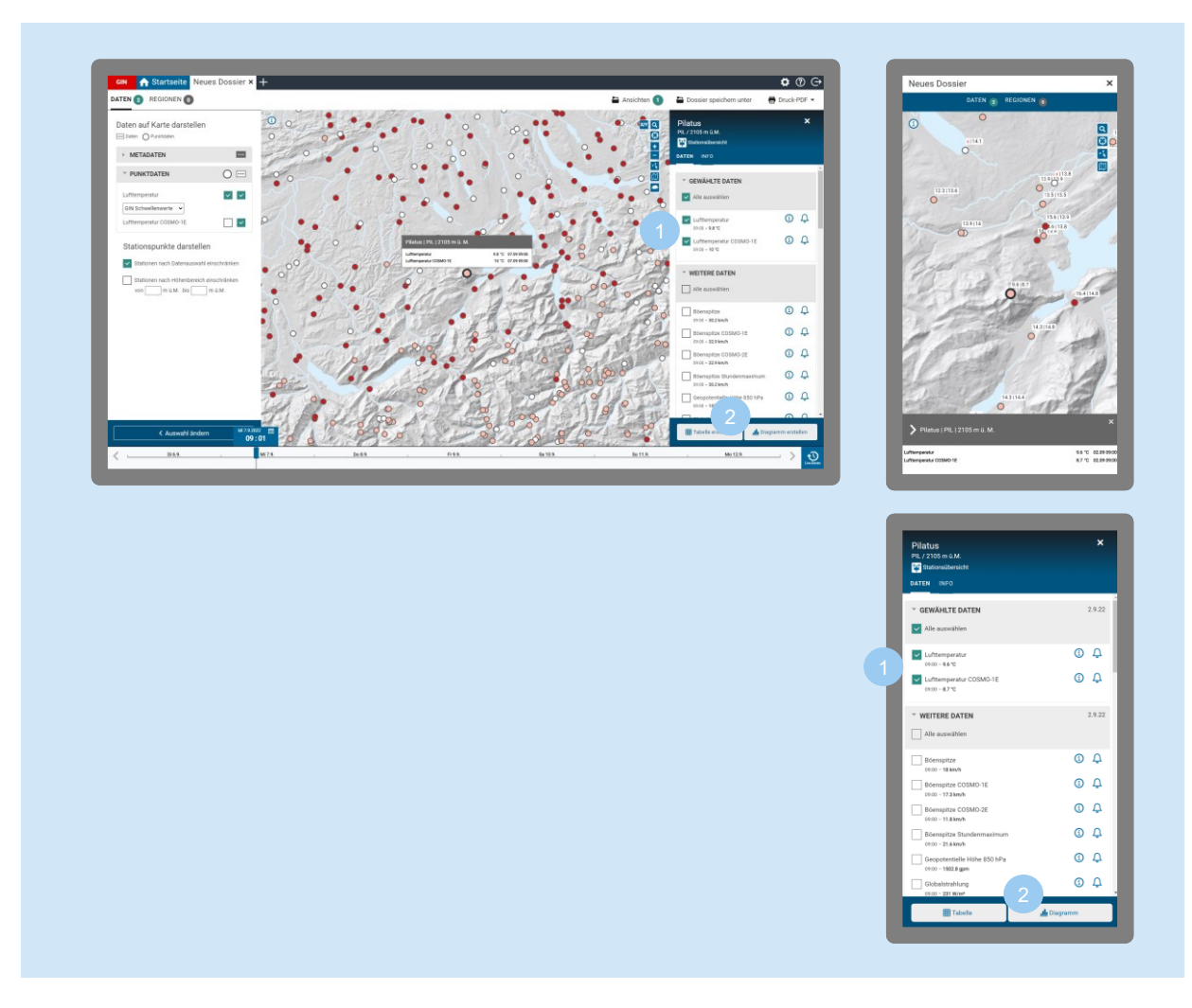

## **Daten auswählen**

Öffne ein vordefiniertes oder neues Dossier [\(siehe Kapitel 5.1](#page-13-0) «Eigene Dossiers erstellen»). Klicke in der Karte auf einen Stationspunkt oder eine Fläche (Mobil: tippe zusätzlich auf den Stationsnamen unten im grauen Balken). Dann erscheint rechts das Info-Fenster.

- Setze im Info-Fenster bei den Werten einen Haken, die du im Diagramm haben möchtest. Du kannst mehrere Daten auswählen.
- Klicke auf «Diagramm erstellen» (Desktop) bzw. «Diagramm» (Mobile). Dann öffnet sich eine neue Ansicht.

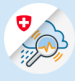

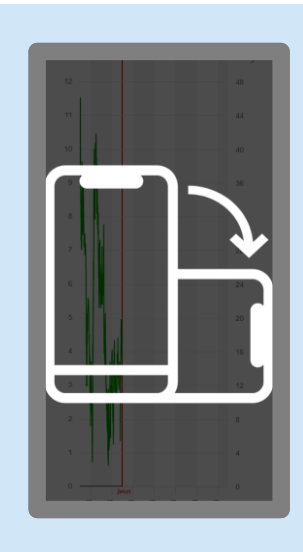

#### **Vollbildmodus Mobil**

In der mobilen Ansicht erscheint durch Anklicken des Diagramms der Hinweis, das Gerät zu drehen, um in den Full-Screen Modus zu gelangen.

Im **Full-Screen Modus** erscheint durch Antippen des gewünschten Zeitpunktes die jeweiligen Werte.

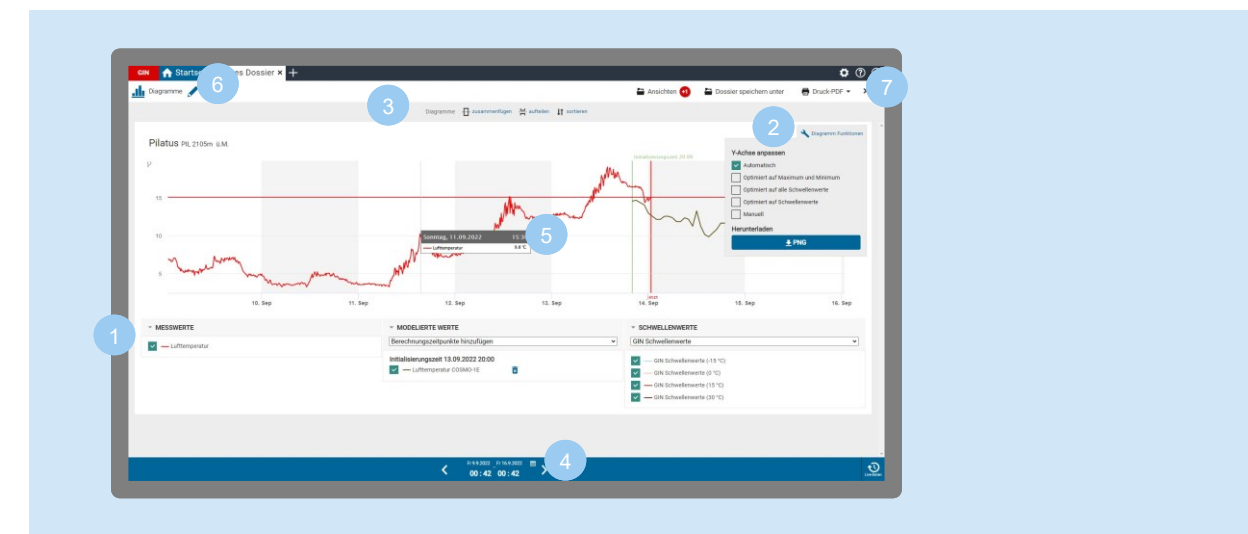

#### **Diagramme nutzen**

**Legenden**: Die ausgewählten Messwerte, modellierten Werte und die verfügbaren Schwellenwerte können zur Darstellung im Diagramm aktiviert und deaktiviert werden. Für modellierte Werte können zusätzliche Berechnungszeitpunkte hinzugefügt werden.

**Diagramm Funktionen**: Über das Werkzeug-Symbol kannst du die Y-Achse anpassen und das Diagramm als PNG herunterladen.

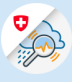

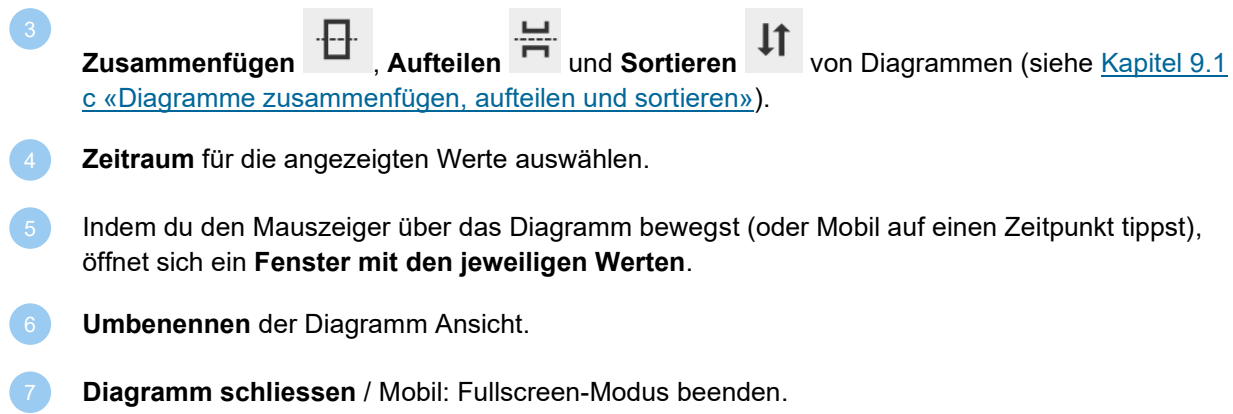

## <span id="page-50-0"></span>**a. Schwellenwerte in Diagrammen hinzufügen**

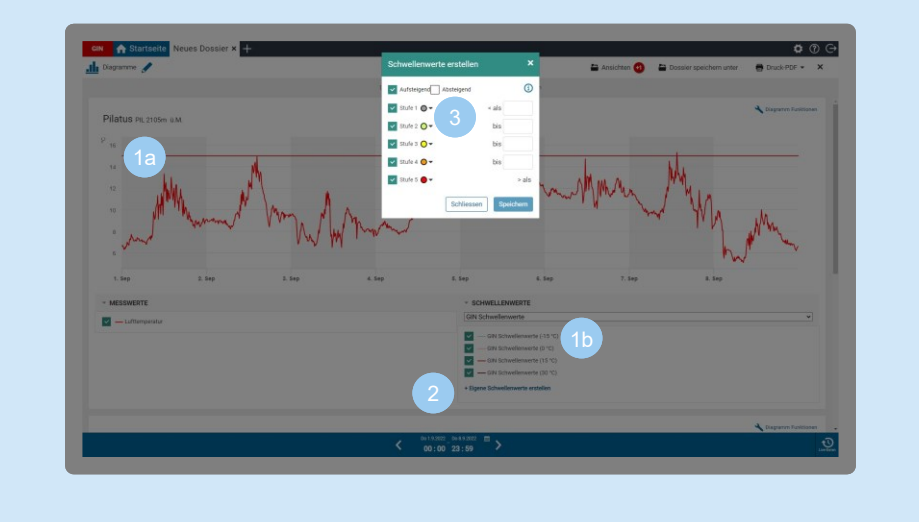

Zur besseren Orientierung kannst du dir Schwellenwerte in Diagrammen anzeigen lassen.

- Die Schwellenwerte erscheinen im Diagramm als durchgängige, horizontale Linien, gemäss dem Farbcode in der Legende.
- Um eigene Schwellenwerte anzuzeigen, klicke auf «Eigene Schwellenwerte erstellen» (falls du schon einen eigenen Schwellenwerte definiert hast, erscheint der Text «Meine Schwellenwerte anpassen»).
- Trage deine Schwellenwerte ein oder passe sie an und klicke auf «Speichern».

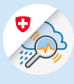

#### **b. Zeitintervalle einstellen**

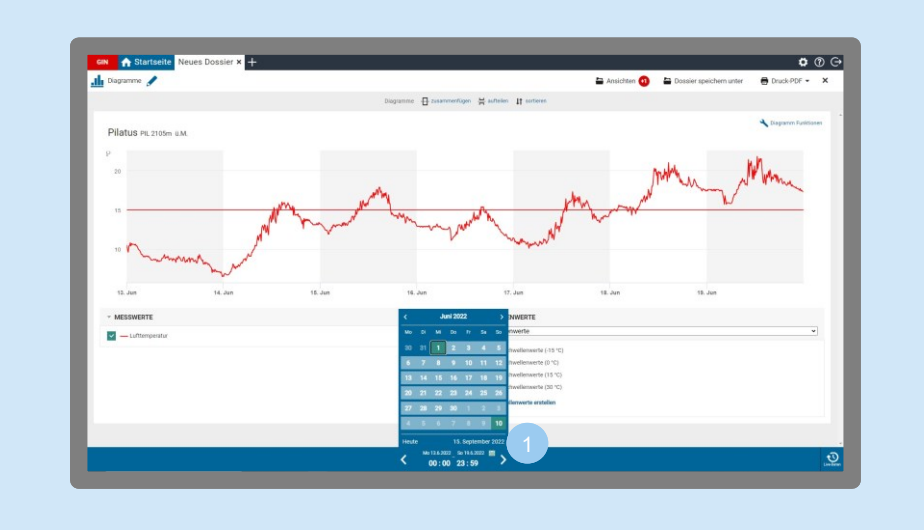

Du kannst im Diagramm auch grössere Zeitintervalle darstellen. Klicke hierfür auf das Kalender-Symbol **in** in der Zeitleiste. Klicke dann auf ein Start- und ein Enddatum.

## **Tipp: Ansicht heranzoomen**

Willst du in einem Diagramm einen Detailausschnitt näher betrachten, bewege mit der Maus in den Bereich, den du betrachten möchtest. Halte die linke Maustaste gedrückt und bewege die Maus diagonal nach unten oder oben. Sobald du die Maustaste loslässt, wird der markierte Bereich herangezoomt.

Mit Klick auf das 1:1-Symbol<sup>1:1</sup> kommst du zurück zur Standardansicht.

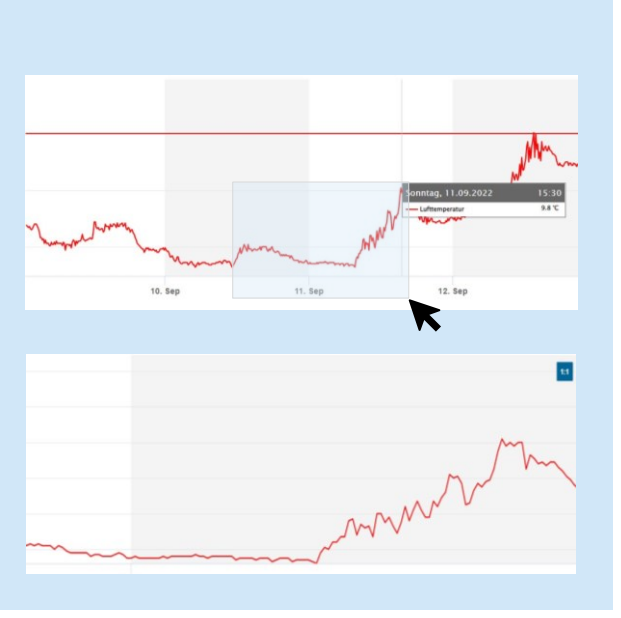

#### <span id="page-51-0"></span>**c. Diagramme zusammenfügen, aufteilen und sortieren**

Du kannst Diagramme mit verschiedenen Werten in ein Diagramm zusammenfügen, Diagramme aufteilen, so dass jeder Parameter in einem separaten Diagramm angezeigt wird, und du kannst die Diagramme in eine beliebige Reihenfolge sortieren.

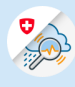

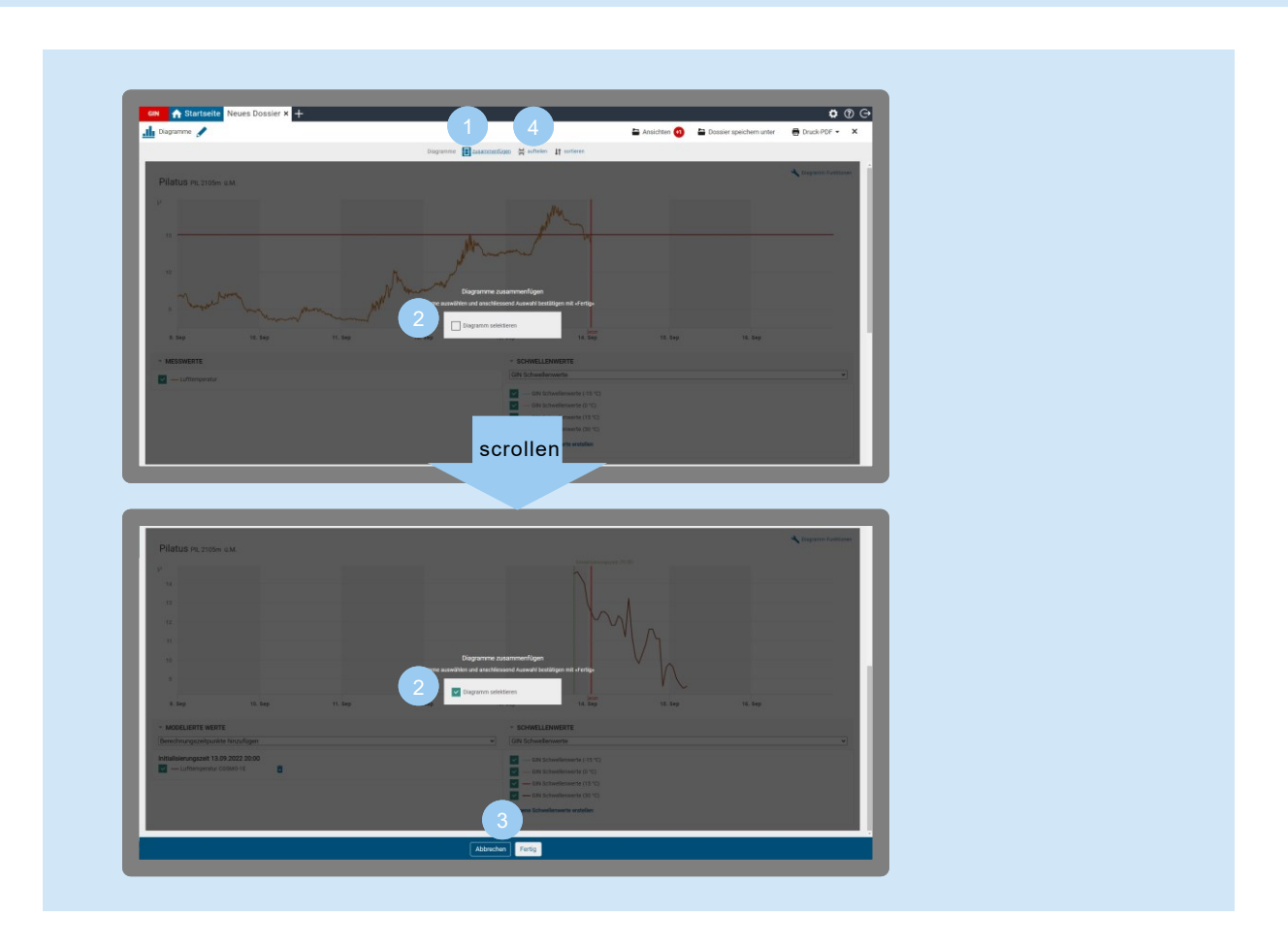

- Klicke oben auf «zusammenfügen».
- Scrolle nach unten und setze einen Haken bei den Diagrammen, die du zusammen in einem angezeigt haben möchtest. In einem Diagramm können maximal 2 Masseinheiten dargestellt werden, z. B. Temperatur (C°) und Windgeschwindigkeit (km/h).
- Klicke auf «Fertig», um das neue Diagramm zu erstellen.
- Um ein zusammengefügtes Diagramm in zwei separate aufzuteilen, gehst du genauso vor: Klicke auf «aufteilen» und wähle das entsprechende Diagramm aus.

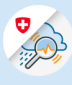

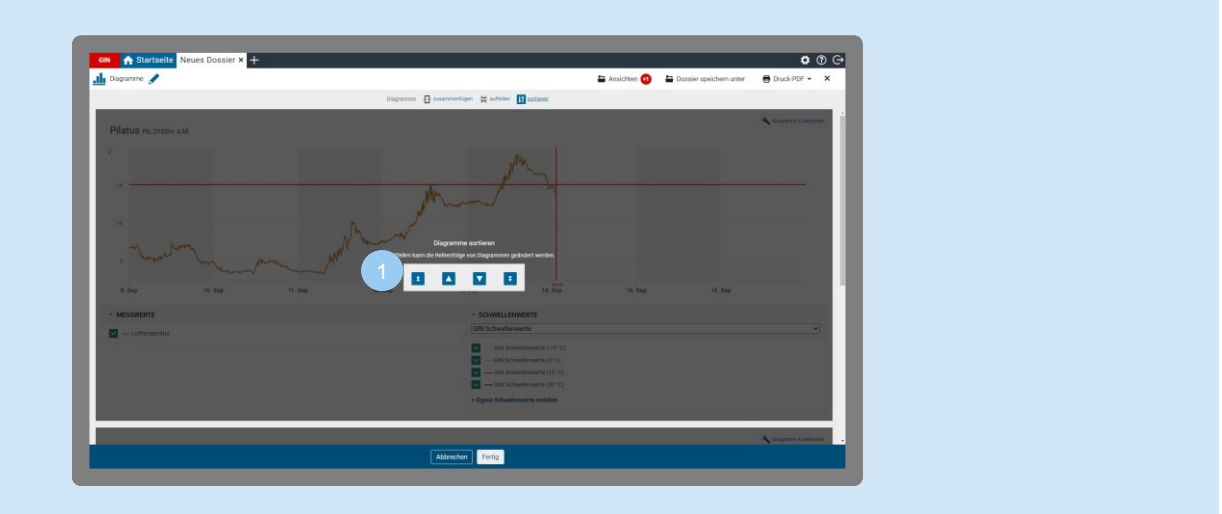

Hast du mehrere Diagramme in deiner Ansicht, kannst du ihre Reihenfolge anpassen.

Klicke oben auf «sortieren». Dann bekommst du auf jedem Diagramm eine Verschiebe-Leiste mit Pfeilen eingeblendet. Mit Klick auf die einfachen Pfeile **ABV** kannst du das Diagramm eine Position nach oben oder unten verschieben. Mit Klick auf die Doppelpfeile  $\overline{v}$   $\overline{t}$  schiebst du das Diagramm an die erste bzw. letzte Position.

## **d. Mehrere Berechnungszeitpunkte für Vorhersagen hinzufügen**

Du kannst verschiedene Zeiten einstellen, wann die Vorhersage erstellt wurde.

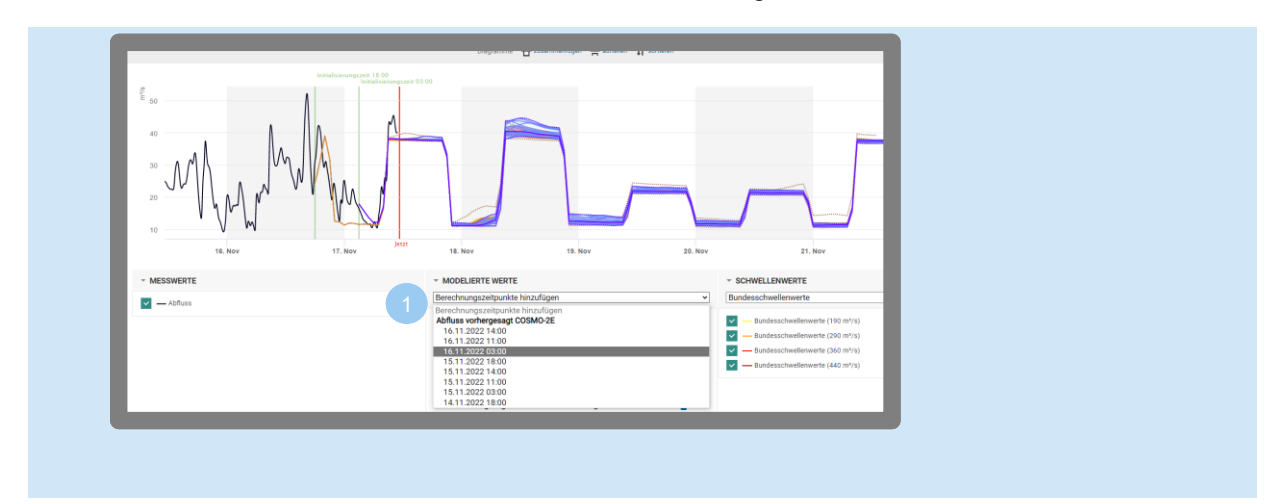

Klicke unter «Modellierte Werte» auf «Berechnungszeitpunkte hinzufügen» und wähle die gewünschten Daten aus.

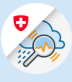

#### **e. Perzentile und Szenarien anzeigen («Spagettiansicht»)**

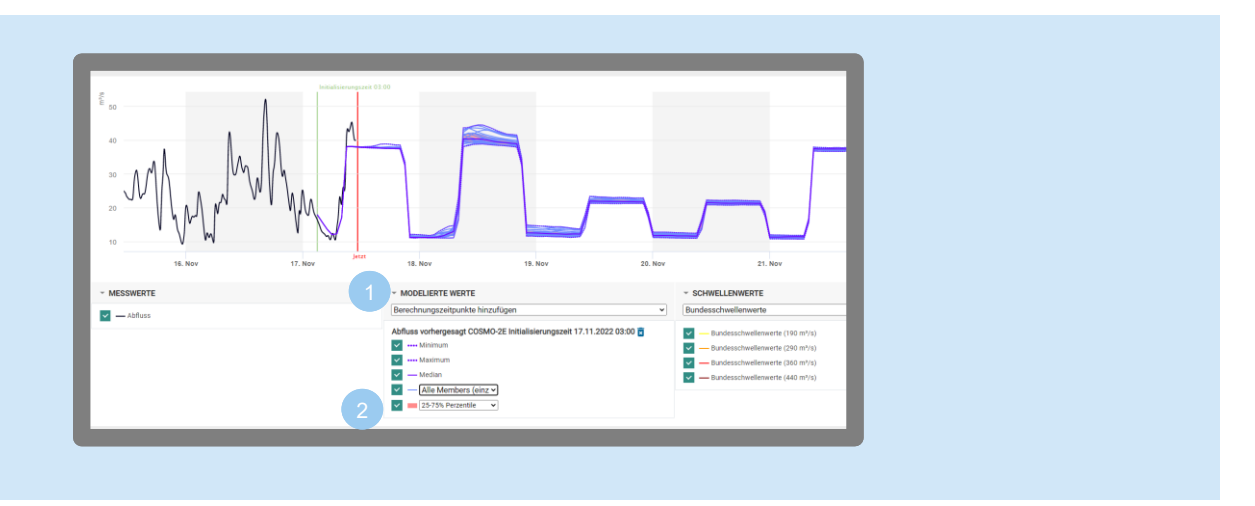

Wenn du unter «Modellierte Werte» «Alle Members» anklickst, zeigt das Diagramm alle Szenarien als Linien an (21 Szenarien von Cosmo 2E an, bzw. 11 Szenarien von Cosmo 1E).

Hier kannst du auch auswählen, welche Perzentile du angezeigt bekommen möchtest.

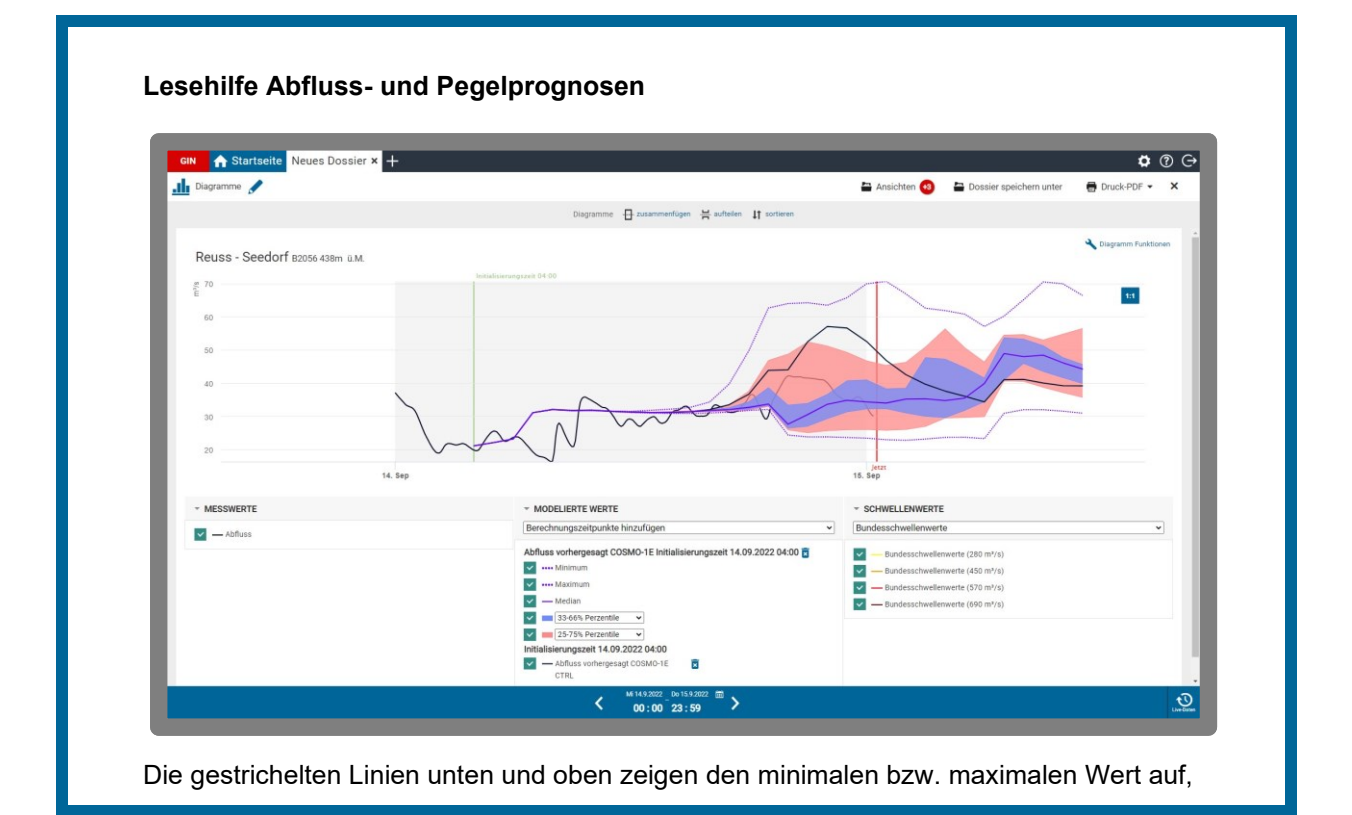

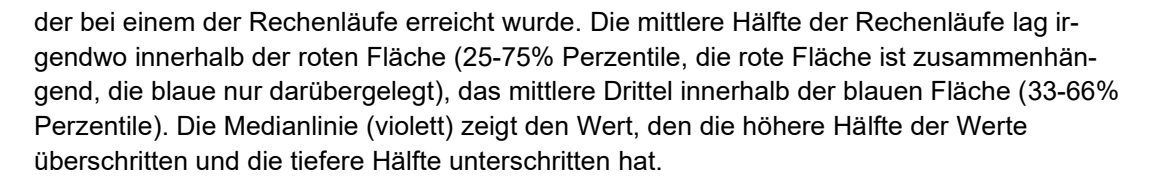

Aus dieser Grafik lässt sich die Wahrscheinlichkeit abschätzen, dass ein bestimmter Wert überschritten wird. Angenommen, der Vorhersagewert für den oberen Übergang von blau nach rot liegt auf der Hochwassergrenze eines Gewässers, dann bedeutet das, dass die Hochwassergrenze mit der Wahrscheinlichkeit von einem Drittel überschritten wird. Liegt die Hochwassergrenze am oberen Rand des roten Bereichs, so wird sie nur noch mit der Wahrscheinlichkeit von einem Viertel erreicht.

Die kleinen Variationen der Startbedingungen wirken sich unterschiedlich stark auf das Resultat der einzelnen Rechendurchgänge aus: Liegen alle Resultate eng beieinander, so dürfte die Vorhersage zuverlässig sein, streuen sie aber über einen weiten Bereich, so ist die Vorhersage sehr unsicher).

#### **f. Achsenkonfiguration**

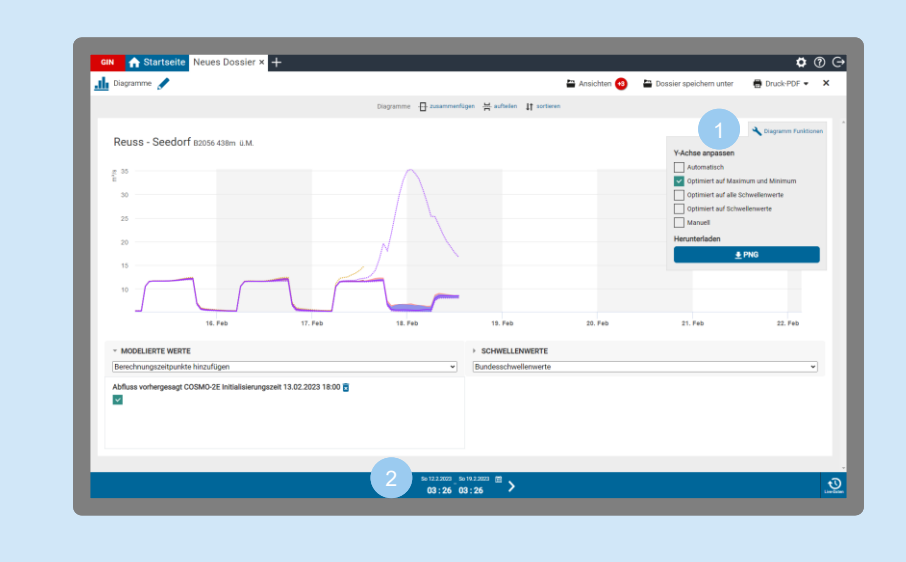

- Die Y-Achse lässt sich über «Diagramm Funktionen» einstellen.
- Die X-Achse kannst du über den Zeitregler/Kalender anpassen.

#### **g. Export**

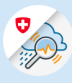

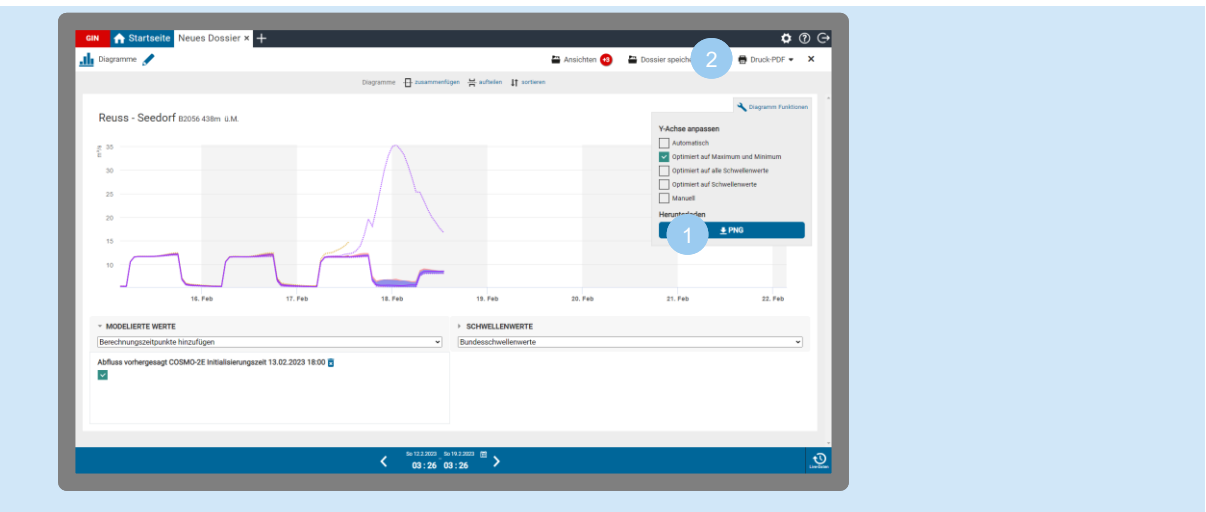

Du kannst über «Diagramm Funktionen» das Diagramm als PNG herunterladen.

Oder klicke oben rechts auf «Druck-PDF», um ein PDF zu exportieren.

#### 9.2 Tabellen

Daten von Messstationen oder Flächen kannst du dir als übersichtliche Tabelle anzeigen lassen und als CSV-Datei exportieren.

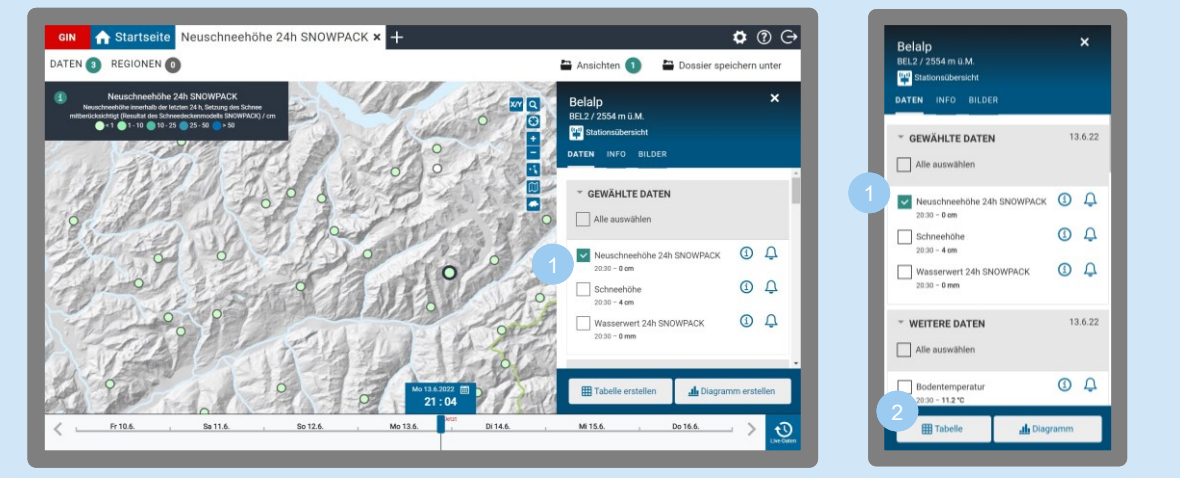

## **a. Daten für Tabellenansicht auswählen**

Öffne ein vordefiniertes oder neues Dossier [\(siehe Kapitel 5.1](#page-13-0) «Eigene Dossiers erstellen»). Klicke in der Karte auf einen Stationspunkt oder eine Fläche, dann erscheint rechts das Info-Fenster.

Setze im Info-Fenster bei den Werten einen Haken, die du der Tabelle haben möchtest. Du kannst mehrere Daten auswählen.

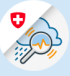

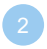

Klicke auf «Tabelle erstellen» (Desktop) bzw. «Tabelle» (Mobile). Dann öffnet sich eine neue Ansicht.

#### **b. Zeitraum auswählen**

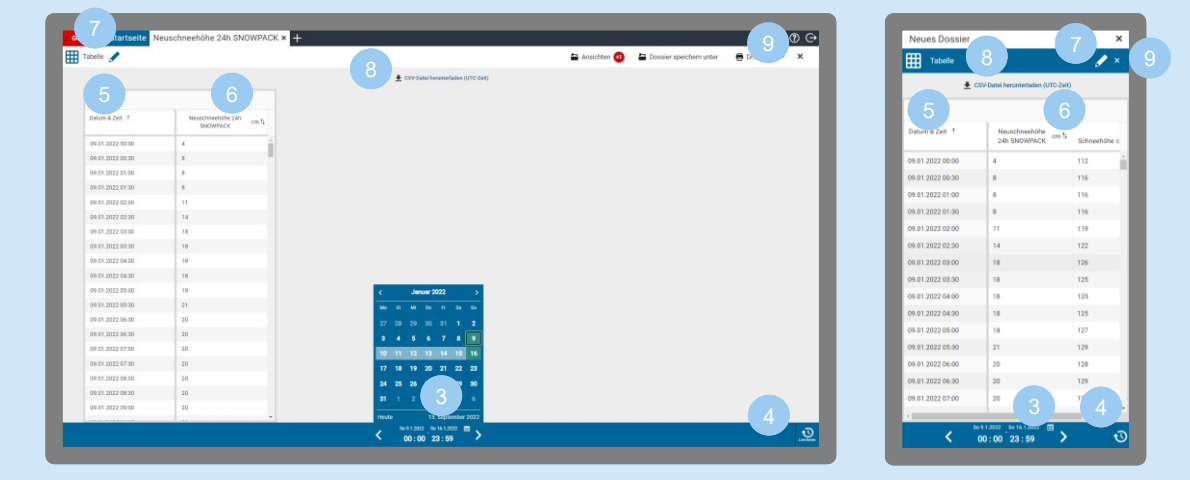

- Stelle den Zeitraum ein, der in der Tabelle angezeigt werden soll, indem du in der Zeitleiste auf das Kalender-Symbol **kill klickst und dann Start- und Enddatum** auswählst. Über die Pfeile **Kalendarum** springst du einen Tag vor- oder zurück.
- Durch Anklicken der Live-Daten Funktion springst du auf die aktuelle Zeit und die ausgewählten Daten aktualisieren sich in Echtzeit.

#### **c. Tabelle sortieren**

- Du kannst in der Tabelle an den Anfang oder das Ende der eingestellten Zeitreihe springen, indem du im Tabellenkopf hinter «Zeit & Datum» auf den Pfeil klickst.
- Werte sortieren: Indem du im Tabellenkopf auf den Pfeil neben dem Wert klickst, kannst du die Werte sortieren. Es gibt drei mögliche Anzeigen: aufsteigend ↑ (klein nach gross), absteigend (gross nach klein) ↓ oder sortiert nach Datum ↑↓.
- **d. Tabelle umbenennen, herunterladen oder schliessen**
	- Tabelle umbenennen: Klicke auf das Stift-Symbol
	- Tabelle herunterladen (als CSV File): Klicke auf das Download-Symbol
	- Tabelle schliessen: Klicke auf das «x» (Mobil: «x» im blauen Balken).

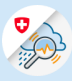

## 9.3 Bilder

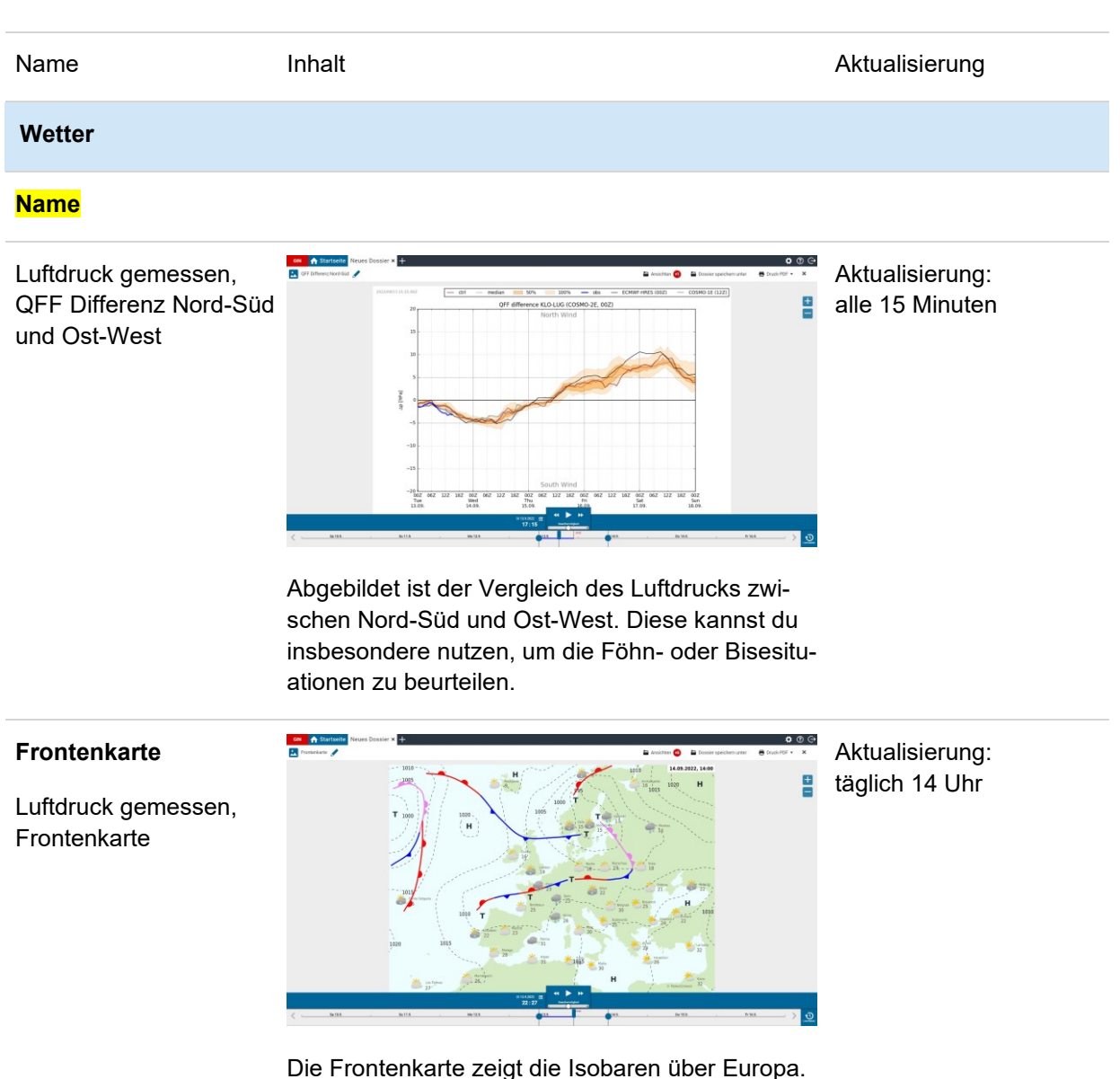

#### **Wahrscheinlichkeitskarten (Ensemble-Karten)**

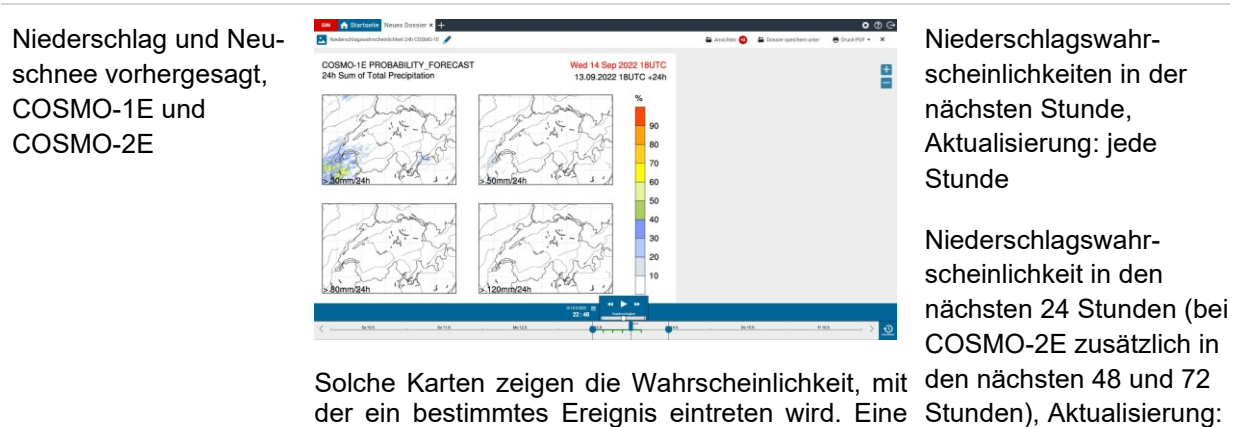

Angabe wie «70 % für Niederschlag grösser als 30 mm» sagt aus, dass der angegebene Nieder-08, 11, 14, 17, 20, 23 Uhr schlagswert in 7 von 10 Fällen überschritten wird.

59

alle 3 Stunden: 02, 05,

Diese Information hilft dir bei der Entscheidungs-Neuschneewahrscheinfindung. So kannst du mit Hilfe der Wahrscheinlichkeitskarten (z. B. wenn ein bestimmter Niederschlagswert überschritten wird) Massnahmen treffen und damit Risiken eindämmen.

lichkeiten in den nächsten 12 und 24 Stunden, Aktualisierung: alle 3 Stunden: 02, 05, 08, 11, 14, 17, 20, 23 Uhr

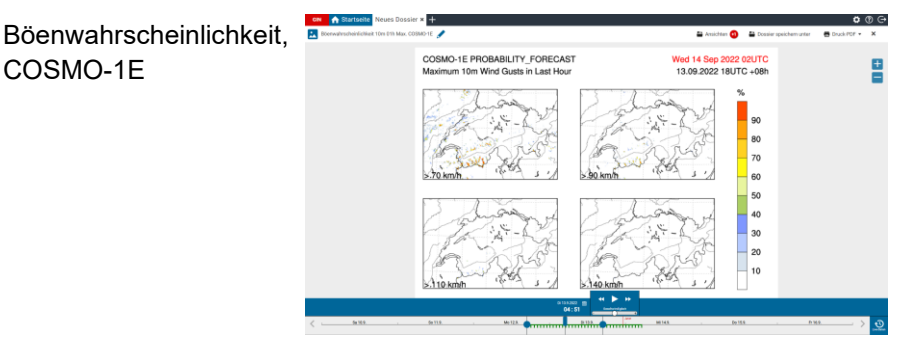

Verschiedene Szenarien im Vergleich.

Böenwahrscheinlichkeit in der nächsten Stunde, Aktualisierung: jede **Stunde** 

Böenwahrscheinlichkeit in den nächsten 24 Stunden, Aktualisierung: alle 3 Stunden: 02, 05, 08, 11, 14, 17, 20, 23 Uhr

#### **Ensemble-Karten/Stamp-Maps**

Niederschlag und Neuschnee vorhergesagt, COSMO-1E, Ensemble

COSMO-1E

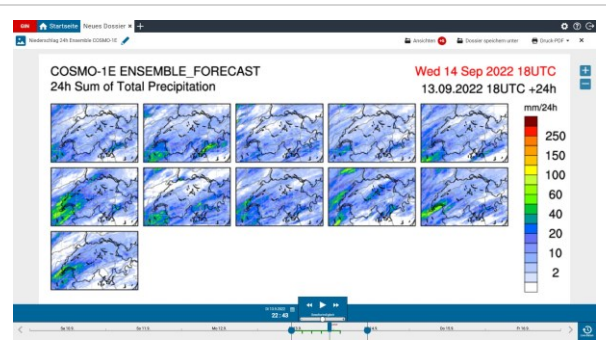

Niederschlags- und Neuschneevorhersagen für die nächsten 24 Stunden, Aktualisierung: alle 3 Stunden: 02, 05, 08, 11, 14, 17, 20, 23 Uhr

Ensemblekarten oder «Stamp-Maps» sind vergleichende Darstellung mehrerer Szenarien/Vorhersagemodelle. Durch sie lässt sich die Wahrscheinlichkeit der Vorhersage besser beurteilen. [Siehe auch Infobox «Wahrscheinlichkeiten».](#page-30-0)

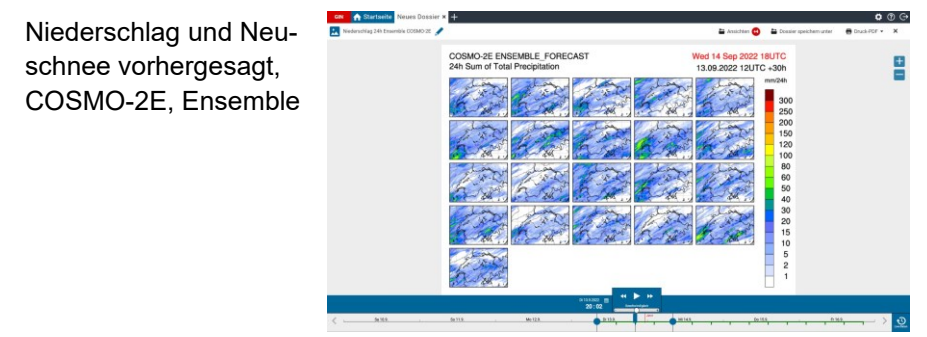

Niederschlags- und Neuschneevorhersagen für die nächsten 24 Stunden, Aktualisierung: alle 6 Stunden: 02, 08, 14, 20 Uhr

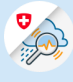

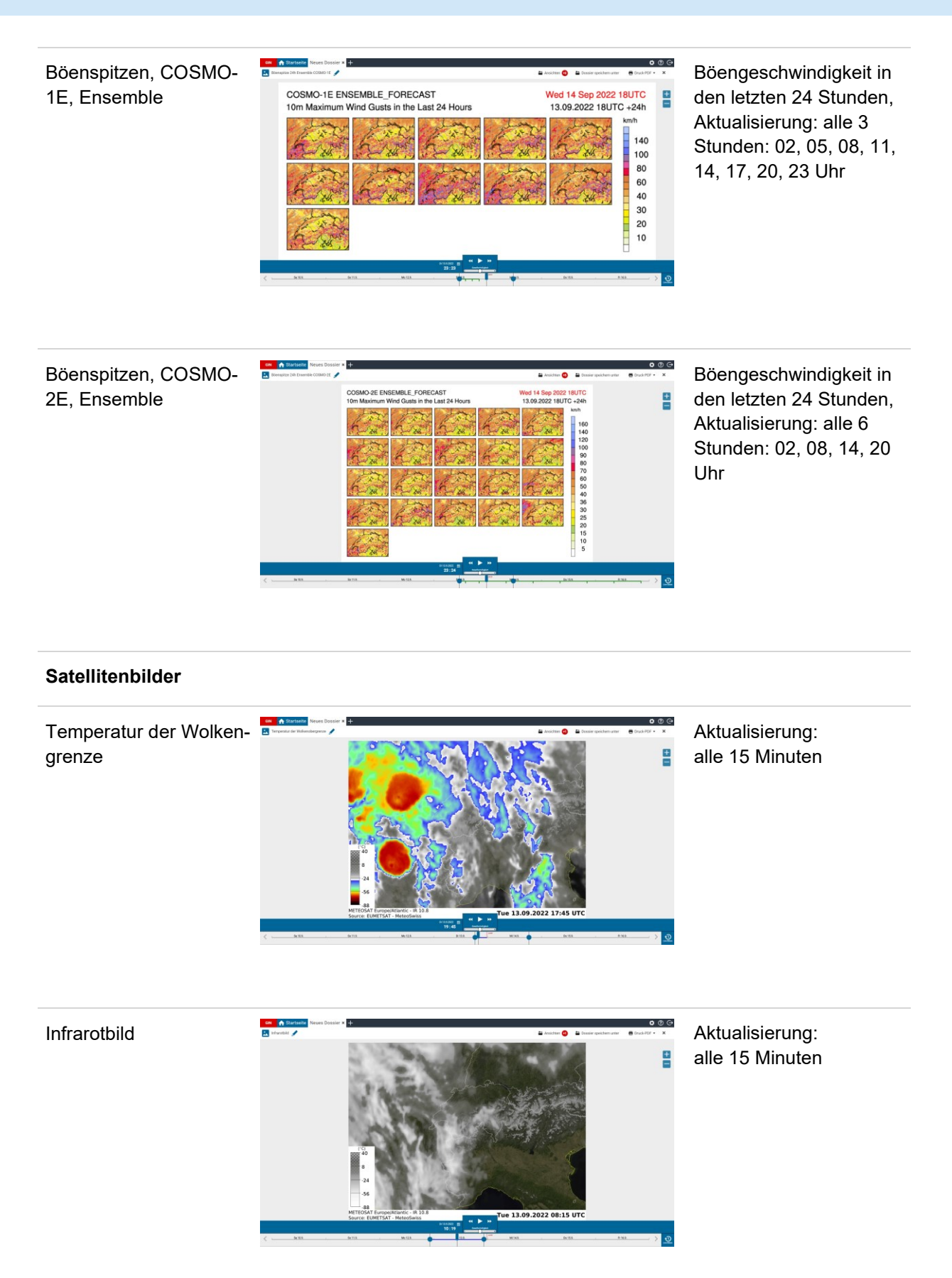

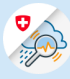

RGB (Tag und Nacht)

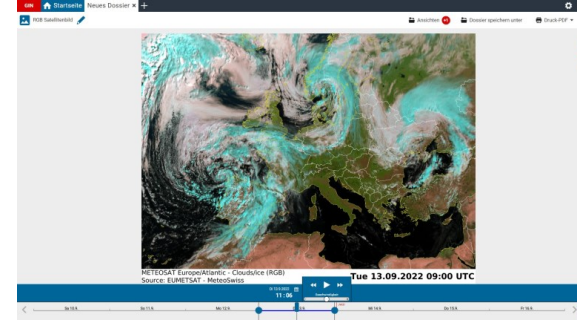

# Darstellung Tag

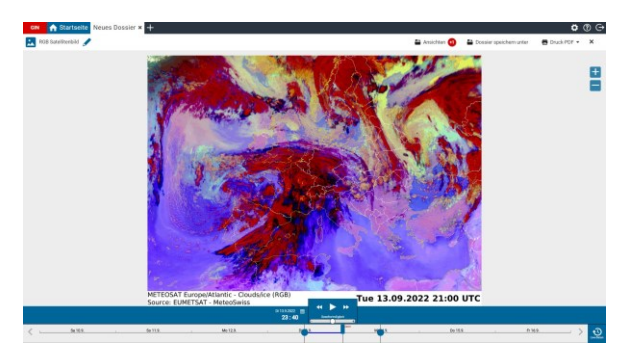

## Darstellung Nacht

Durch die verschiedenen Farben für Tag und Nacht kannst du z. B. tagsüber Schnee am Boden (blau) von den tiefen und mittelhohen Wolken (weiss) oder von den hohen Wolken (hellblau) unterscheiden. In der Nacht lassen sich wolkenlosen Regionen (rosa) und Regionen mit Bewölkung erkennen. Nebel und Hochnebel werden weisslich dargestellt, hohe Bewölkung ist nachts rot oder schwarz auf dem Bild zu sehen (statt hellblau, wie tagsüber).

## **Schnee**

## **Name**

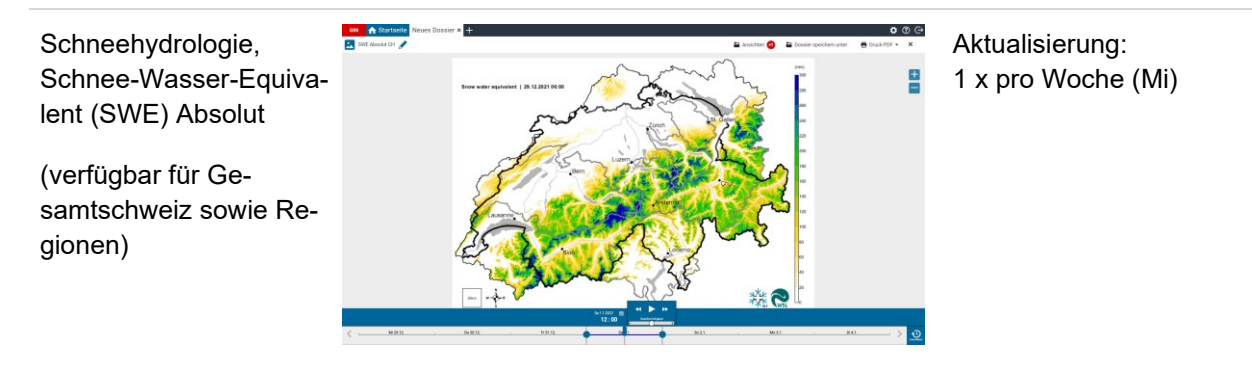

Aktualisierung: alle 15 Minuten

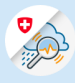

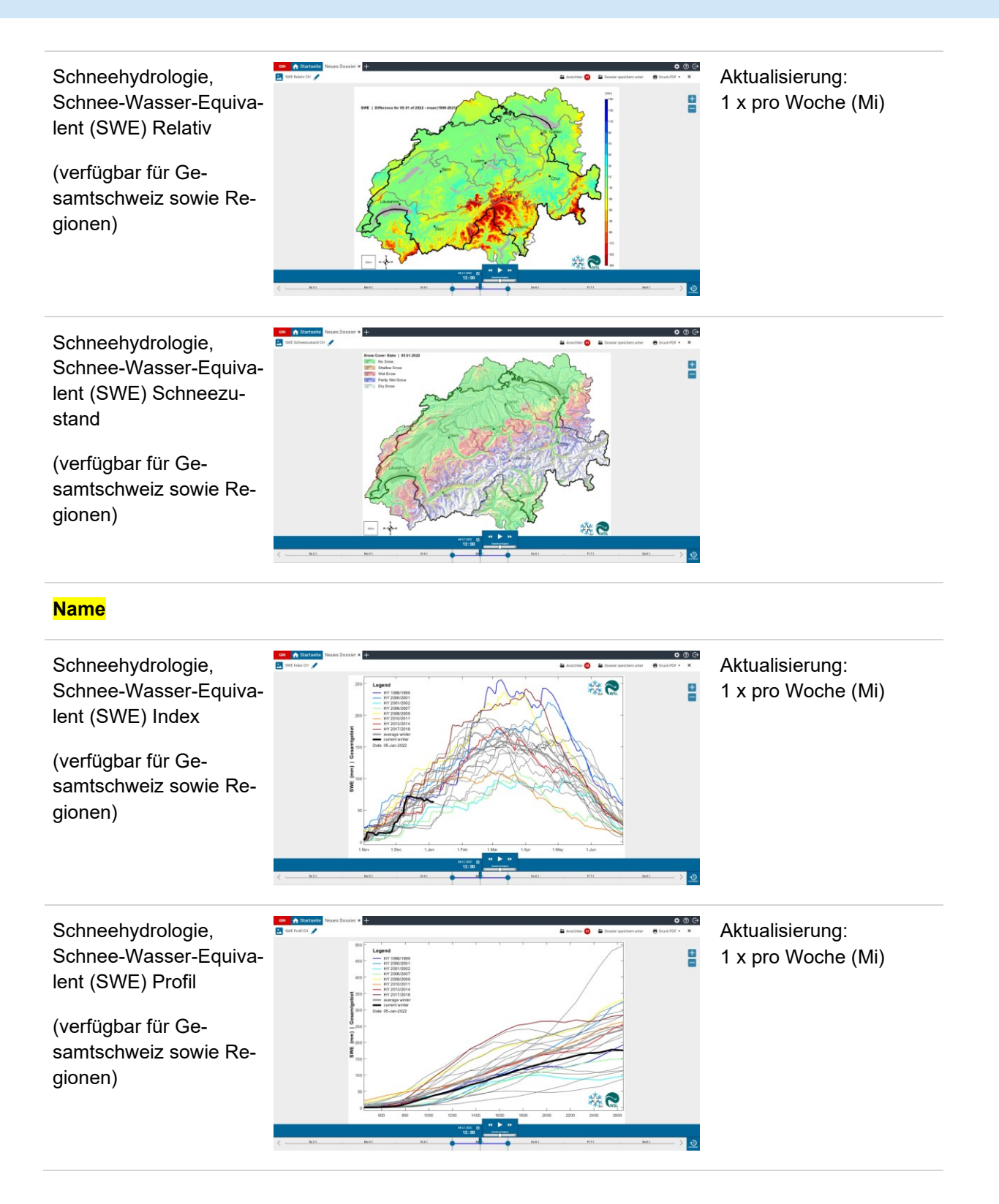

## **a. Bilder ansehen und bearbeiten**

Bilder (Satellitenbilder, Ensemble-Karten etc.) werden direkt in einer neuen Ansicht geöffnet.

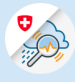

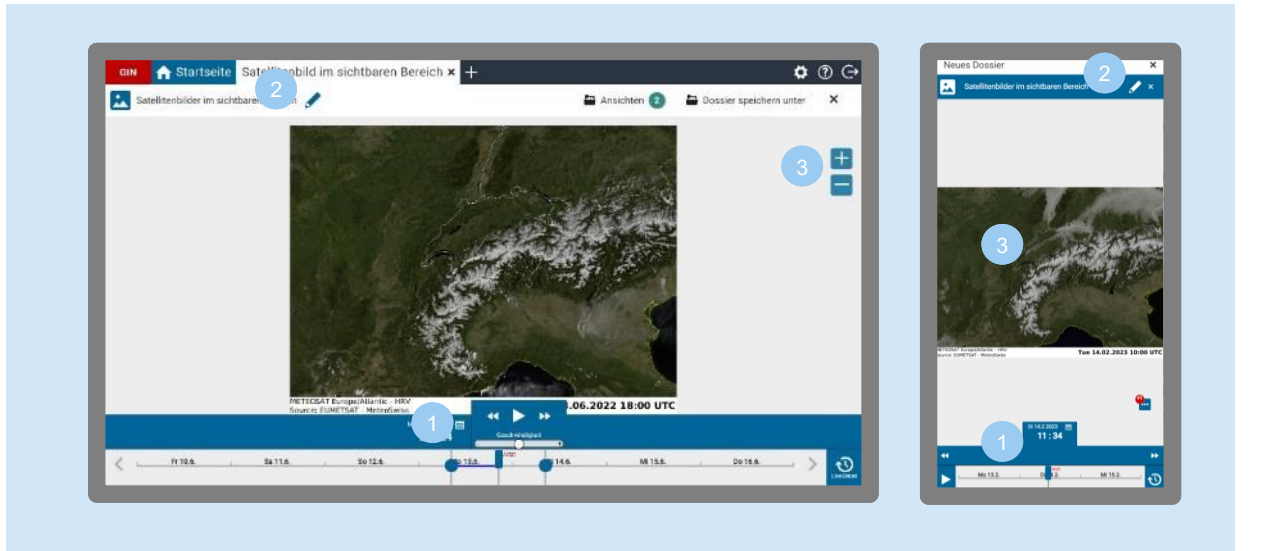

- Über den Zeitregler kannst du zu einem bestimmten Zeitpunkt springen. Mit den beiden Punkten kannst du einen Zeitraum eingrenzen und dir dann über die Play-Funktion die Bilder im Zeitraffer ansehen (siehe [Kapitel 6](#page-19-0).2 «Zeitwahl»).
- Bild umbenennen via Stift-Symbol
- Mittels Mausrad oder Zoom-Icons kannst du den dargestellten Bildausschnitt vergrössern und verkleinern (Desktop). In der mobilen Ansicht erfolgt das Zoomen per Touch (Bild mit zwei Fingern aufziehen/verkleinern).

# **b. Bilder schliessen**

Wählst du ein Bulletin **B**oder ein Bild **M**aus, springst du von der Karten- in die Bulletin-bzw. Bild-Ansicht. Um wieder zurückzukommen gehe wie folgt vor:

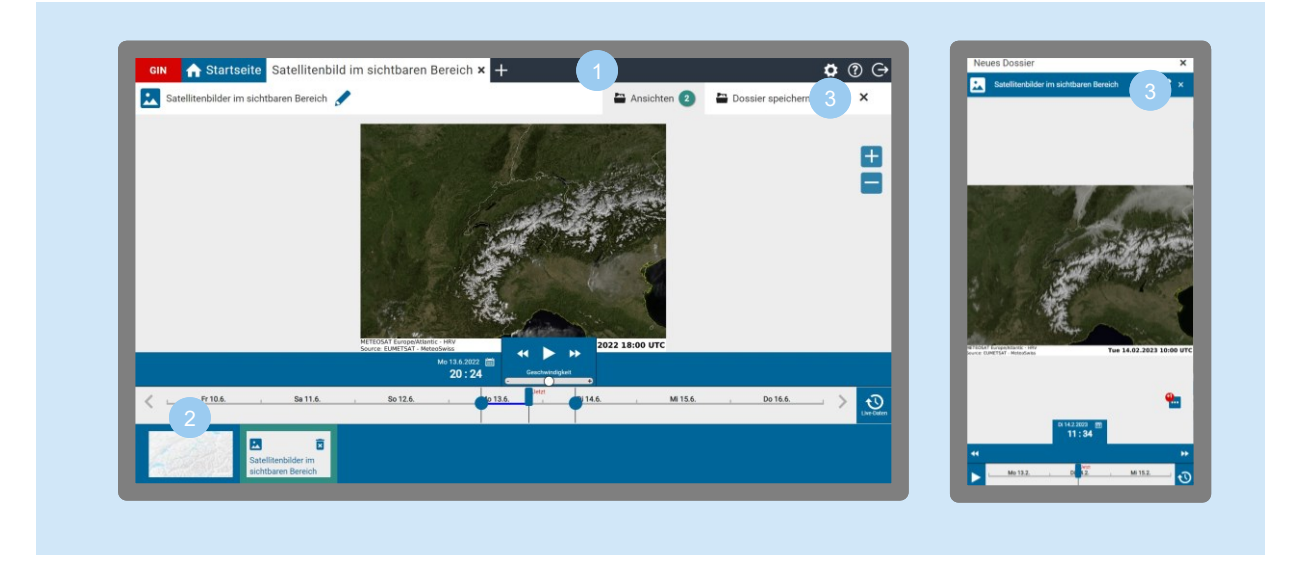

- Wähle oben rechts «Ansichten» aus (nur Desktop).
- Unten öffnet sich dann eine Leiste mit allen im Dossier hinterlegten Ansichten. Dort kannst du zurück zur Karte wechseln.

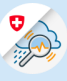

3

Oder schliesse das Bild oben rechts mit «x». Mobil klicke auf das «x» im blauen Balken des geöffneten Bildes.

#### 9.4 Bulletins

Bulletins sind von Experten interpretierte Mess- und Vorhersagedaten. Die Fachleute beschreiben darin die aktuelle Situation und legen dar, wie sich diese nach ihren Einschätzungen weiter entwickeln wird. Es steckt sehr viel Erfahrung in einem Wetterbericht, einem Hydrologisches Bulletin oder einem Lawinenbulletin, so dass diese grundsätzlich zuverlässiger sind als reine Modellrechnungen.

Folgende Bulletins bietet GIN an. Du findest sie unter «Vordefinierte Dossiers» im jeweiligen Themenordner (Wasser, Wetter, Schnee) unter «Bulletins» oder wenn du ein neues Dossier öffnest unter dem jeweiligen Thema (Wasser, Wetter, Schnee).

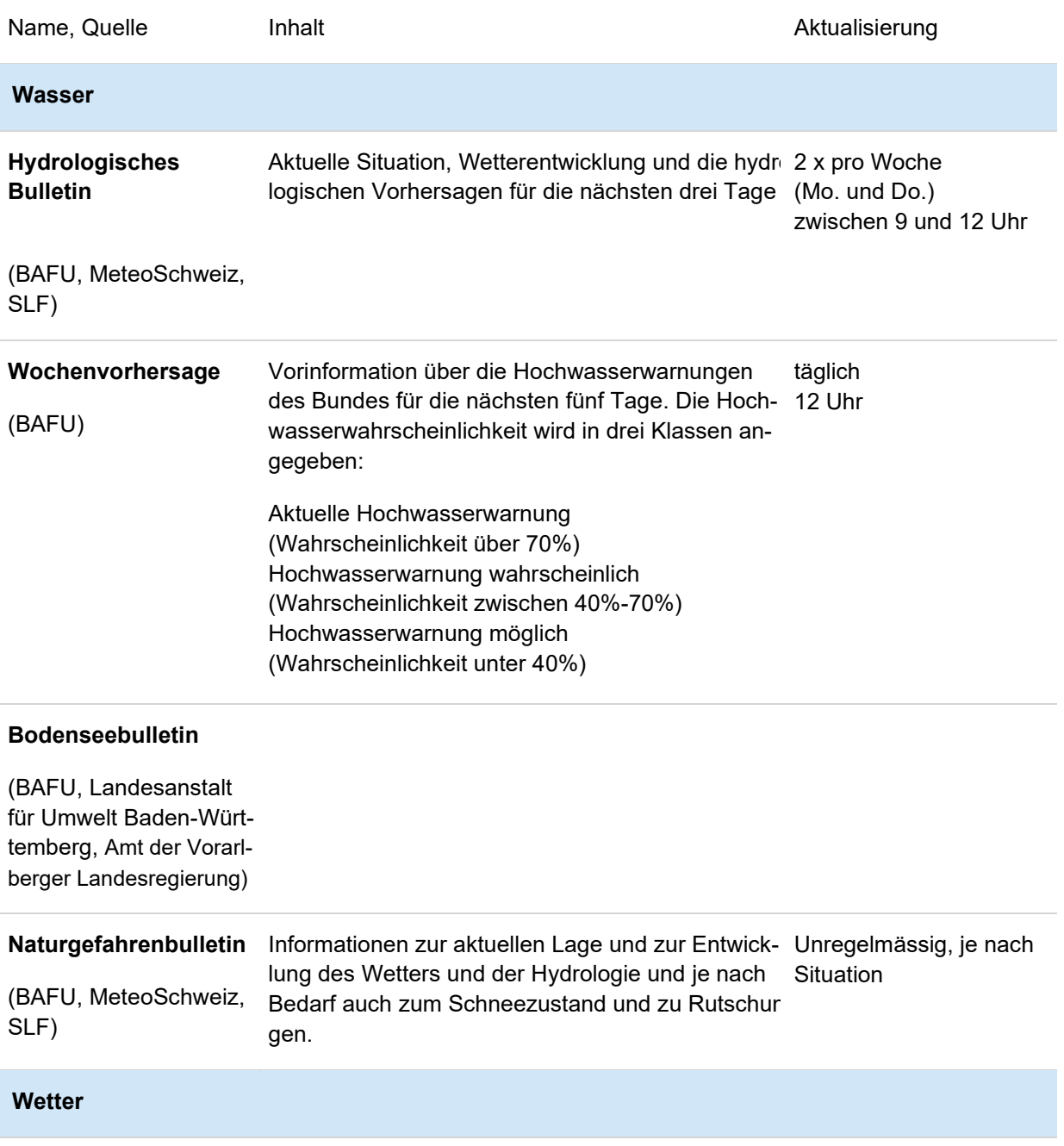

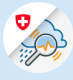

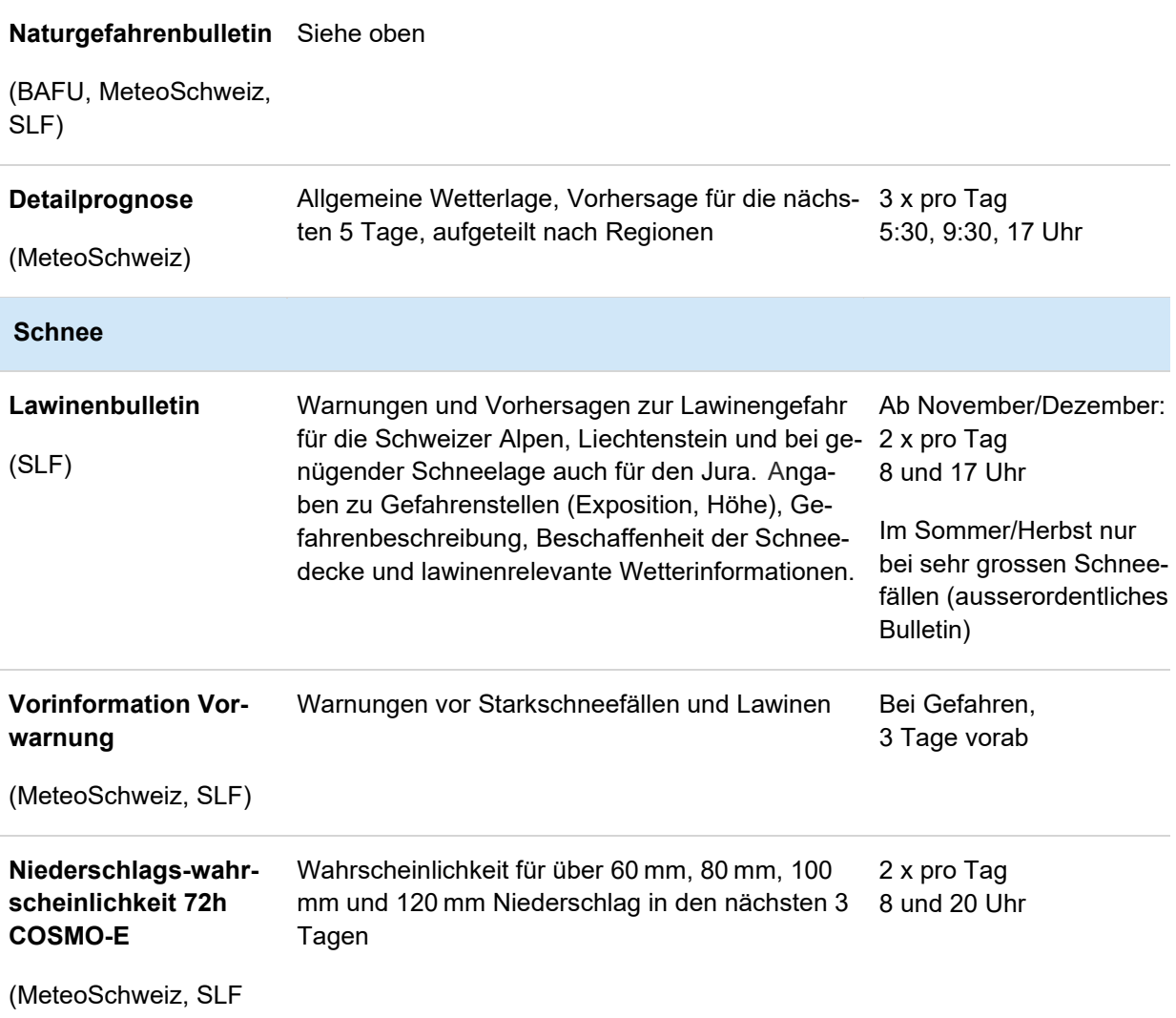

# **a. Bulletins ansehen und bearbeiten**

m.

Bulletins werden direkt in einer neuen Ansicht geöffnet.

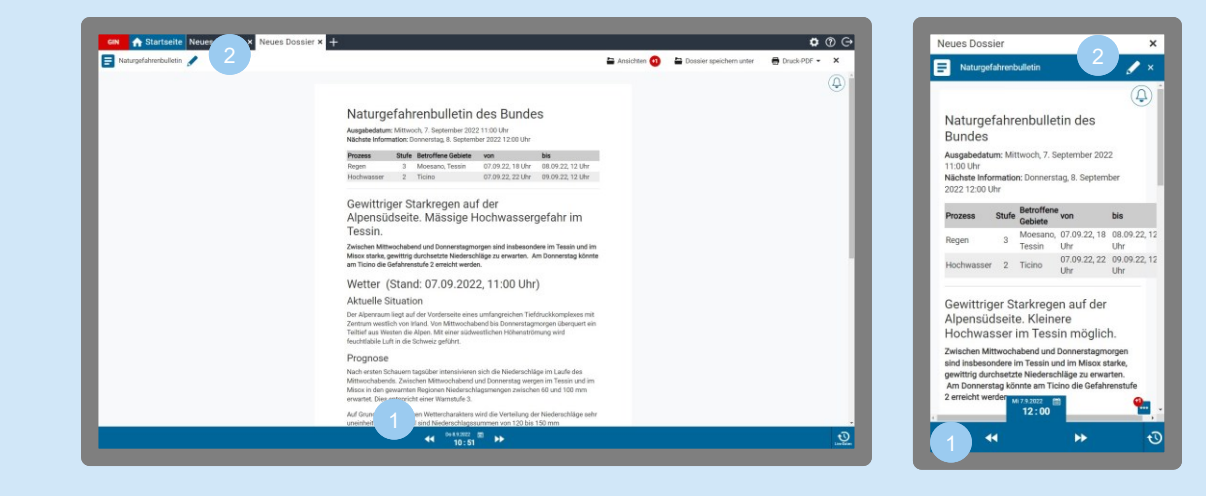

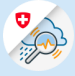

Über die **Doppelpfeile** oder den Kalender kannst du vergangene Bulletin-Ausgaben ansehen.  $\left( 1 \right)$ 

Bulletin umbenennen über das Stift-Symbol .

## **b. Bulletins schliessen**

Wählst du ein Bulletin **E** oder ein Bild **be aus, springst du von der Karten- in die Bulletin-bzw. Bild-An**sicht. Um wieder zurückzukommen gehe wie folgt vor:

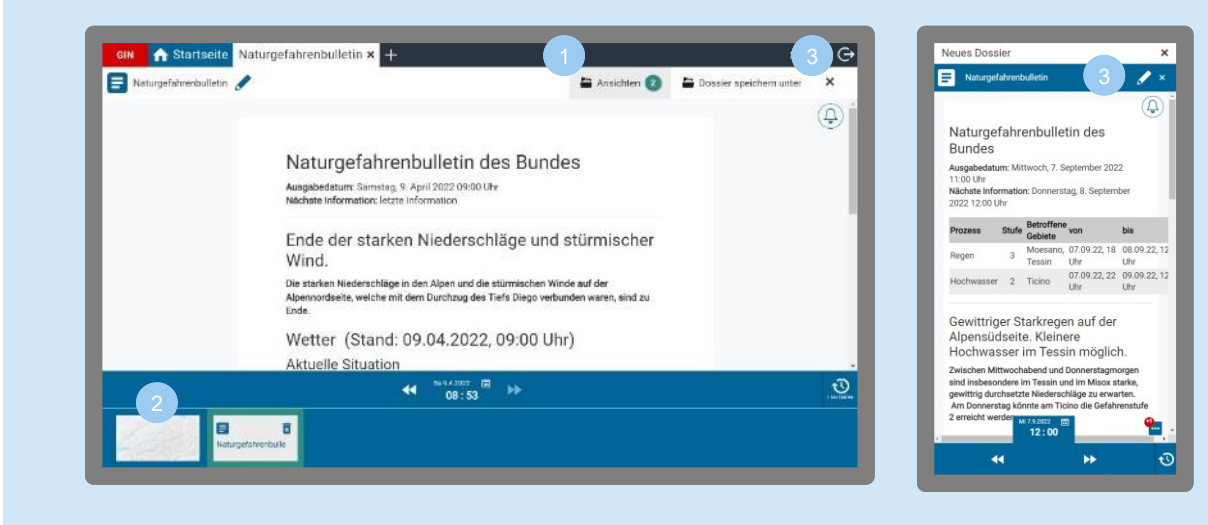

- Wähle oben rechts «Ansichten» aus.
- Unten öffnet sich dann eine Leiste mit allen im Dossier hinterlegten Ansichten. Dort kannst du zurück zur Karte wechseln.

Oder schliesse das Bulletin oben rechts mit «x». Mobil klicke auf das «x» im blauen Balken des geöffneten Bulletins.

<span id="page-66-0"></span>9.5 Stationsübersicht

Die Stationsübersicht zeigt alle für die Station verfügbaren Daten in einer neuen Ansicht.

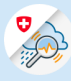

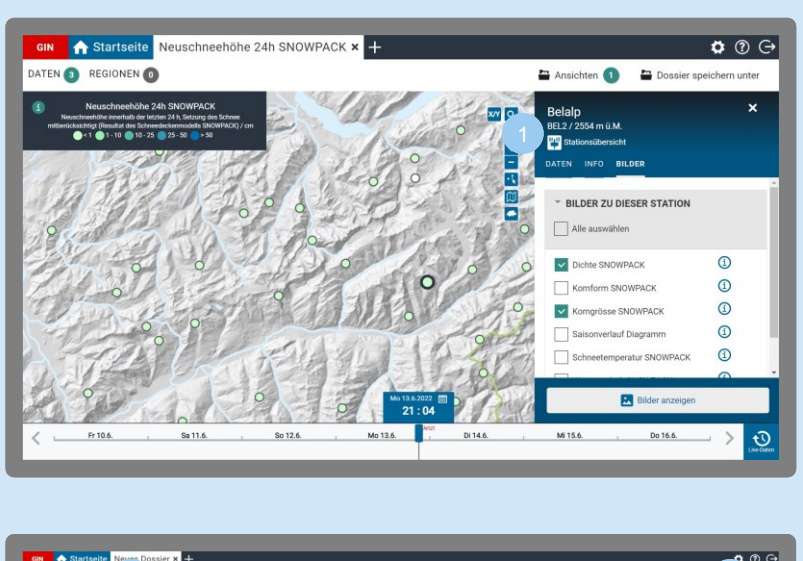

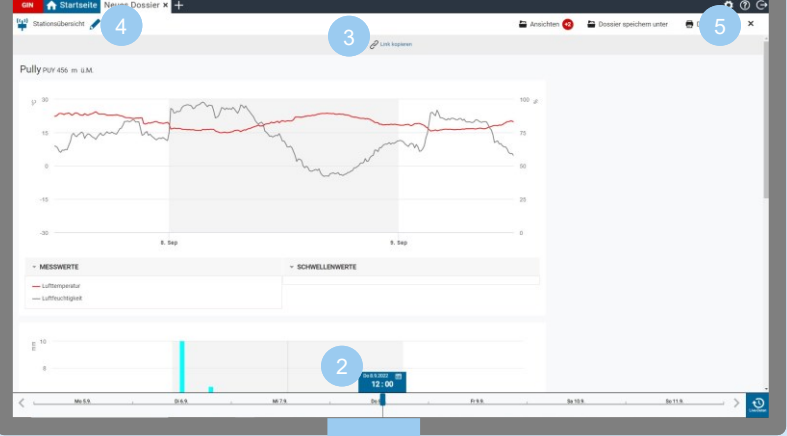

scrollen

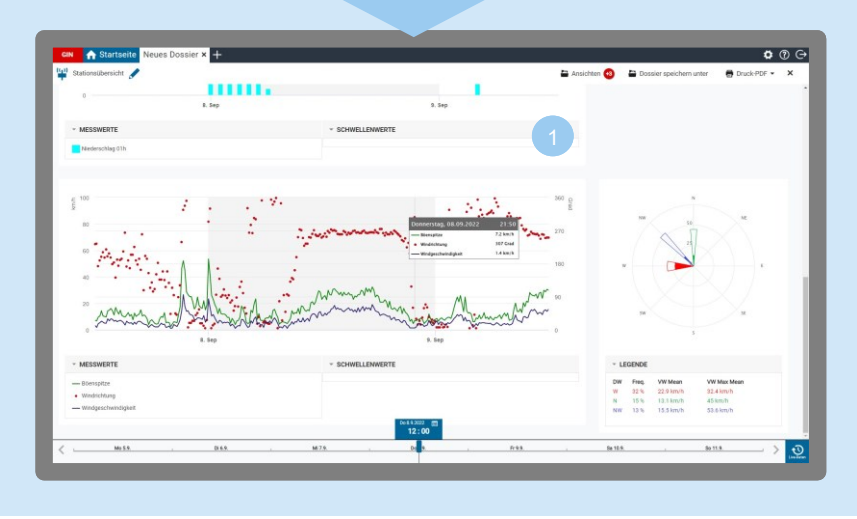

Klicke im Info-Fenster auf «Stationsübersicht»

1

Du bekommst alle zur Station verfügbaren Daten in Diagrammen dargestellt.

Zusätzlich wird bei meteorologischen Stationen noch eine Windrose angezeigt.

 $\ddot{\ddagger}$ 

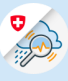

- Über die Zeitwahl kannst du den dargestellten Zeitpunkt anpassen [\(siehe Kapitel 6.2 «Zeitwahl»\)](#page-19-0). 2
	- Du kannst den Link zur Stationsübersicht in die Zwischenablage kopieren.
	- Mit Klick auf das Stift-Symbol Kannst du die Ansicht umbenennen.
	- Mit Klick auf das x schliesst du die Stationsübersicht.

## <span id="page-68-0"></span>9.6 Niviz-Bilder

NiViz Bilder werden in einer neuen Ansicht geöffnet

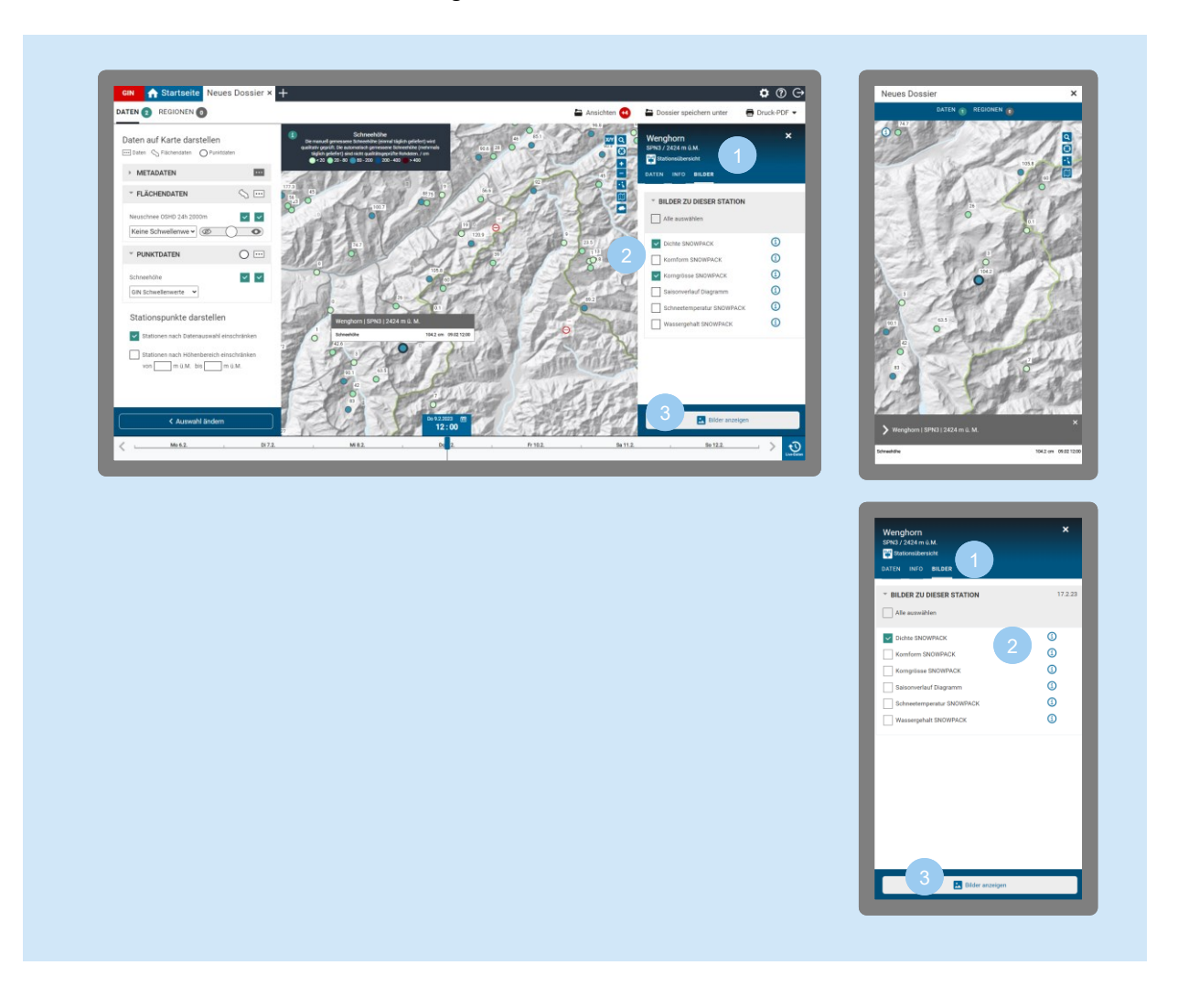

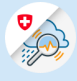

Um ein niViz-Bild anzuzeigen, klicke auf eine Station (Mobil zusätzlich auf den Stationsnamen unten im grauen Balken), dann im Info-Fenster auf den Reiter «Bilder».

- Wähle aus, welche Daten du angezeigt haben möchtest.
- Dann klicke auf «Bilder anzeigen».

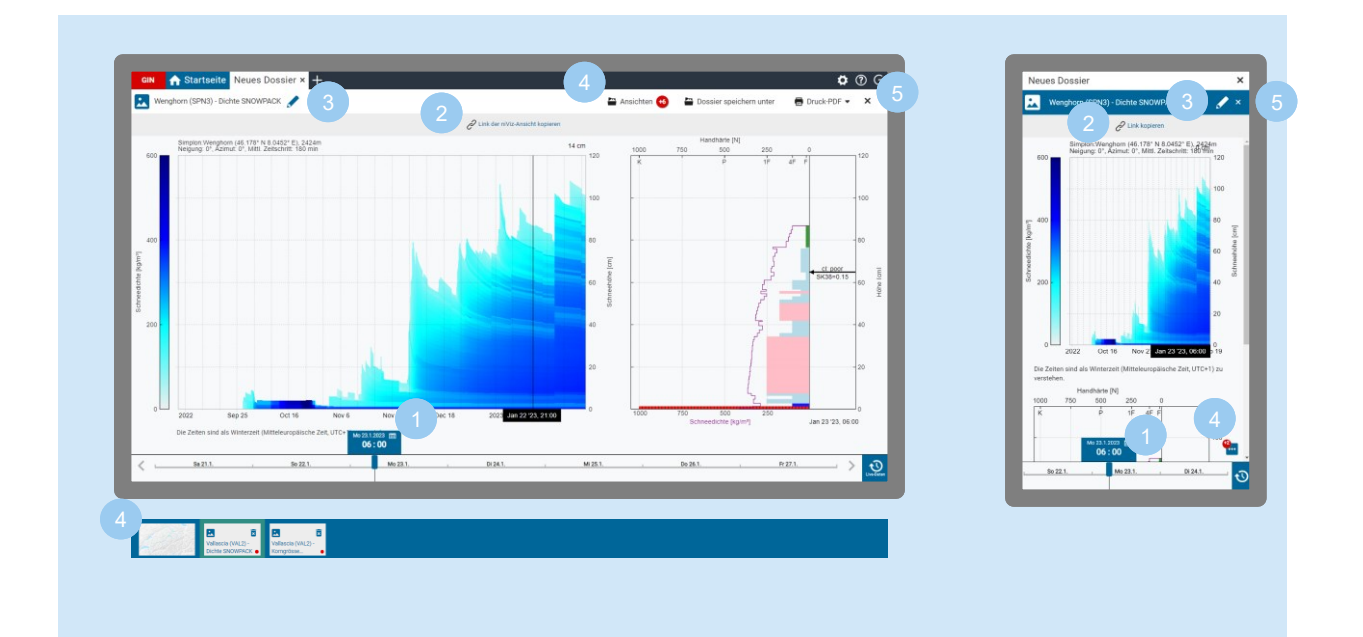

- Den dargestellten Zeitpunkt kannst du über den Zeitregler wählen oder durch Klick in das Diagramm.
- l Mit Klick auf das Link-Symbol  $\hat{\mathscr{C}}$  kopierst du den Link zur niViz-Ansicht in deine Zwischenablage.

Umbenennen kannst du das niViz Bild mit Klick auf das Stift-Symbol

Mit Klick auf «Ansichten»  $\blacksquare$ , erhältst du unten eine Leiste mit allen ausgewählten niViz Bildern.

Mobil: klicke auf das Symbol mit den drei Punkten **weil um die Ansichten zu öffnen.** 

Das Bild schliessen kannst du oben rechts mit dem «x». (Mobil: «x» im blauen Balken.)

# 10 Nützliche Filter und Funktionen

10.1 Regionen Einschränken

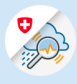

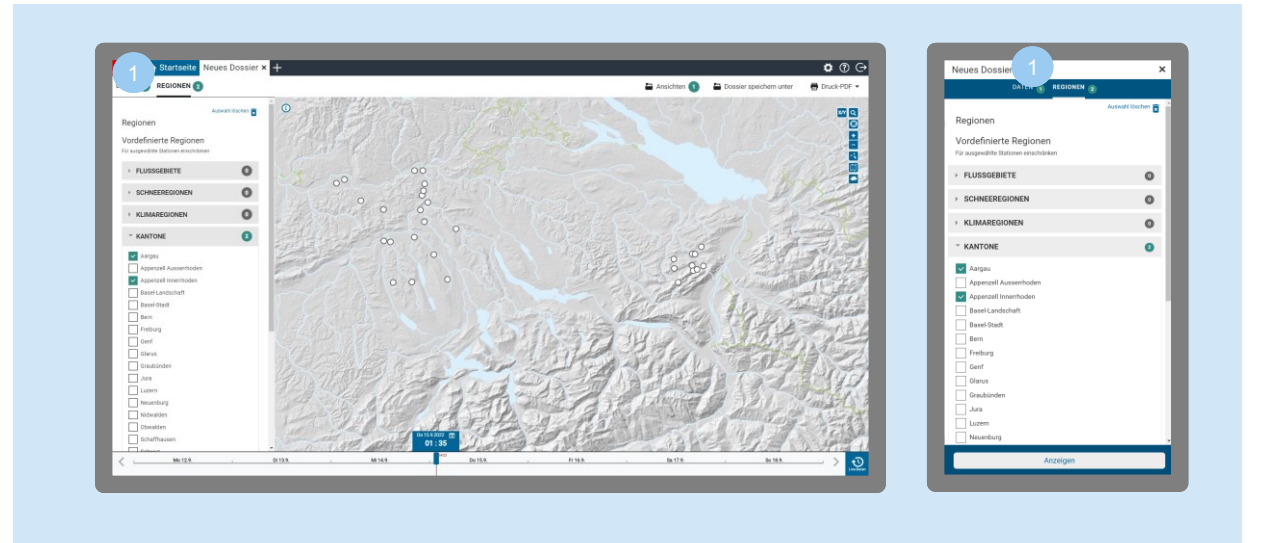

Öffne ein vordefiniertes oder neues Dossier [\(siehe Kapitel 5.1](#page-13-0) «Eigene Dossiers erstellen»).

Unter dem Reiter «Regionen» kannst du die Datenauswahl einschränken auf Flussgebiete, Schneeregionen, Klimaregionen, Kantone, Nachbarstaaten und Warnregionen.

## <span id="page-70-0"></span>10.2 Mehrfachauswahl

Möchtest du die Daten mehrerer Stationen oder Flächen gleichzeitig ansehen, kannst du das über die Mehrfachauswahl tun.

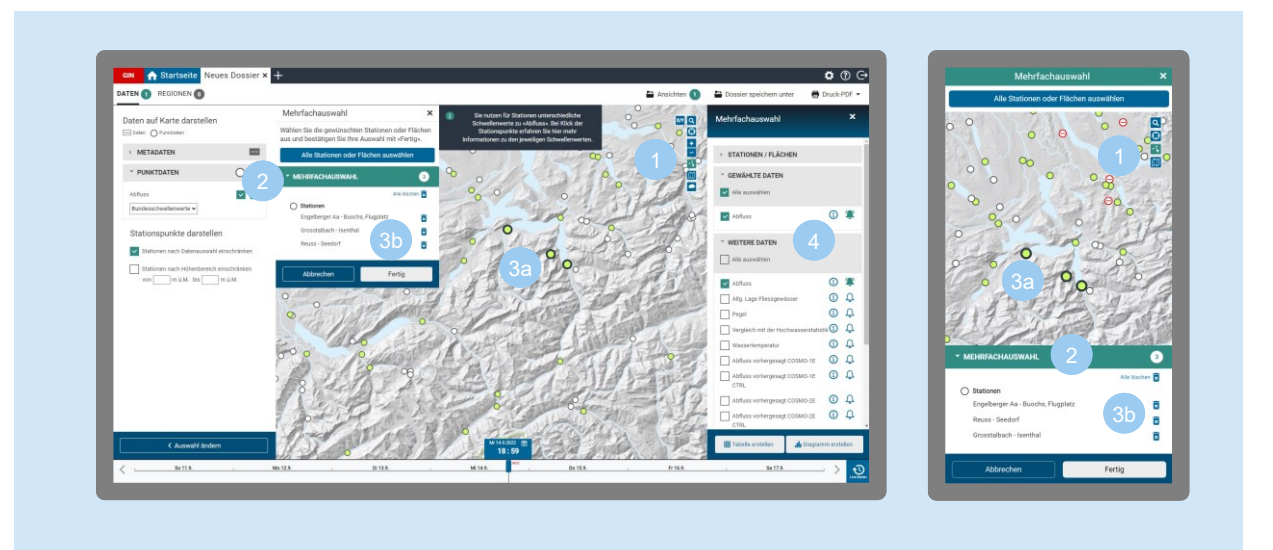

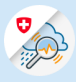

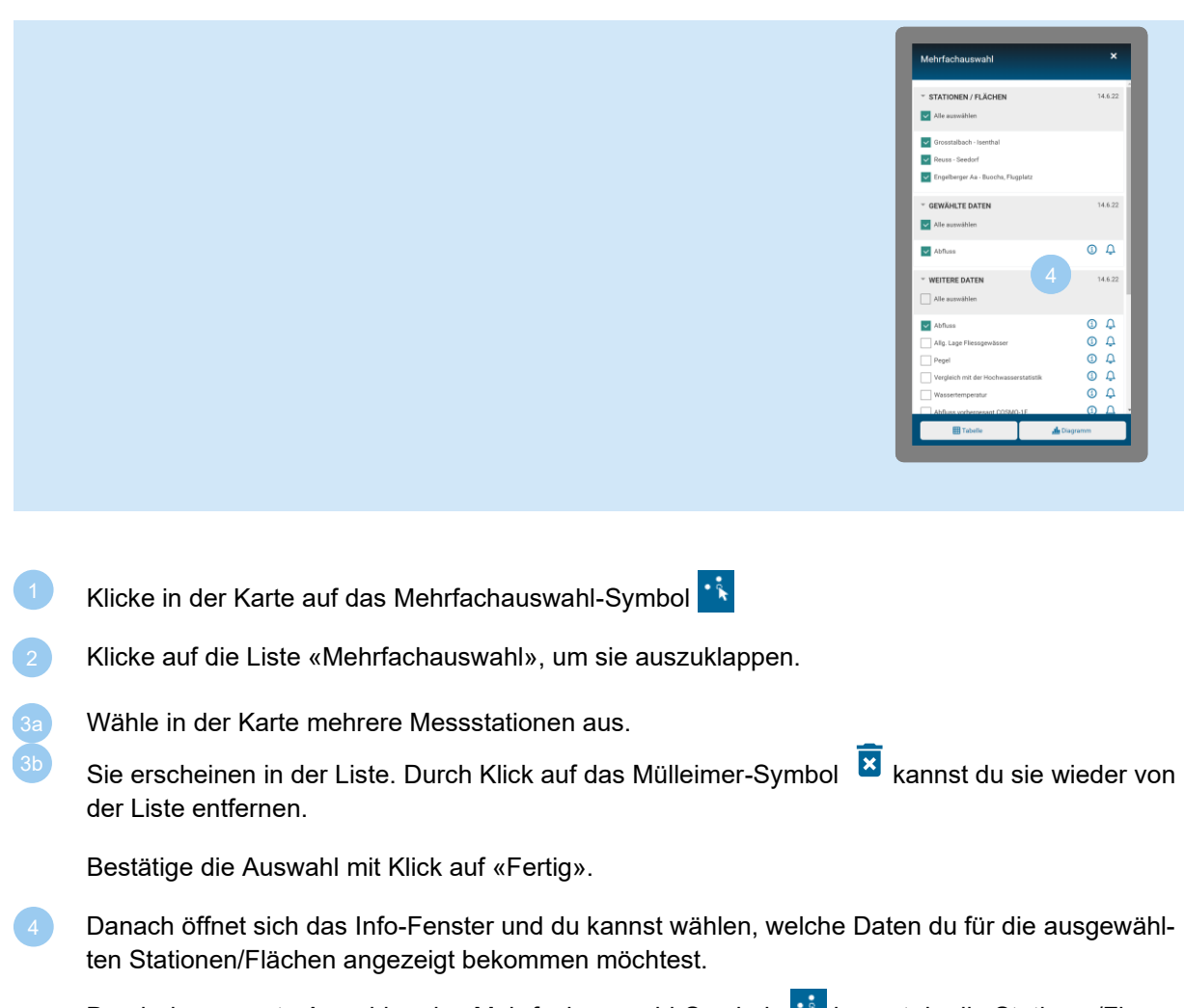

Durch das erneute Anwählen des Mehrfachauswahl-Symbols **kannst du die Stations-/Flä**chenauswahl anpassen.

# 11 Kontakt

# 11.1 Hotline

Für Fragen zur GIN-App steht 7 Tage pro Woche, 24 Stunden am Tag die Hotline zur Verfügung:

+41 848 162 000
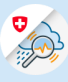

### 11.2 Kontakt Geschäftsstelle

Bei Feedback zur GIN-App kannst du dich an die Geschäftsstelle wenden:

**Markus Aeschlimann** +41 58 463 27 49 [markus.aeschlimann@bafu.admin.ch](mailto:markus.aeschlimann@bafu.admin.ch)

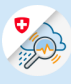

# 12 Glossar

12.1 Werkzeuge/Icons

Funktionen

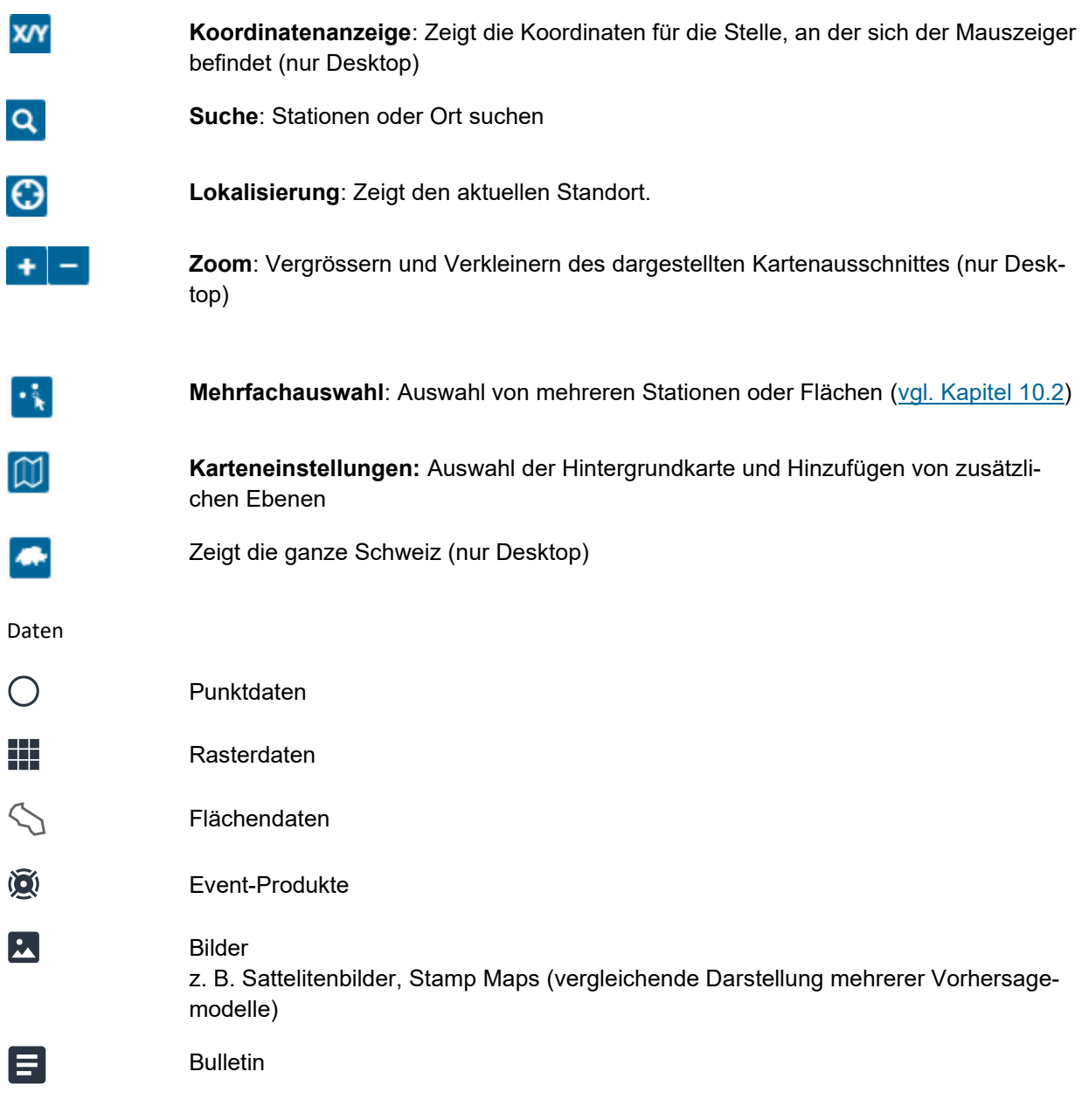

## 12.2 Begriffe

Ansicht Diagramme, Tabellen, Karten, Bulletins und Bilder. Diese können einem Dossier zugeteilt werden.

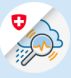

- Bilder Sind als Ansichten in GIN verfügbar. Es gibt verschiedene Produkte [\(siehe Kapitel](#page-58-0)  [9.3\)](#page-58-0).
- Bulletin Bulletins sind von Experten interpretierte Mess- und Vorhersagedaten. Die Fachleute beschreiben darin die aktuelle Situation und legen dar, wie sich diese nach ihren Einschätzungen weiter entwickeln wird. Es steckt sehr viel Erfahrung in einem Wetterbericht von MeteoSchweiz, einem hydrologisches Bulletin von BAFU oder einem Lawinenbulletin von SLF, so dass diese grundsätzlich zuverlässiger sind als reine Modellrechnungen.
- COSMO 1E COSMO-1E besteht aus einem achtmal täglich berechneten Ensemble. Die 11 Vorhersagen des Ensembles haben eine Maschenweite von 1.1 km. COSMO-1E hat den Anspruch, präziser (lokale Skala) zu sein als COSMO-2E
- COSMO 2E Für COSMO-2E werden viermal täglich 21 Vorhersagen als Ensemble berechnet. Diese haben eine Maschenweite von 2.2 km. COSMO-2E hat seine Stärke in der Beurteilung von langanhaltenden Ereignissen, da es 120 Stunden in die Zukunft reicht.

Keine grundsätzliche Aussage möglich, welches Modell bei welcher Wetterlage am besten, aber:

### COSMO-1E

- Ist bei lokalen Phänomenen wie Gewitter, Föhn meist präziser, zeitlich und räumlich
- Hat noch Defizite vor allem bei Extremereignissen
- Bei Stauniederschlägen oft zu hohe max. Werte durch Topografie
- 10m Wind generell unterschätzt

#### COSMO-2E

- Hat seine Stärke in der Beurteilung der Unsicherheiten mit Hilfe der Wahrscheinlichkeitsangaben insbesondere bei Extrem-Ereignissen
- Ist weniger geeignet bei Gewitterlagen
- Diagramme Daten von Messstationen oder Flächen kannst du dir als Diagramme anzeigen lassen und als PNG-Datei exportieren
- Dossier Benutzerdefinierte Auswahl, mit verschiedenen Ansichten (Diagrammen, Tabellen, Karten, Bulletins und Bildern) darin.
- Eventprodukt Produkte welche an sämtlichen Koordinaten auftreten können (Lawinen, Beobachtungen und Erdbeben).
- Flächenprodukt Produkte, welche eine Gültigkeit für eine Fläche haben (Seen, Neuschneevorhersagen).
- Gefahrenskala Um die Bevölkerung vor Naturgefahren zu warnen, verwendet der Bund eine einheitliche 5-stufige Gefahrenskala

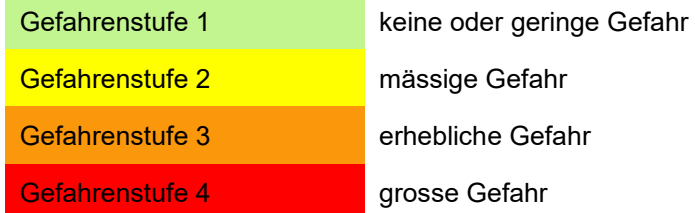

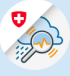

Die Gefahrenstufen geben Auskunft über die Intensität des Ereignisses, die möglichen Auswirkungen und Verhaltensempfehlungen. Warnungen der Stufen 4 und 5 können als verbreitungspflichtig deklariert werden und müssen dann von den konzessionierten Radio- und TV-Programmanbietern veröffentlicht werden.

Einige Naturgefahren werden in weniger als 5 Gefahrenstufen eingeteilt. Die jeweiligen Schwellenwerte wurden durch die entsprechenden Fachstellen definiert:

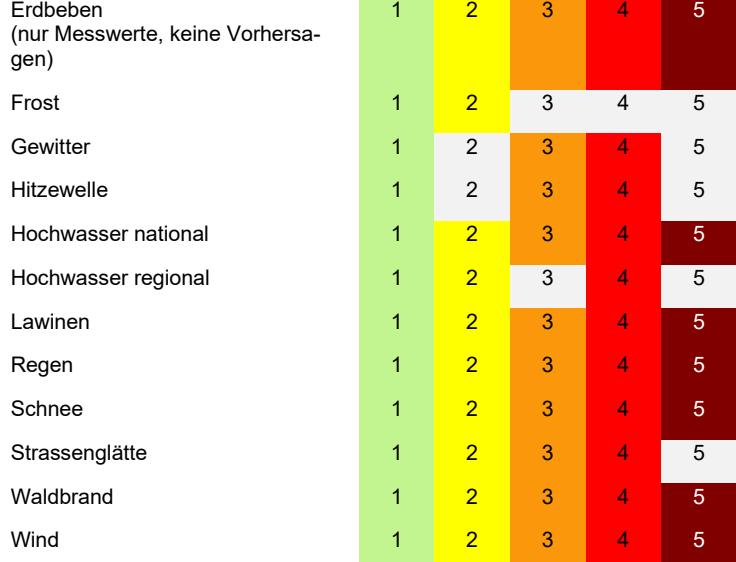

Weitere Informationen zu den Gefahrenstufen, Warnungen und Alarmierungen unter: <http://www.naturgefahren.ch/>

- Karten In GIN kann zwischen 3 Hintergrundkarten ausgewählt werden. Dies kann unter den Karten-Einstellungen vorgenommen werden (siehe Kapitel 6.5).
- NiViz Bilder NiViz ist ein grafisches Werkzeug für die Bearbeitung und Visualisierung von Schneeprofilen und zugehörigen Daten. Es kann sowohl für gemessene Schneeprofile als auch für simulierte Profile und Pro-Files-Timelines verwendet werden.
- Perzentile Perzentile liefern eine Einordnung eines Messwertes mit einer Vergleichsmenge.

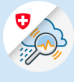

Beispiel: Ein zwölfjähriger Junge ist 152 cm gross. Im Vergleich zu anderen Zwölfjährigen liegt er genau in der Mitte (oranger Punkt): D. h. die eine Hälfte der Zwölfjährigen ist kleiner, die andere Hälfte grösser. Dieser Wert heisst 50%-Perzentil (P50) oder Median.

Ist der Junge kleiner als 143 cm (schwarzer Punkt) so zählt er zu den kleinsten 10% seines Alters. 143 cm ist in dem Fall das 10%-Perzentil (P10). Ist der Knabe hingegen grösser als 162 cm (blauer Punkt), so gehört er zu den grössten 10% seines Jahrgangs. Das bedeutet, dass 90% aller Zehnjährigen kleiner sind als er. 162 cm ist somit das 90%-Perzentil der zwölfjähriger Knaben.

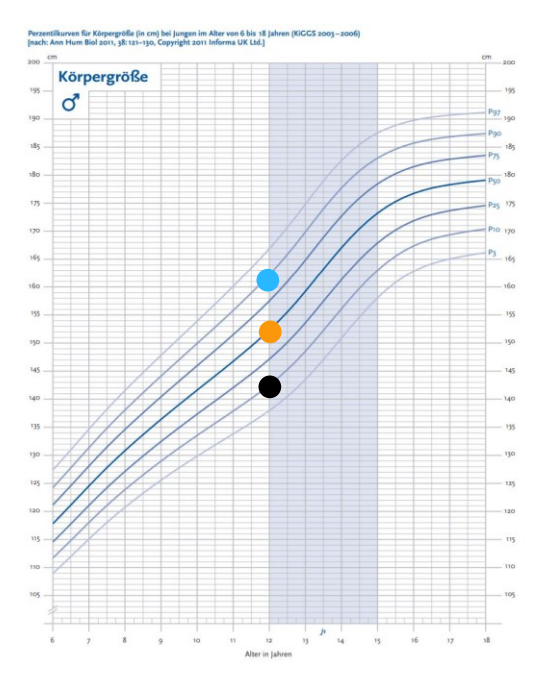

Nach dem gleichen Prinzip kann man die aktuelle Abflussmenge eines Gewässers einordnen. Vergleichsmenge

bildet hier der langjährige Monatsmittelwert des aktuellen Monats (die Wasserführung ist ja auch von der Jahreszeit abhängig). Gehört der aktuelle Wert zu den kleinsten 5% der Monatsmittelwerte (er liegt unter dem 5%-Perzentil), so färbt GIN das Stationssymbol dunkelbraun ein. Ist er zwar grösser als die kleinsten 5%, gehört aber immer noch zum kleinsten Viertel (der Wert liegt also zwischen dem 5%- und dem 25%- Perzentil), so wird das Stationssymbol hellbraun, usw.

- Punktprodukt Ist ein Produkt, welches an einer fixen Koordinate (z.B Station) erhoben wird.
- Rasterdaten Daten einer Messstation gelten immer für einen bestimmten Punkt. Es gibt aber auch Daten, die für eine definierte Fläche gelten. Solche flächenhaften Daten werden als Rasterdaten bezeichnet, weil dabei ein Raster über die Schweiz gelegt wird. Jede Zelle in diesem Raster hat einen Wert und je nach Wert wird die Rasterzelle eingefärbt. So werden zum Beispiel Daten eines Niederschlagsradars abgebildet.
- Schwellenwert Für gewisse Parameter sind Schwellenwerte verfügbar, beispielsweise GIN-Schwellenwerte oder Bundesschwellenwerte. Sie dienen dazu Situationen oder Gefahren einzuordnen.
- Tabellen Daten von Messstationen oder Flächen kannst du dir als übersichtliche Tabelle anzeigen lassen und als CSV-Datei exportieren.
- Warnkarte Die Warnkarte des Bundes wird «halbautomatisch» generiert. Überschreitet ein Messoder Vorhersagewert den definierten Schwellenwert, prüft eine Fachperson diese Überschreitung und entscheidet, welche Warnstufe ausgegeben wird, z. B. bei Lawinenwarnungen.